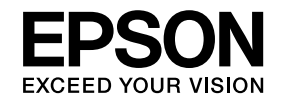

# **Installation Guide**

**EB-G6750WU EB-G6650WU EB-G6550WU EB-G6450WU EB-G6350 EB-G6250W EB-G6150 EB-G6050W** 

# <span id="page-1-0"></span>**Notations Used in This Guide**

#### • **Safety indications**

The documentation and the projector use graphical symbols to show how to use the projector safely. Please understand and respec<sup>t</sup> these caution symbols in order to avoid injury to persons or property.

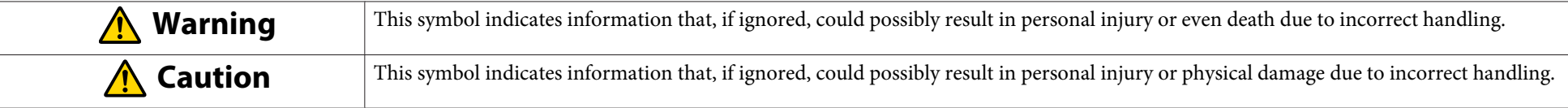

#### • **General information indications**

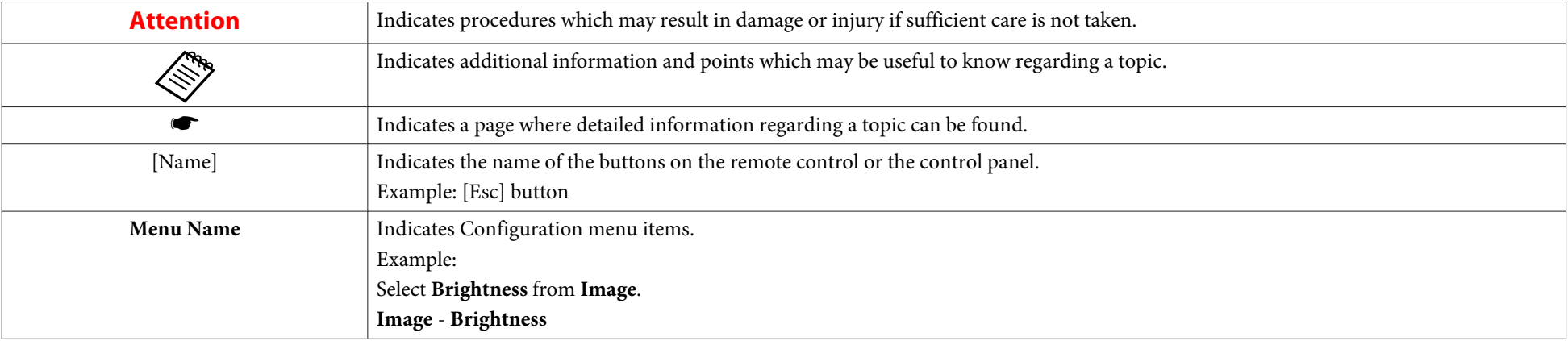

## **Contents**

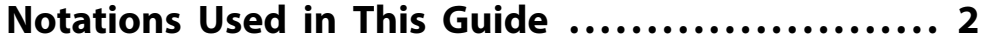

#### **[Main Guide](#page-4-0)**

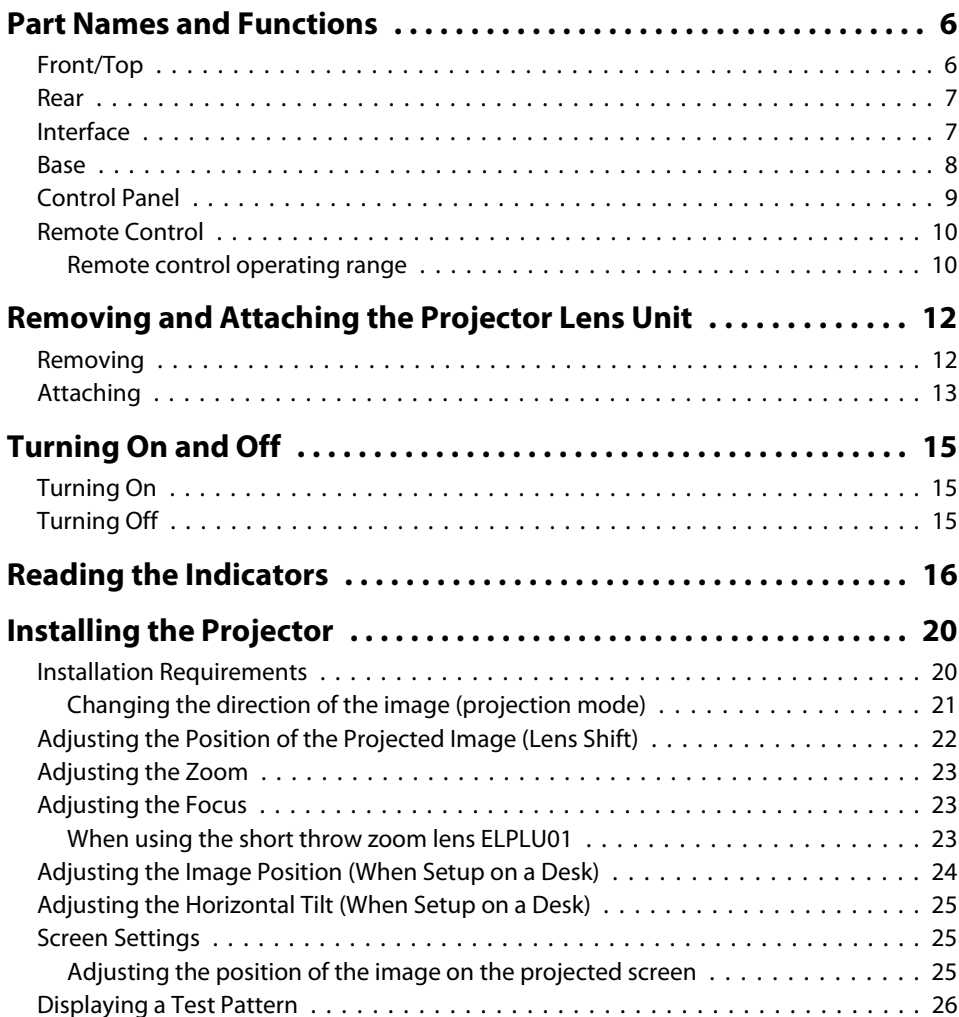

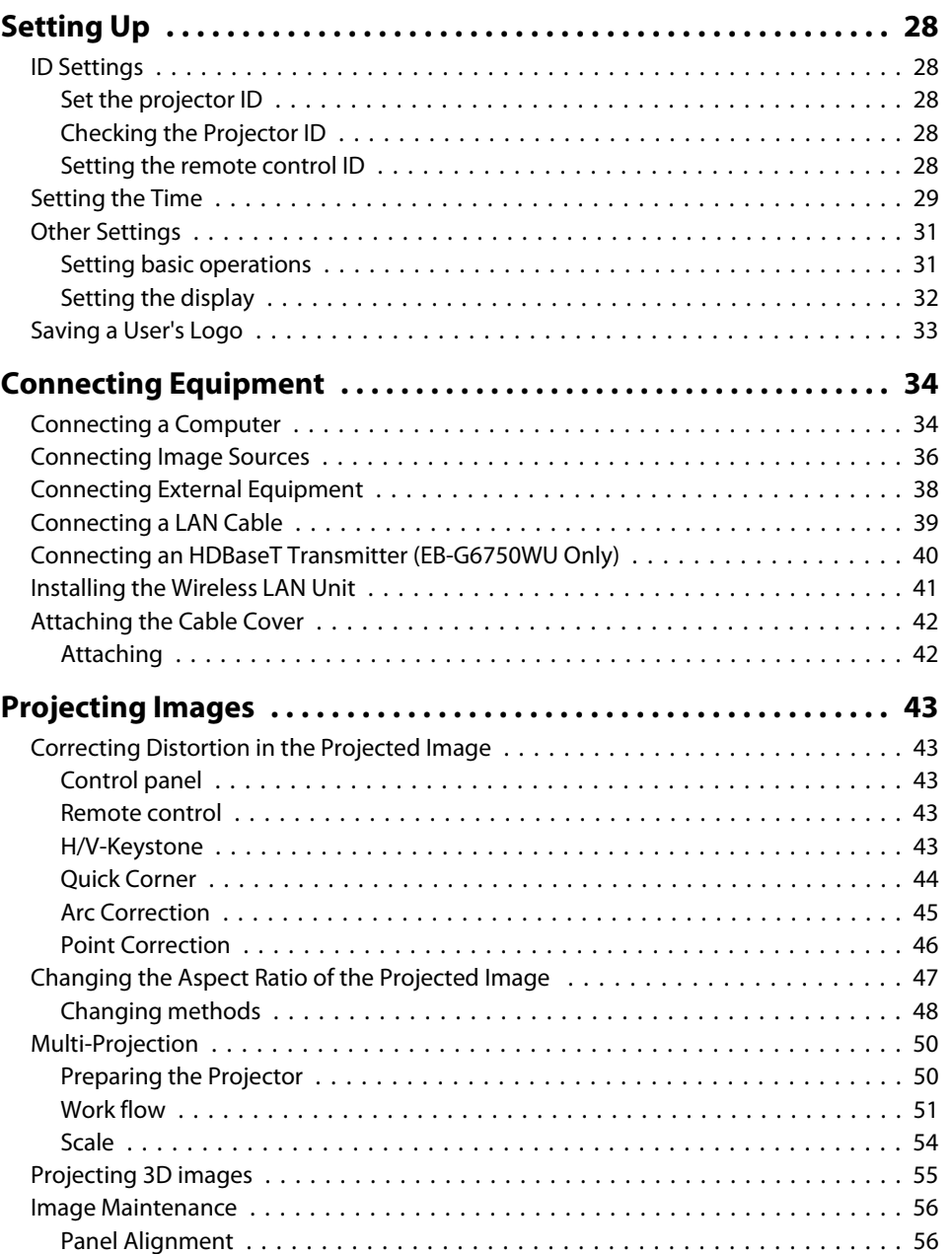

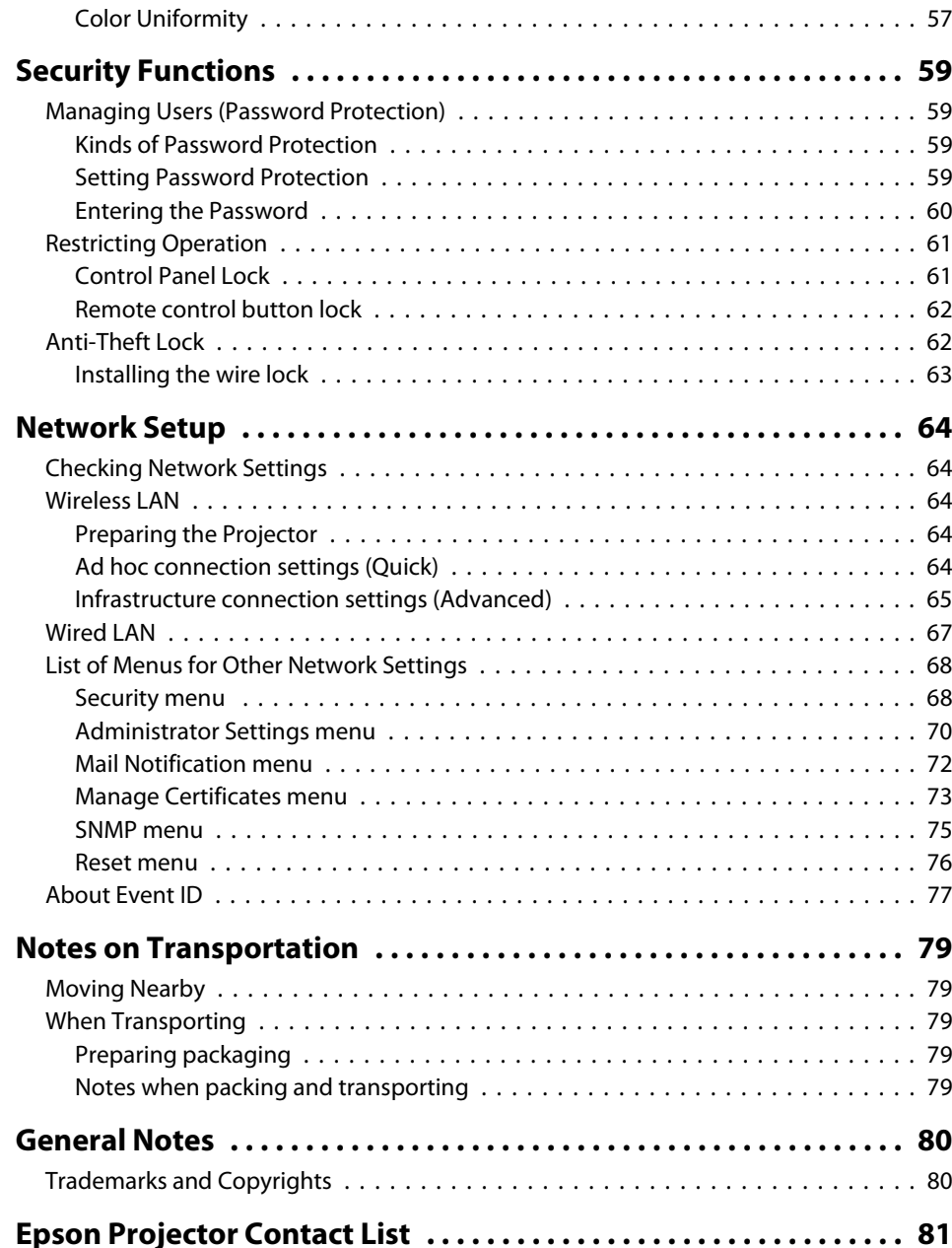

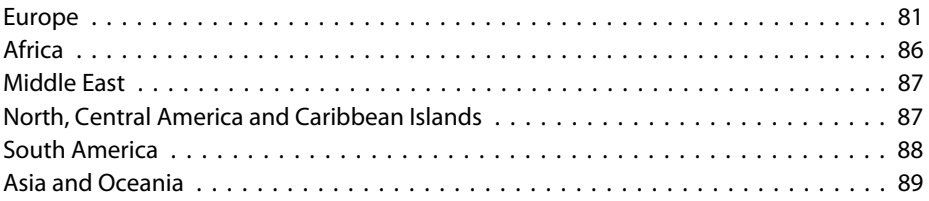

<span id="page-4-0"></span>**Main Guide**

<span id="page-5-0"></span>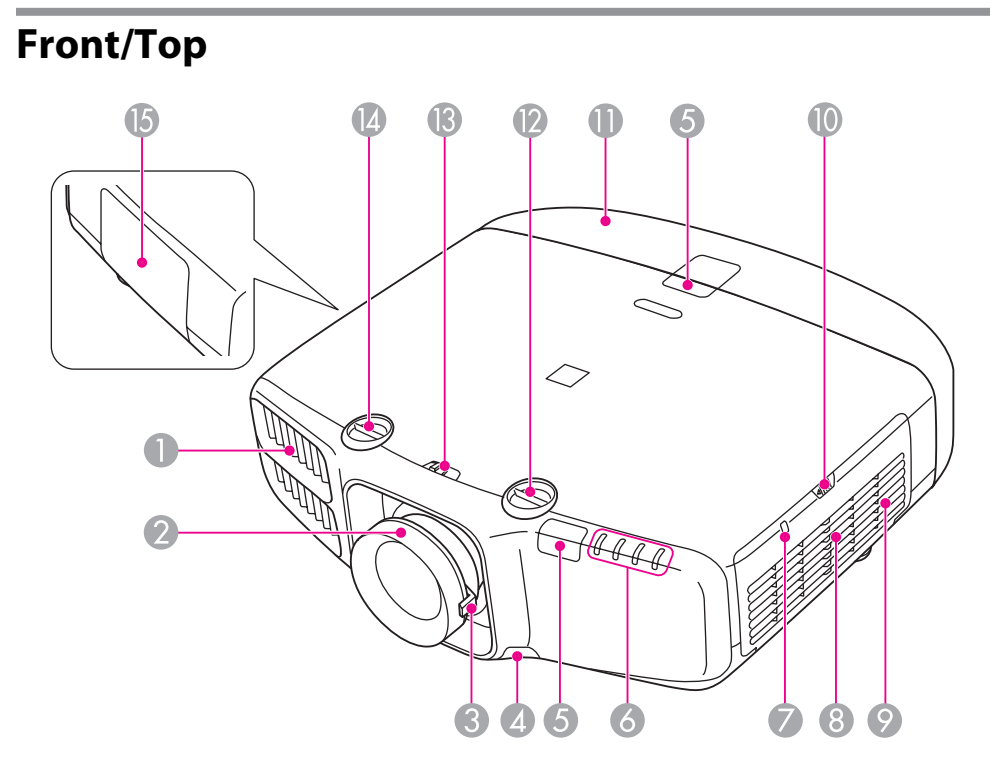

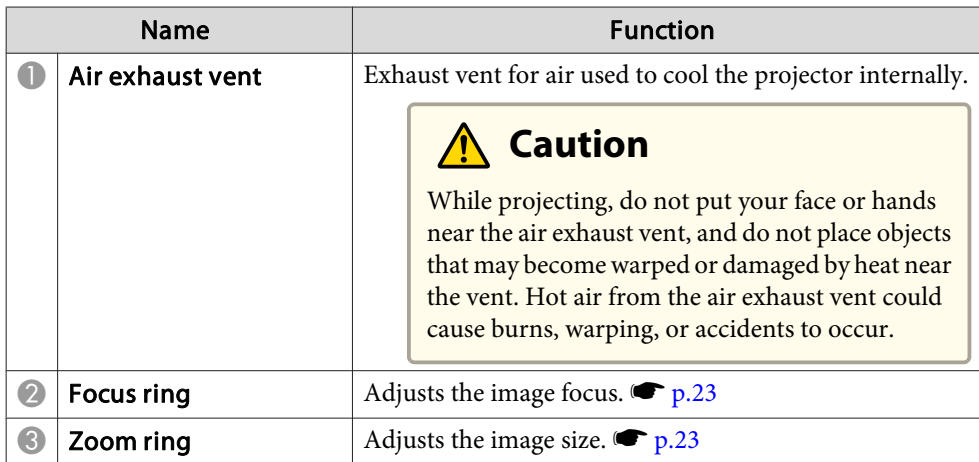

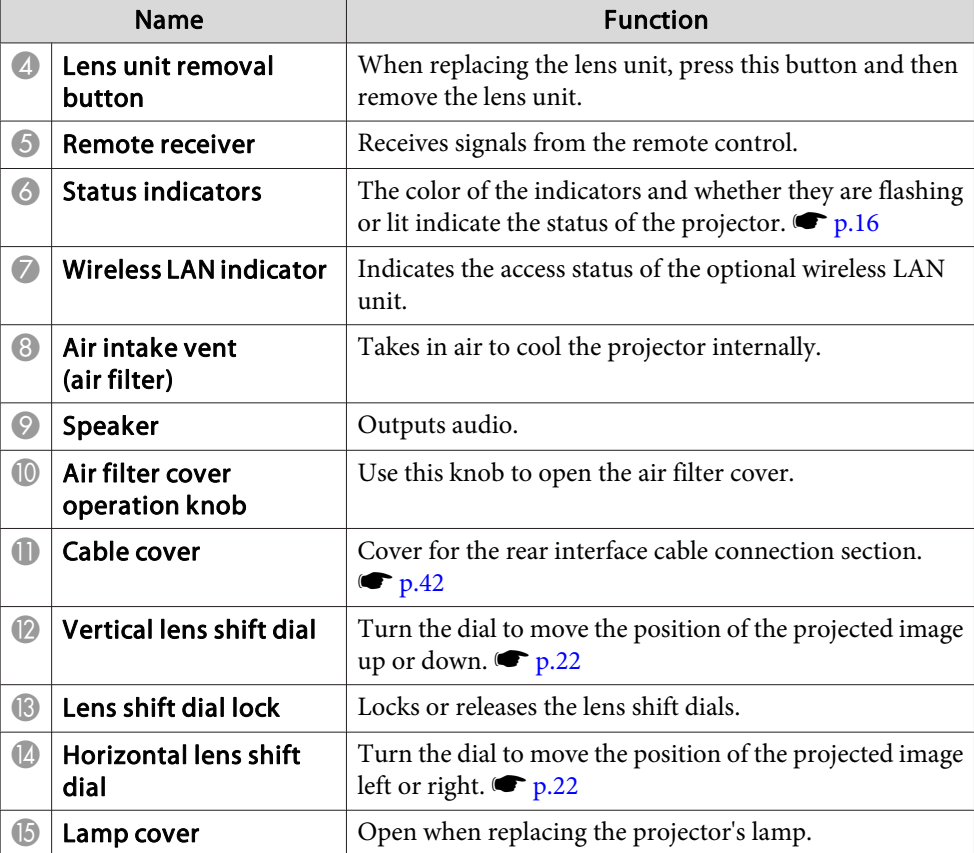

<span id="page-6-0"></span>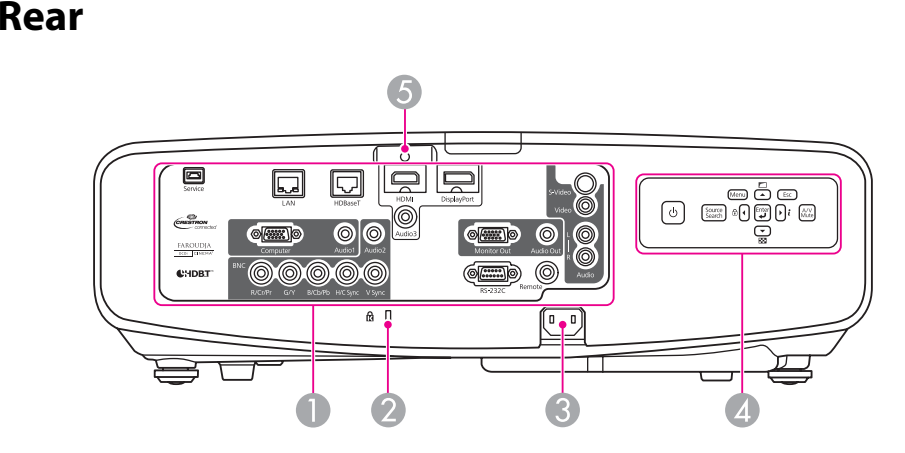

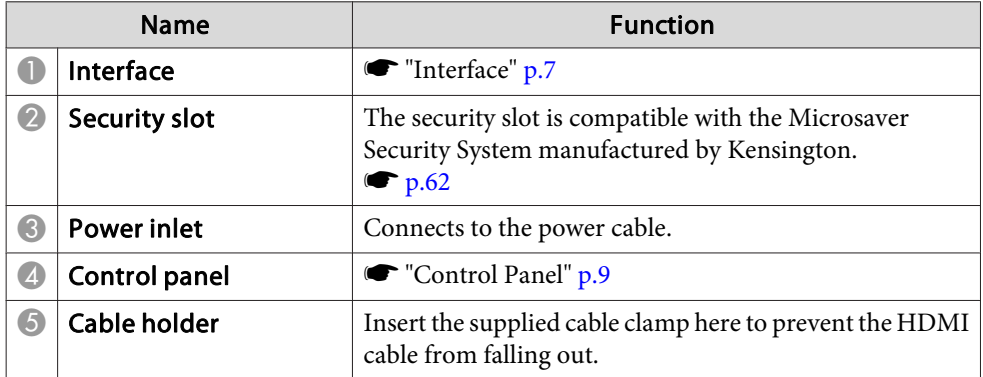

#### **Interface**

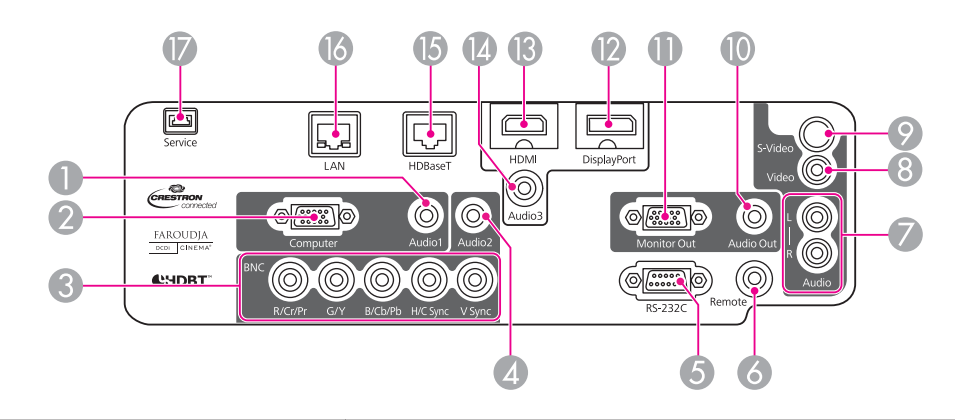

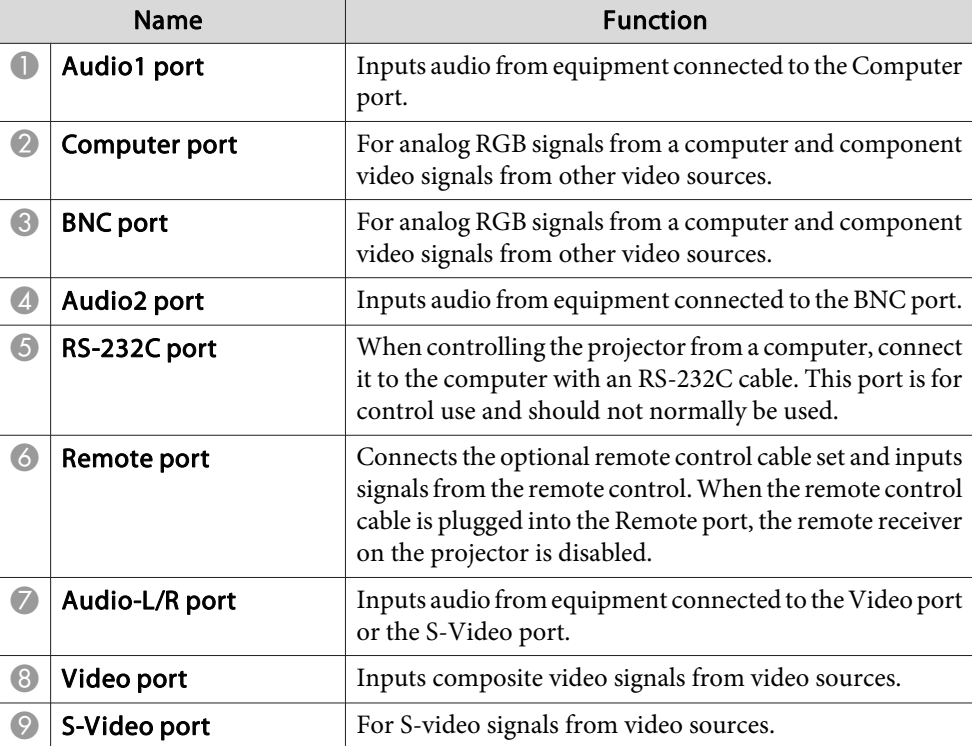

<span id="page-7-0"></span>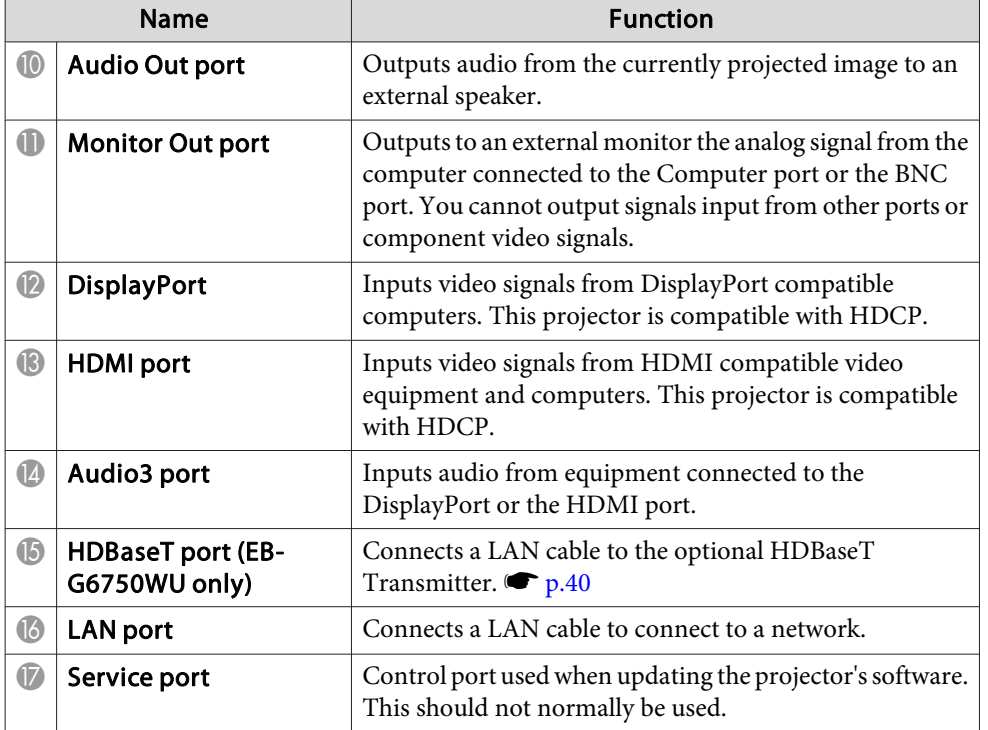

### **Base**

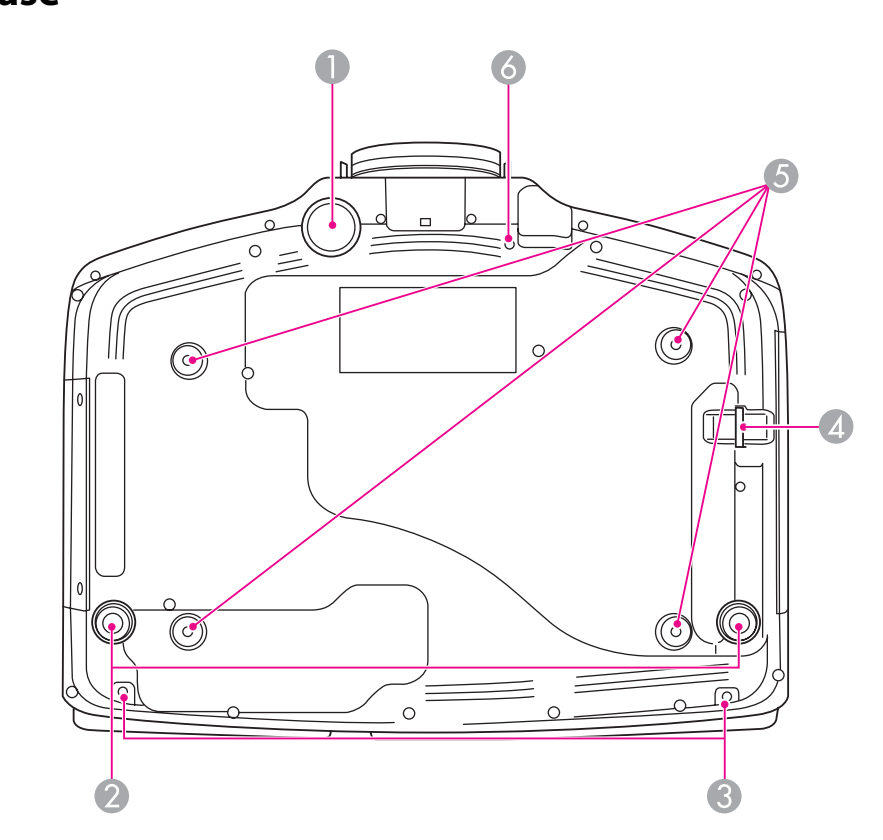

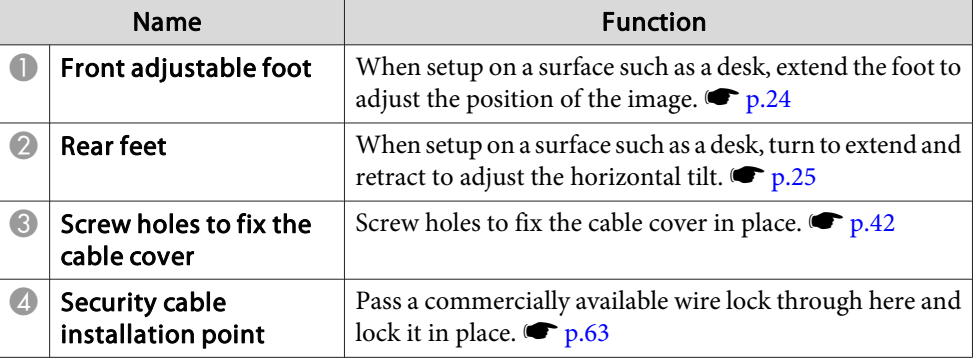

### <span id="page-8-0"></span>**Part Names and Functions**

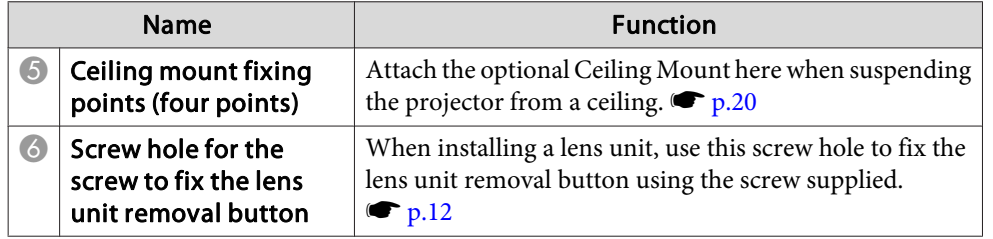

### **Control Panel**

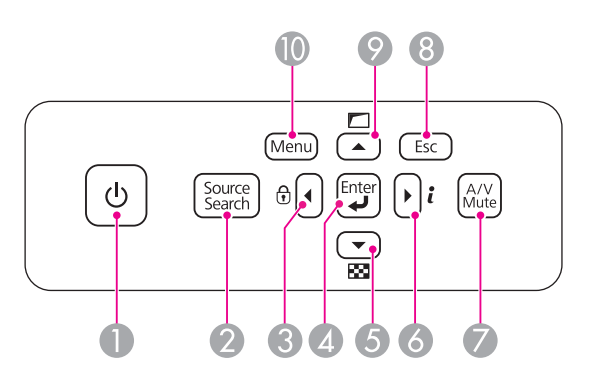

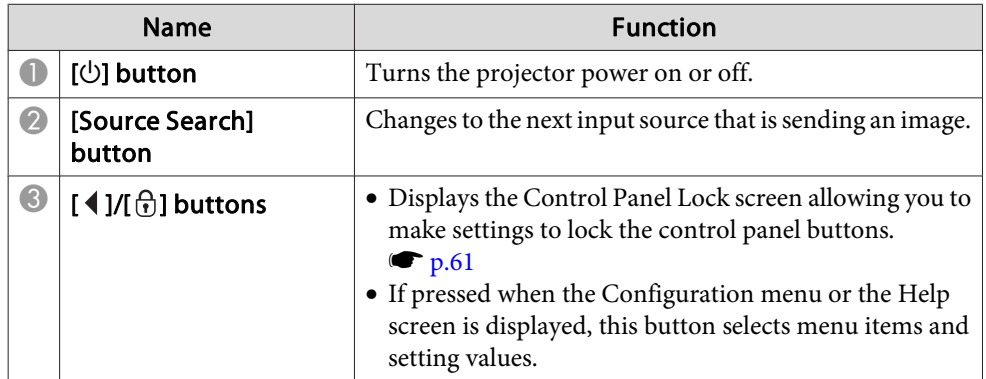

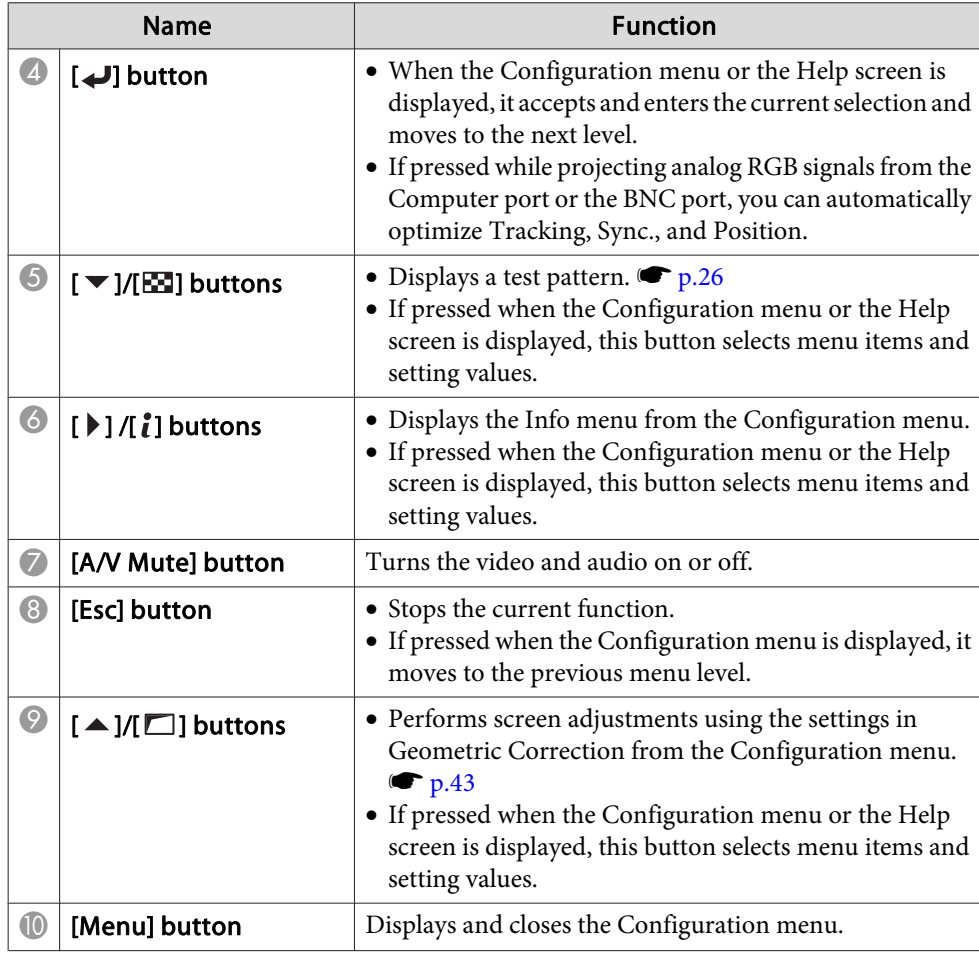

### <span id="page-9-0"></span>**Remote Control**

See the User's Guide for information on basic remote control operations.

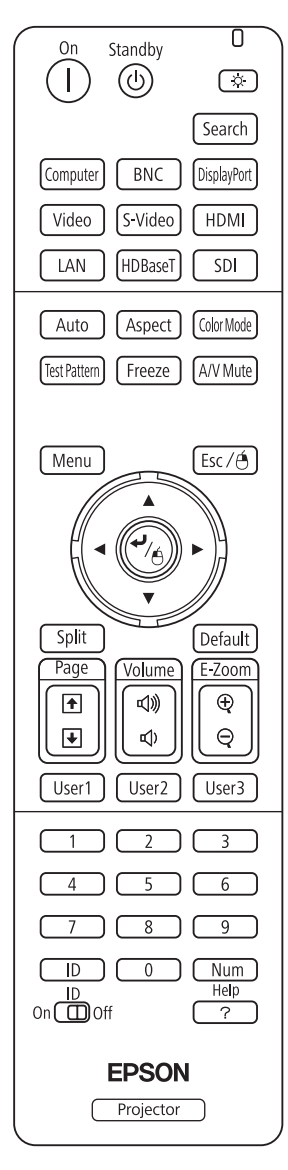

#### **Remote control operating range**

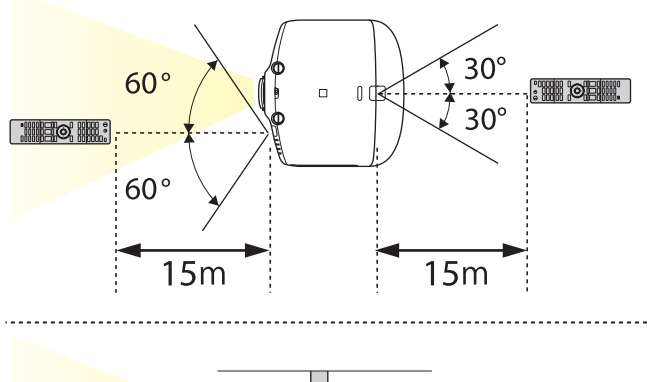

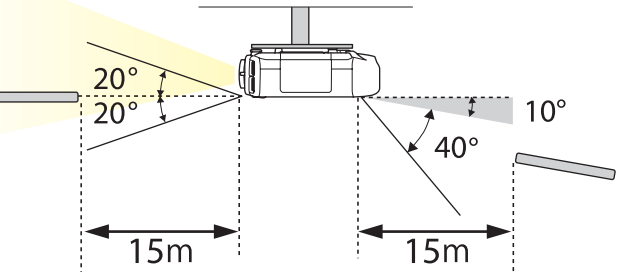

a• To restrict reception of the operation signals from the remote control, set **Remote Receiver**.

Press [Menu] button <sup>&</sup>gt; **Settings** > **Remote Receiver**

• When using <sup>a</sup> remote control provided with other Epson projectors, set the **Remote Control Type**.

Press [Menu] button <sup>&</sup>gt; **Extended** > **Operation** > **Remote Control Type**

The operating range and operation section depends on the remote control that you use.

You can perform the following operations by simply pressing one button on the remote control.

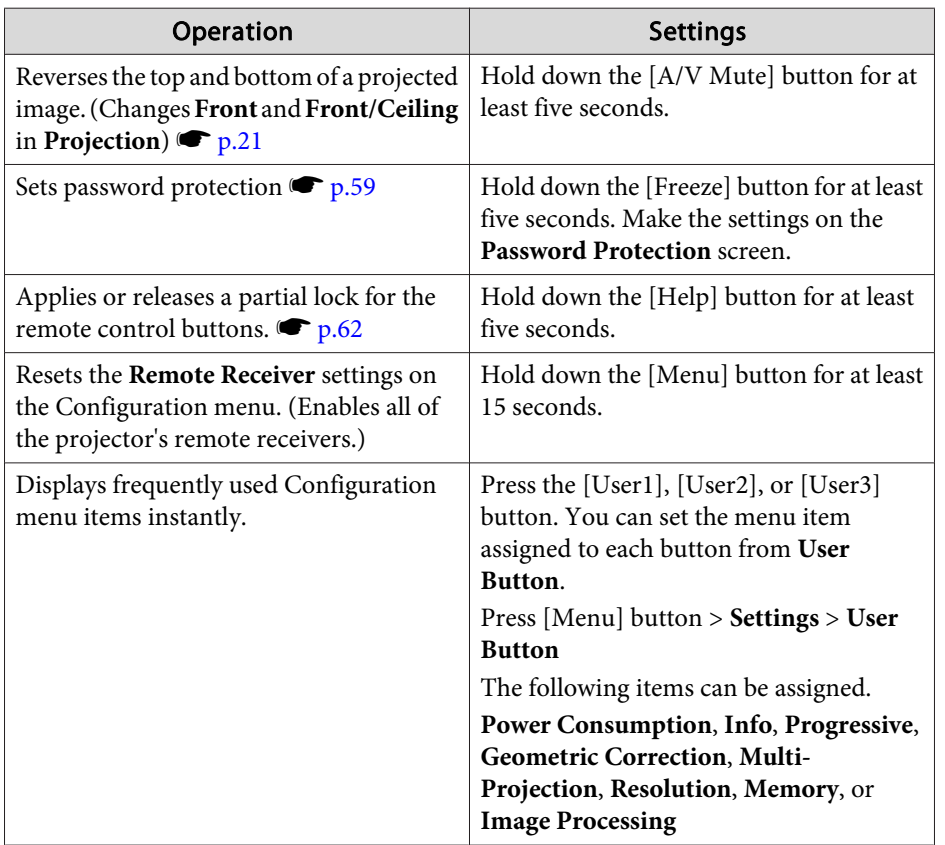

### <span id="page-11-0"></span>**Removing and Attaching the Projector Lens Unit <sup>12</sup>**

### **Removing**

#### **Attention**

- Only remove the lens unit when necessary. If dust or dirt enter the projector, projection quality deteriorates and it could cause <sup>a</sup> malfunction.
- Try not to touch the lens section with your hand or fingers. If fingerprints or oils are left on the surface of the lens, projection quality deteriorates.
- If the lens shift has been done, set the lens shift to the center before replacing the lens unit.
	- **•** ["Adjusting](#page-21-0) the Position of the Projected Image (Lens Shift)" p.22

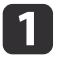

When the lens unit removal button is fixed with a screw, remove the screw.

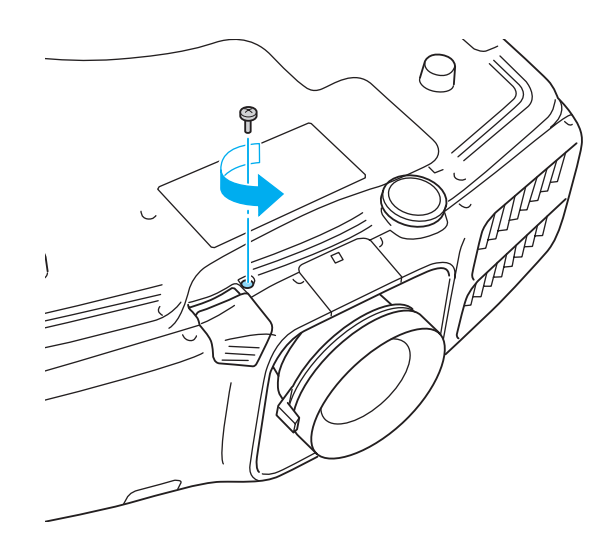

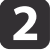

While pressing the lens unit removal button, turn the lens unit counterclockwise until you hear it click.

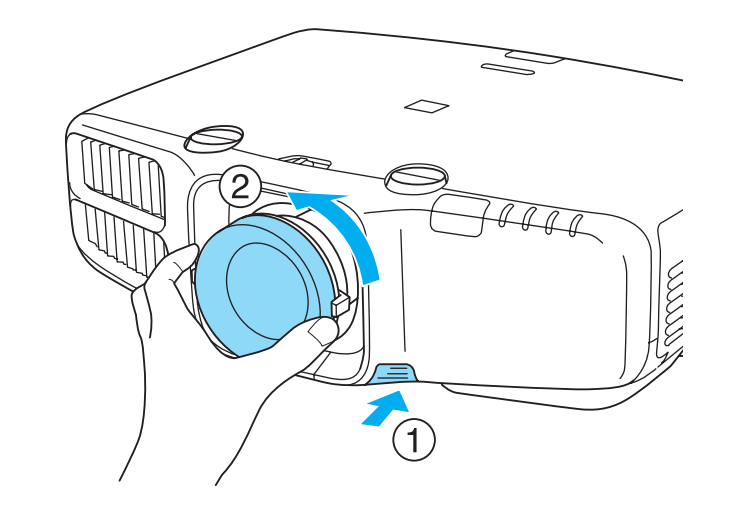

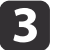

Pull the lens unit straight out as it is released.

### <span id="page-12-0"></span>**Attaching**

See the following for <sup>a</sup> list of lenses that can be used with the projector. Only use the specified lens.

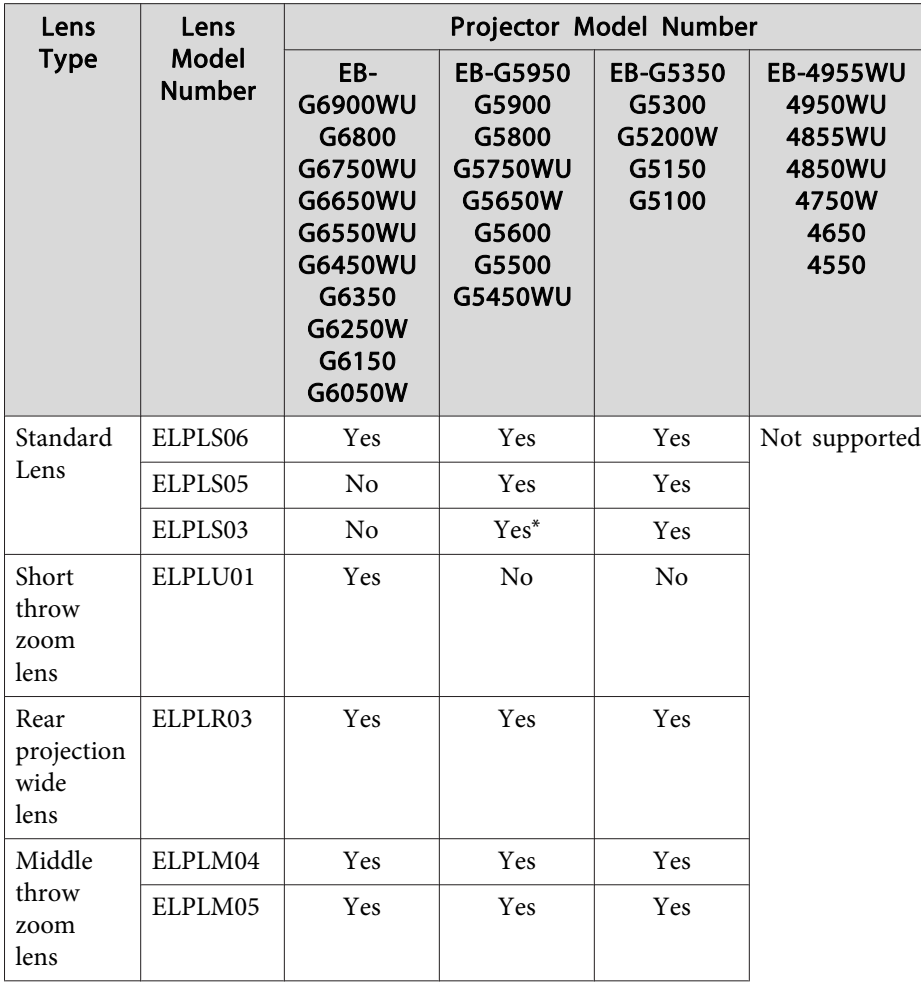

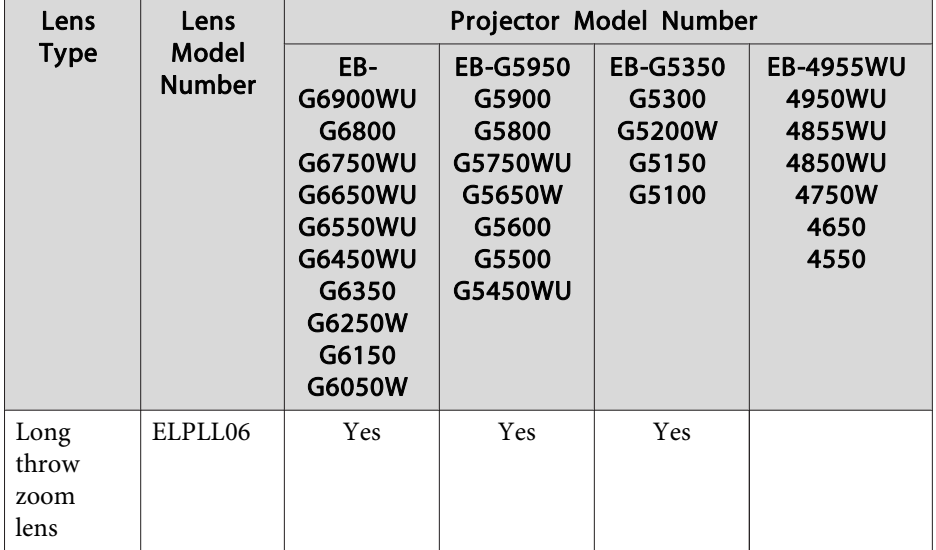

\*This is not available for EB-G5750WU/EB-G5450WU.

#### **Attention**

Do not attach the lens unit when the projector's lens insertion section is facing up. Dust or dirt could enter the projector.

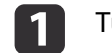

Turn the focus ring clockwise until it cannot go any further.

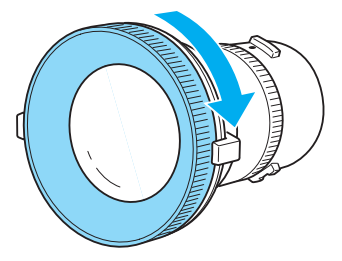

**b** 

 Insert the lens unit straight into the projector's lens socket with the white dot at the top, and then turn it clockwise until you hear it click into place.

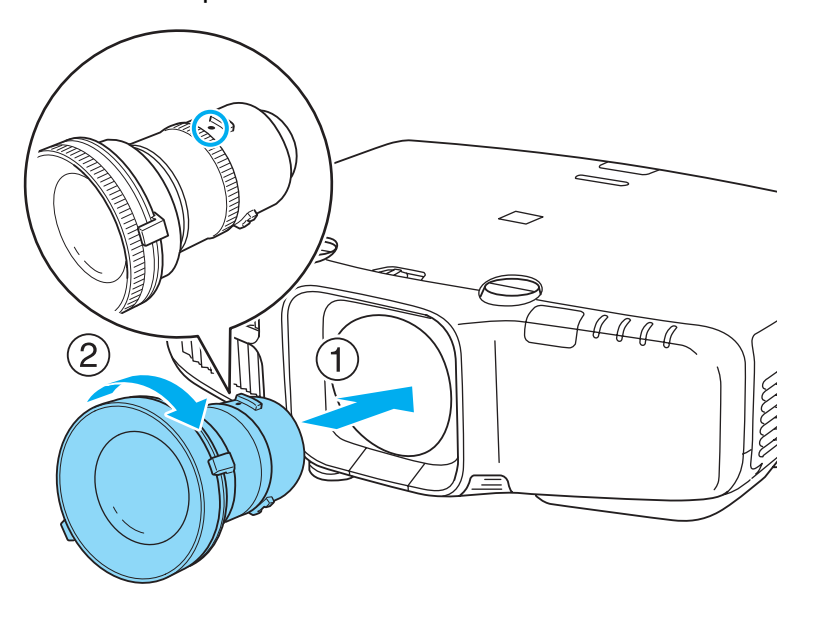

Turn the torque ring on the lens unit to adjust the torque for the zoom ring.

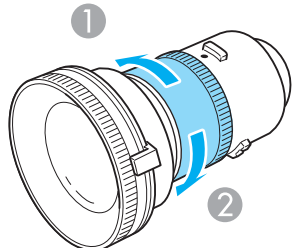

- **1** Tighter
- 2 Looser

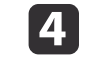

Fix the lens unit removal button with the screw supplied with the lens unit.

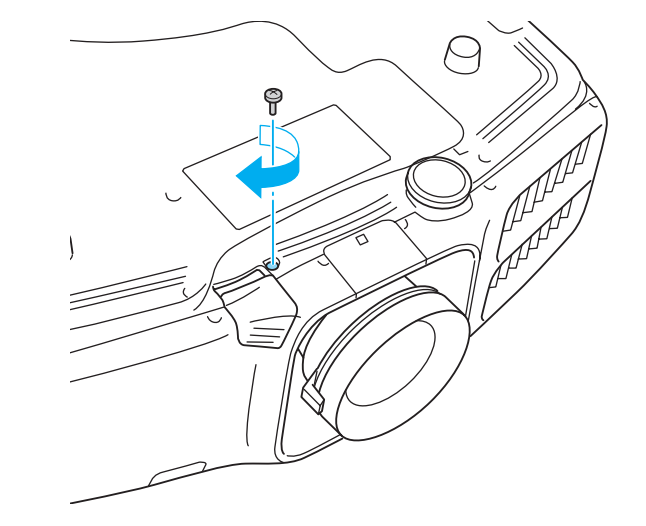

Make sure you fix the lens unit removal button with the screw to preven<sup>t</sup> the lens unit from being stolen.

#### **Attention**

- Store the projector with the lens unit installed.
- If the projector is stored without the lens unit, dust and dirt may ge<sup>t</sup> inside the projector and cause malfunctions or lower the quality of projection.
- When the projector is facing up (35 to <sup>150</sup> degrees) or down (-35 to -150 degrees), tighten the lens torque ring. Note that it could malfunction if it is over tightened.

Turn the lens unit counterclockwise and make sure that it does not come out of the socket.

### <span id="page-14-0"></span>**Turning On and Off <sup>15</sup>**

### **Turning On**

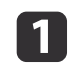

 Connect the power cable. Connect the power cable supplied.

 $\overline{\mathbf{2}}$ 

### Turning on the projector.

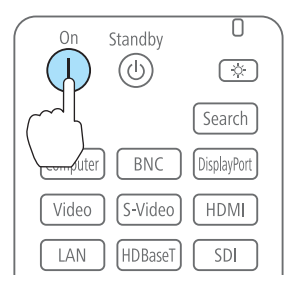

#### Using the remote control Using the control panel

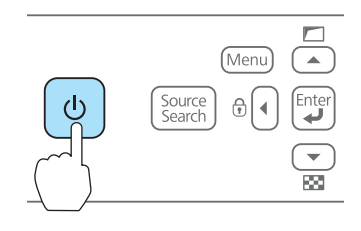

### **Warning**

Do not look into the lens during projection.

- a• We recommend setting the focus, zoom, and lens shift at least <sup>30</sup> minutes after you start the projection, because images are not stable right after turning on the projector.
	- When using at an altitude of 1500 <sup>m</sup> or more, make sure you set **High Altitude Mode** to **On**.

Press [Menu] button <sup>&</sup>gt; **Extended** > **Operation** > **High Altitude Mode**

• When you turn on the projector for the first time, the message "Do you want to set the time?" is displayed. See the following for more information on setting the time.

 $\bullet$  p.[29](#page-28-0)

### **Turning Off**

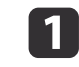

Turn off any connected devices.

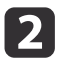

Press  $[\&]$  once on the remote control, or press  $[\&]$  twice on the control panel.

#### Using the remote control Using the control panel

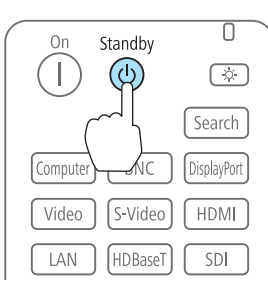

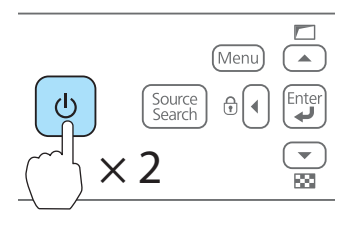

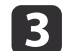

When the projector beeps twice, disconnect the power cable.

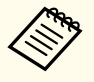

aTo preven<sup>t</sup> accidental operations, set **Standby Confirmation** to **On** to display <sup>a</sup> confirmation message asking if you want to turn off the projector when the  $[\bigcirc]$  button is pressed on the remote control.

(When **Remote Control Type** is set to **Simple**, you cannot make **Standby Confirmation** settings.)

Press [Menu] button <sup>&</sup>gt; **Extended** > **Display** > **Standby Confirmation**

After making the settings, <sup>a</sup> confirmation message is displayed when you press the  $[\&$  button on the remote control, and the projector turns off if you press the  $[\bigcirc]$  button one more time.

AMA  $\fbox{13.6cm} \centering \begin{tabular}{|c|c|c|} \hline \quad \quad & \quad \quad & \quad \quad \\ \hline \quad \quad & \quad \quad & \quad \quad \\ \hline \quad \quad & \quad \quad & \quad \quad \\ \hline \quad \quad & \quad \quad & \quad \quad \\ \hline \quad \quad & \quad \quad & \quad \quad \\ \hline \quad \quad & \quad \quad & \quad \quad \\ \hline \quad \quad & \quad \quad & \quad \quad \\ \hline \quad \quad & \quad \quad & \quad \quad \\ \hline \quad \quad & \quad \quad & \quad \quad \\ \hline \quad \quad & \quad \quad & \quad \quad \\ \hline \quad \quad & \quad \quad & \$  $\overline{y}$  Temp

<span id="page-15-0"></span>The projector is provided with the following four indicators that indicate the operating status of the projector.

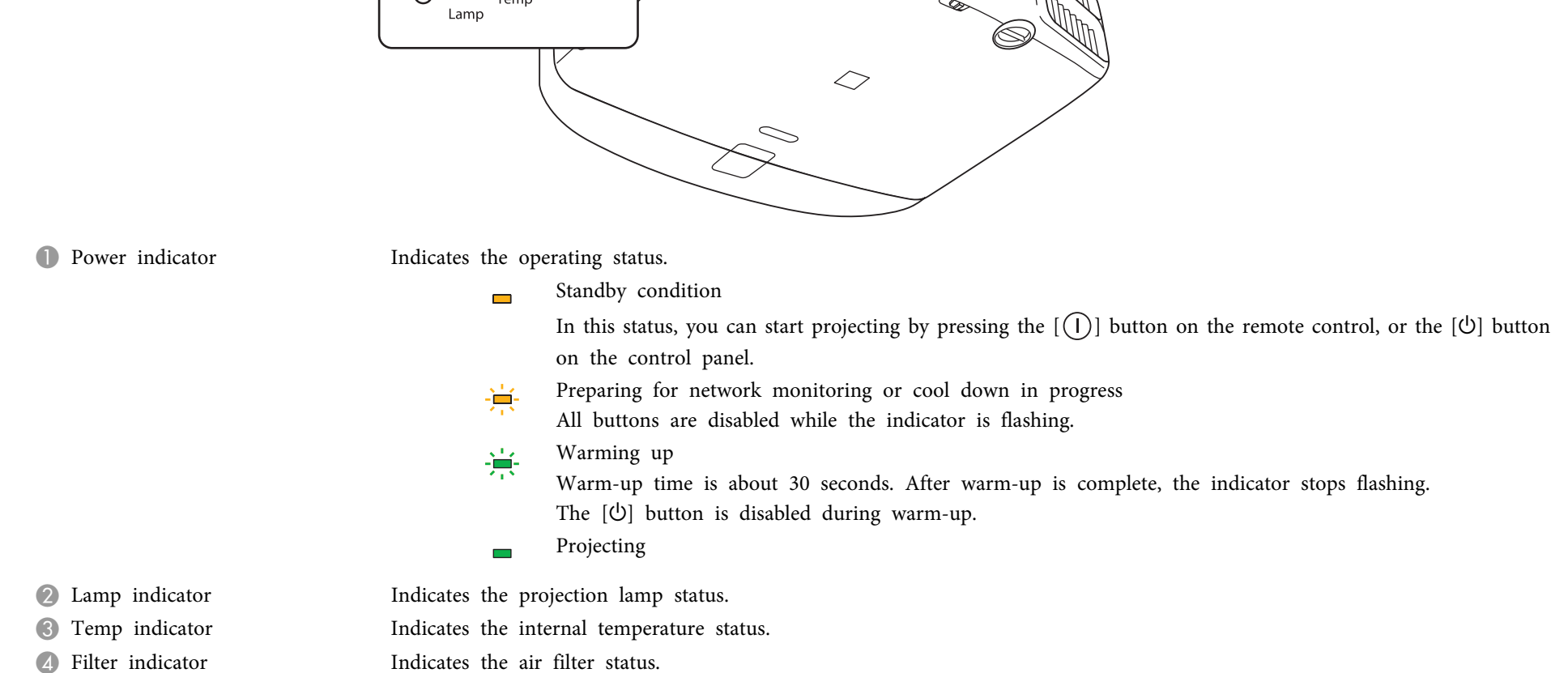

Refer to the following table to see what the indicators mean and how to remedy problems that they indicate.

If all indicators are off, check that the power cord is connected correctly and that the power is being supplied normally.

Sometimes, when the power cord is unplugged, the  $[\bigcirc]$  indicator remains lit for a short period, but this is not a fault.

■: Lit  $\div$ : Flashing  $\Box$ : Off  $\Box$ : Varies according to the projector status

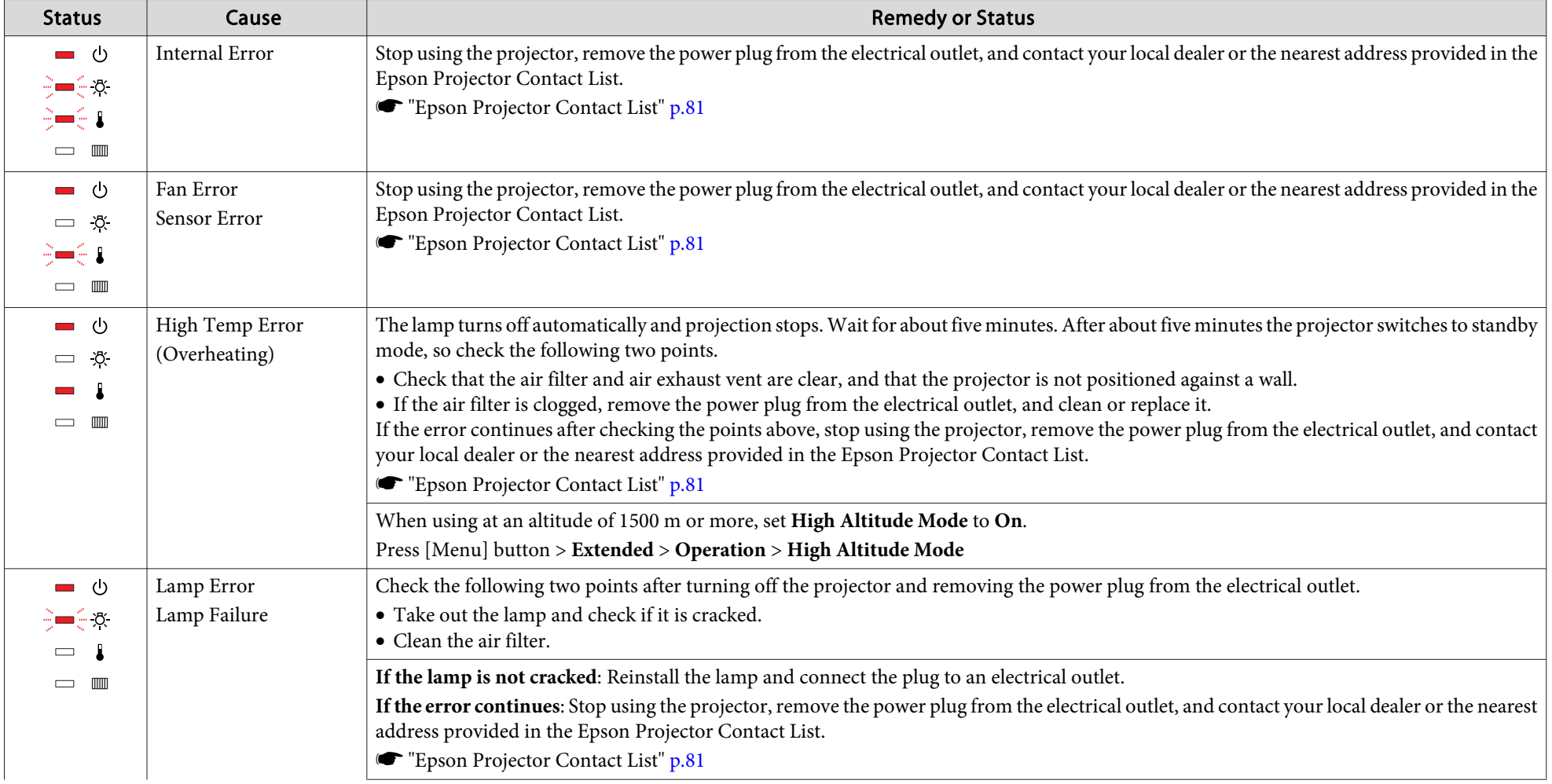

### **Reading the Indicators <sup>18</sup>**

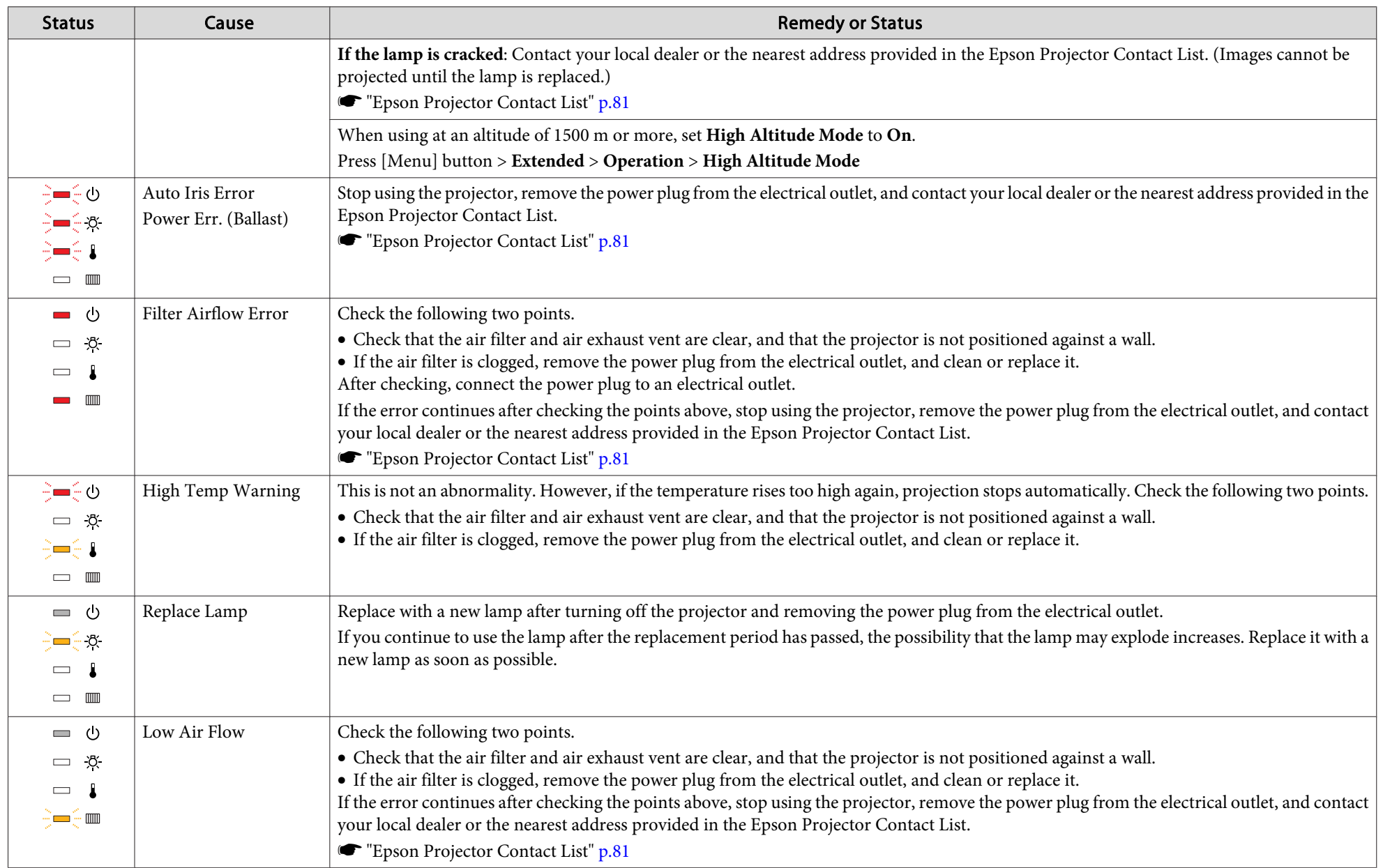

### **Reading the Indicators <sup>19</sup>**

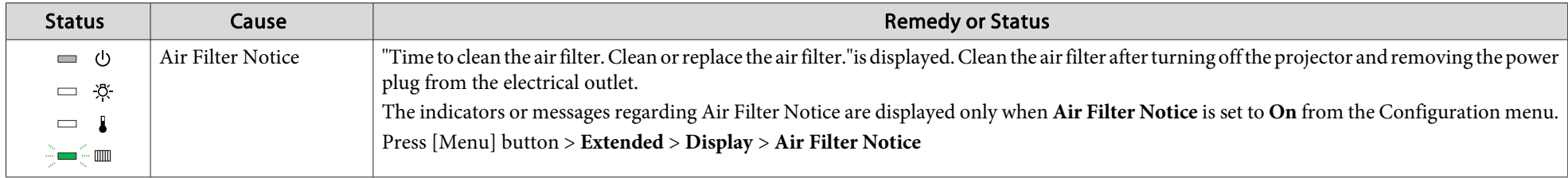

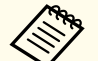

If the indicators are in a state not shown in this table, stop using the projector, remove the power plug from the electrical outlet, and contact your local dealer or the nearest address provided in the Epson Projector Con

**SEPSON [Projector](#page-80-0) Contact List" p.81** 

### <span id="page-19-0"></span>**Installation Requirements**

### **Warning**

• <sup>A</sup> special method of installation is required when suspending the projector from <sup>a</sup> ceiling (ceiling mount). If installation work is not carried out correctly, the projector could fall down. This may result in injury or accidents.

Contact your dealer or the nearest address provided in the Epson Projector Contact List if you want to use this installation method.

- **Second [Projector](#page-80-0) Contact List" p.81**
- If you use adhesives on the Ceiling mount fixing points to prevent the screws from loosening, or if you use things such as lubricants or oils on the projector, the projector case may crack causing it to fall from its ceiling mount. This could cause serious injury to anyone under the ceiling mount and could damage the projector.

When installing or adjusting the ceiling mount, do not use adhesives to preven<sup>t</sup> the screws from loosening and do not use oils or lubricants and so on.

• Do not cover the projector's air intake vent or air exhaust vent. If either of the vents are covered, the internal temperature could rise and cause <sup>a</sup> fire.

a• An optional ceiling mount is required when suspending the projector from <sup>a</sup> ceiling.

• When mounted on a ceiling, set **Inv Direction Button** to On so that the operations and movement of the  $[\triangle]$ ,  $[\blacktriangledown]$ ,  $[\triangle]$ , and  $[\blacktriangleright]$ buttons on the control panel match.

Press [Menu] button <sup>&</sup>gt; **Extended** > **Operation** > **Inv Direction Button**

The projector can be installed at the following angles.

Vertical: Can be installed at any angle in <sup>a</sup> complete <sup>360</sup> degrees.

Horizontal: Can be tilted within the range of expansion and contraction for the rear feet.

**•** ["Adjusting](#page-24-0) the Horizontal Tilt (When Setup on a Desk)" p.25

Make sure there is <sup>a</sup> gap of at least <sup>50</sup> cm between the wall and the air exhaust vent and the air intake vent.

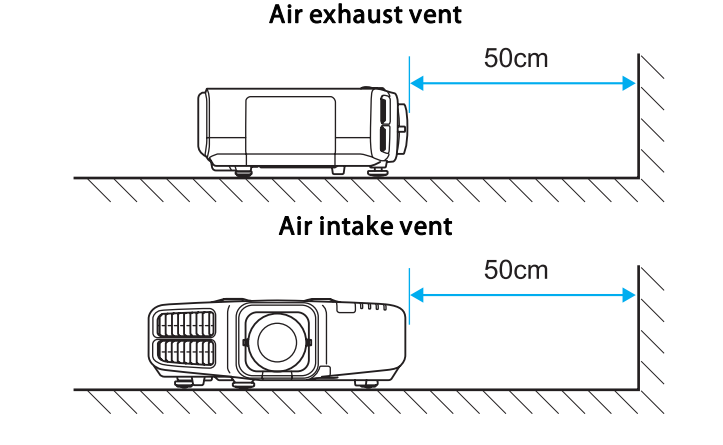

When setting up multiple projectors, make sure there is <sup>a</sup> gap of at least 50 cm between the projectors. Also, make sure the heat coming out of the air exhaust is not taken in through the air inlet.

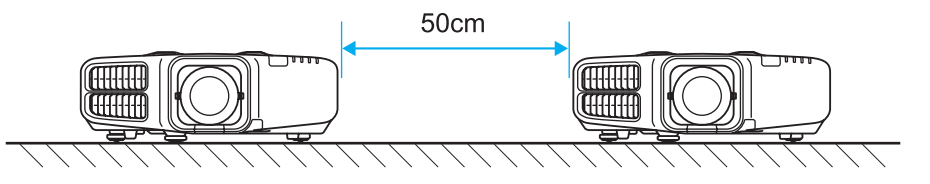

When installation is complete, set the **Direction** from the configuration menu according to the vertical installation angle.

Press [Menu] button <sup>&</sup>gt; **Extended** > **Direction**

Use the  $\lceil \cdot \cdot \rceil$  buttons to set the projector's installation angle.

<span id="page-20-0"></span>Each time you press one of the buttons, the angle of tilt changes by <sup>15</sup> degrees. Set as close to the actual setup angle as possible.

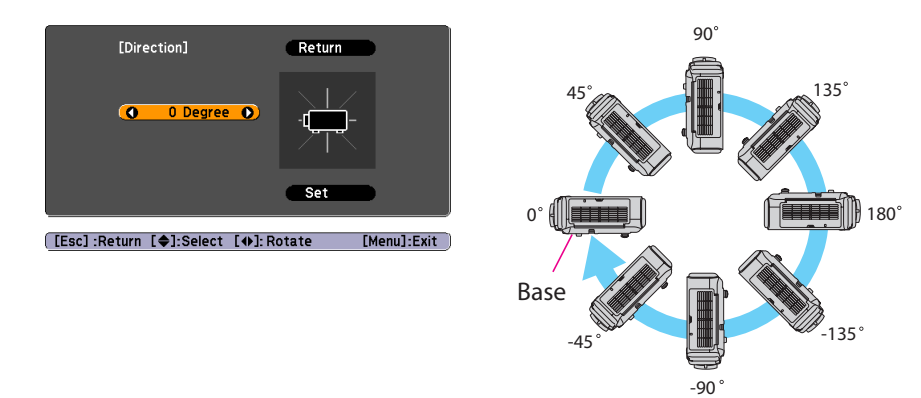

When you have finished making settings, use the  $[\nabla]$  button to select **Set**, and then press the  $[\blacktriangle]$  button.

#### **Attention**

Make sure you set **Direction** correctly. The lamp's operating life may be reduced if it is not set.

### **Changing the direction of the image (projection mode)**

You can change the direction of the image using **Projection** mode from the Configuration menu.

Press [Menu] button <sup>&</sup>gt; **Extended** > **Projection**

When Front is the standard, the image directions for each projection mode are as follows.

#### Front (default) Front/Ceiling

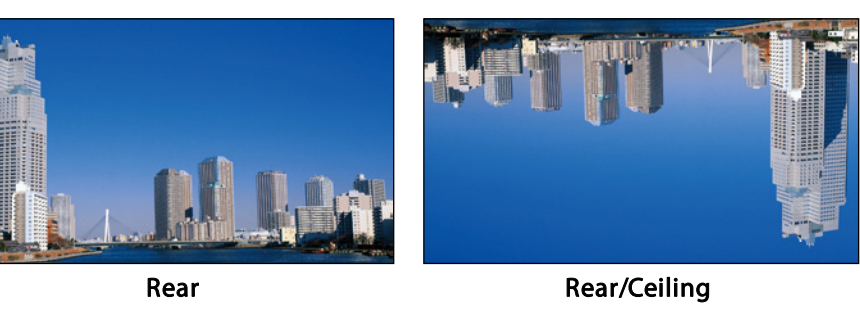

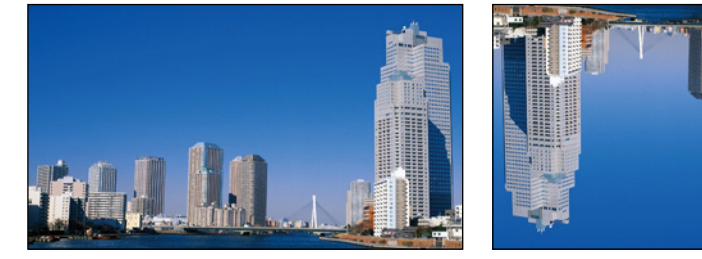

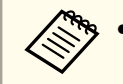

- You can change the setting as follows by pressing down the [A/V Mute] button on the remote control for about five seconds. Front ← Front/Ceiling
- Make sure you check the **Direction** setting when you change the projector's installation position.

Press [Menu] button <sup>&</sup>gt; **Extended** > **Direction**

### <span id="page-21-0"></span>**Installing the Projector <sup>22</sup>**

### **Adjusting the Position of the Projected Image (Lens Shift)**

The lens can be shifted to adjust the position of the projected image, for example, when the projector cannot be installed directly in front of the screen.

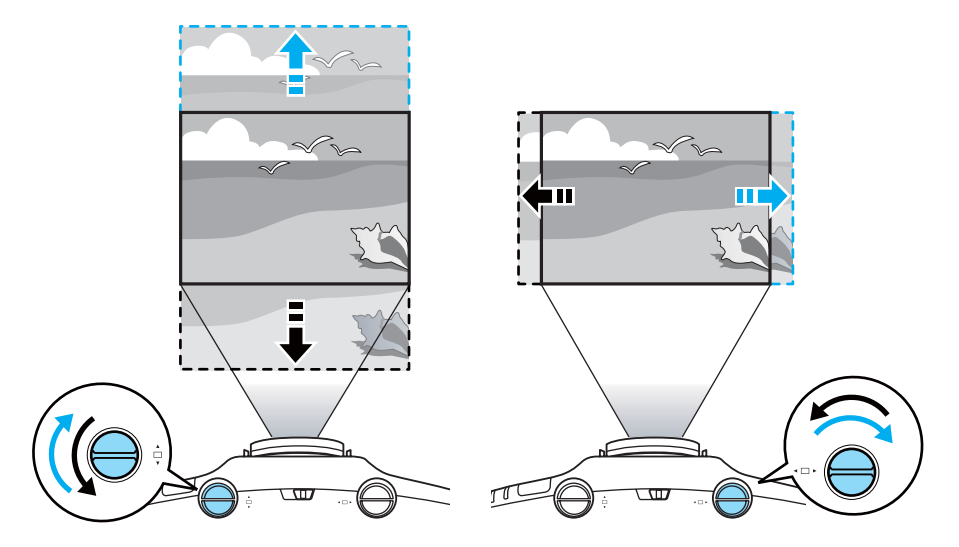

#### **Attention**

When adjusting the image height with the vertical lens shift dial, adjust by moving the image from the bottom to the top. If it is adjusted from the top to the bottom, the image position may move down slightly after adjusting.

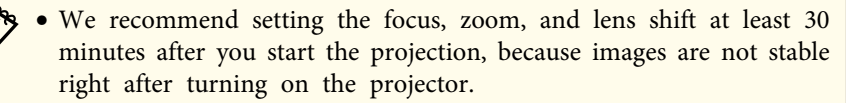

• The image will be clearest when both the vertical and horizontal lens shift are set in the center.

The ranges within which the image can be moved are shown below.

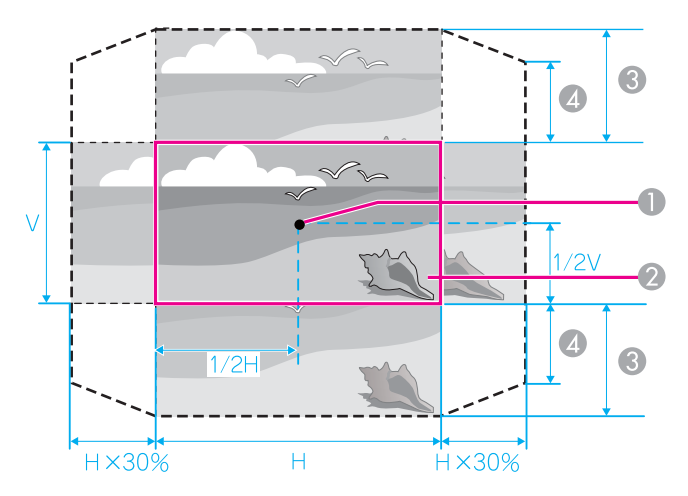

- Center of lens
- B Projected image when lens shift is set in the center
- **C** Maximum range

EB-G6750WU/EB-G6650WU/EB-G6550WU/EB-G6450WU/EB-G6250W/EB-G6050W: V x 67%EB-G6350/EB-G6150: V x 57%

D When horizontal lens shift is set to the maximum EB-G6750WU/EB-G6650WU/EB-G6550WU/EB-G6450WU/EB-G6250W/EB-G6050W: V x 27%EB-G6350/EB-G6150: V x 19%

The position of the projected image cannot be moved to both the horizontal and vertical maximum values.

<span id="page-22-0"></span>When you have finished making adjustments, lock the lens shift dial lock.

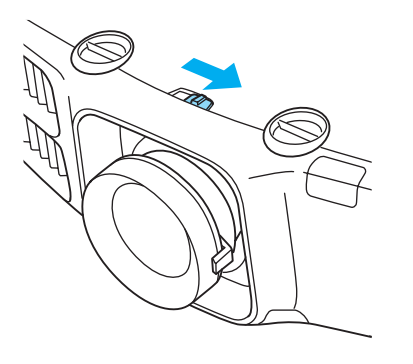

### **Adjusting the Zoom**

Turn the zoom ring to adjust the zoom.

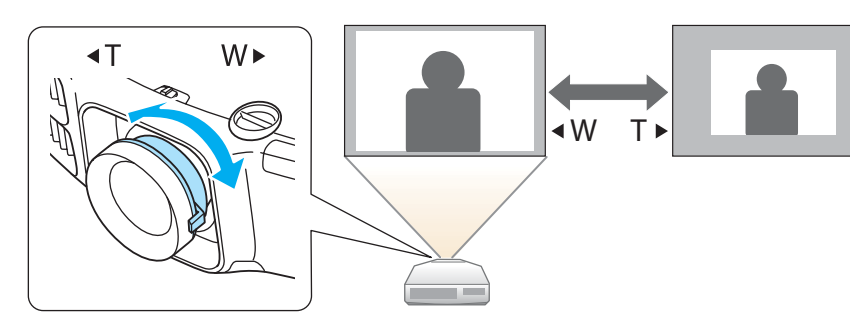

### **Adjusting the Focus**

Adjust the focus ring.

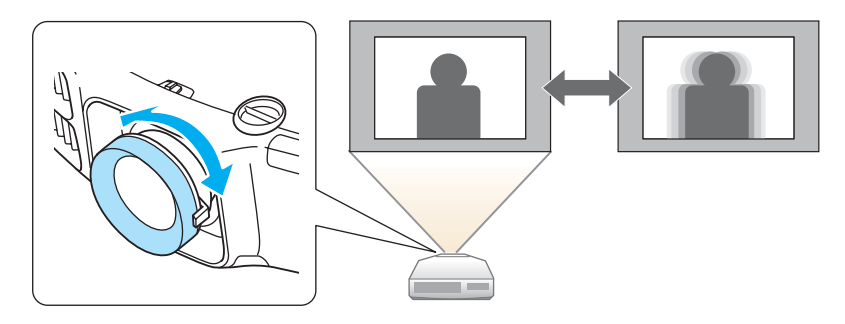

### **When using the short throw zoom lens ELPLU01**

Follow the steps below to adjust the focus when the lens is shifted up, down, left, or right using the lens shift function.

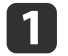

Turn the distortion ring anti-clockwise until it cannot go any further.

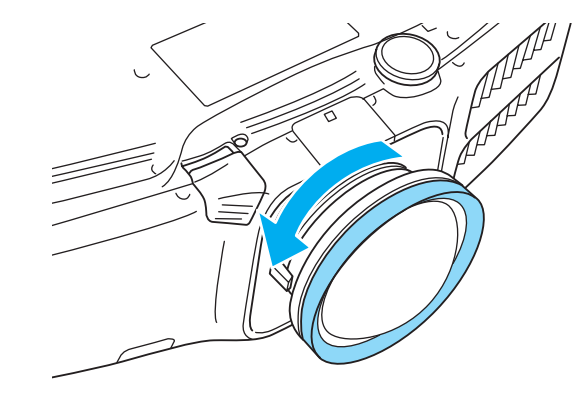

<span id="page-23-0"></span>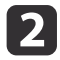

 Focus the image around the axis of the lens using the focus ring. Example: When the lens shift is turned all the way down.

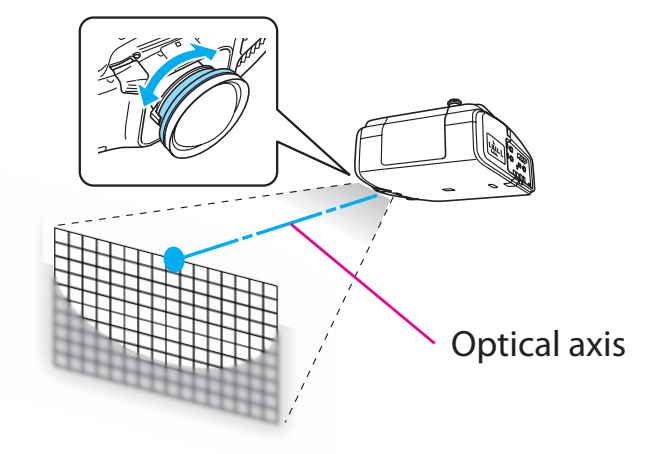

 $\blacksquare$ 

Correct screen distortion using the distortion ring.

When correcting distortion, the area around the edges of the image is also focused.

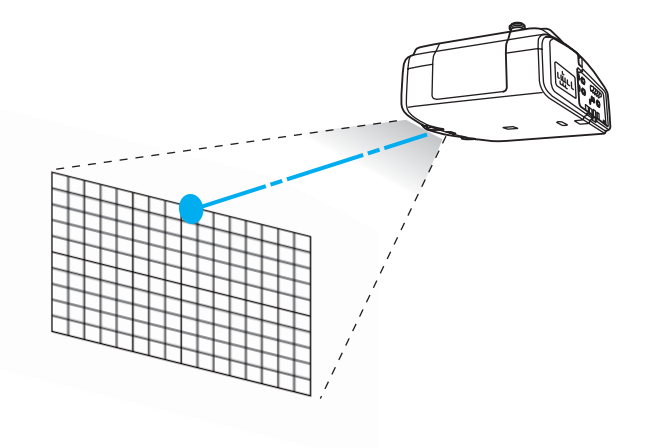

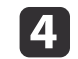

Turn the focus ring to focus the entire screen.

If the area around the lens axis is out of focus, fine-tune by turning the distortion ring.

aWhen using the short throw zoom lens ELPLU01, set **Lens Type** to **ELPLU01** from the Configuration menu so that keystone correction is performed correctly.

Press [Menu] button <sup>&</sup>gt; **Extended** > **Operation** > **Lens Type**

### **Adjusting the Image Position (When Setup on a Desk)**

Extend or retract the front foot to make adjustments. You can adjust the position of the image by tilting the projector up to <sup>10</sup> degrees.

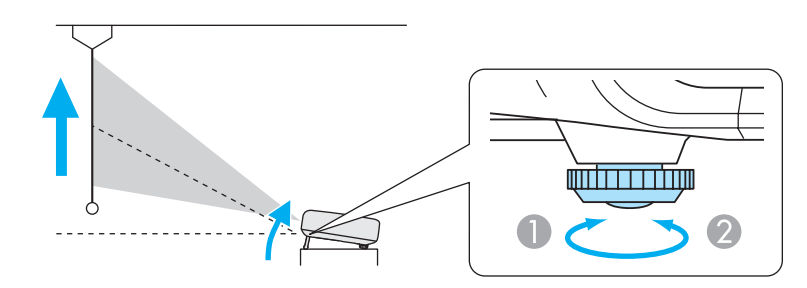

Extend the front foot.

B Retract the front foot.

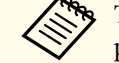

aThe larger the angle of tilt, the harder it becomes to focus. Install the projector so that it only needs to be tilted at <sup>a</sup> small angle.

### <span id="page-24-0"></span>**Installing the Projector <sup>25</sup>**

### **Adjusting the Horizontal Tilt (When Setup on a Desk)**

Extend and retract the rear feet to adjust the projector's horizontal tilt.

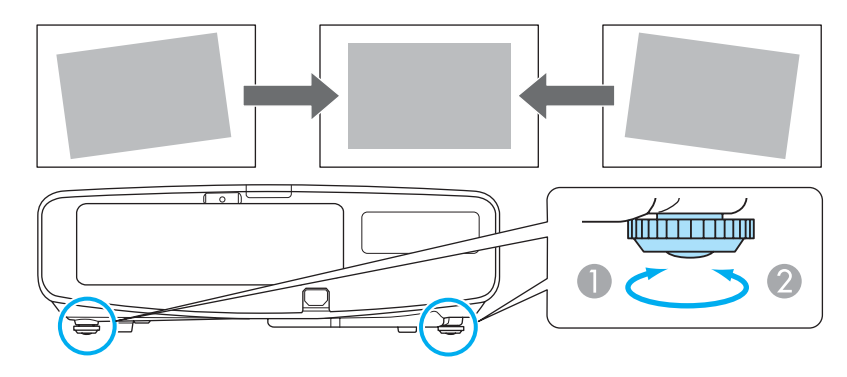

- Extend the rear foot.
- Retract the rear foot.

#### **Attention**

The rear feet can be attached and removed. Note that the feet will detach if they are extended more than <sup>10</sup> mm.

### **Screen Settings**

Set the Screen Type to **4:3**, **16:9**, or **16:10** according to the aspec<sup>t</sup> ratio of the screen being used

Press [Menu] button <sup>&</sup>gt; **Extended** > **Display** > **Screen** > **Screen Type**

The area where the image is displayed matches the shape of the screen.

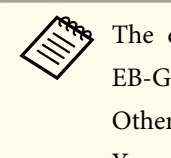

default values are shown below.<br>16350/EB-G6150: **4:3** 

Other projectors: **16:10**

You do not need to set the **Screen Type** when the default value is the same as the aspec<sup>t</sup> ratio for the screen being used.

### **Adjusting the position of the image on the projected screen**

You can adjust the position of the image if there are margins between the edge of the image and the projected screen frame due to the Screen Type setting.

Press [Menu] button <sup>&</sup>gt; **Extended** > **Display** > **Screen** > **Screen Position**

Example: When the **Screen Type** is set to **4:3** for EB-G6750WU

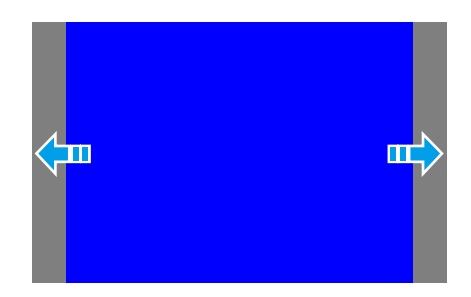

You can move the image to the left and right.

The **Screen Position** cannot be adjusted in the following situations.

- If the **Screen Type** is set to **16:10** when using EB-G6750WU/EB-G6650WU/EB-G6550WU/EB-G6450WU/EB-G6250W/EB-G6050W
- If the **Screen Type** is set to **4:3** when using EB-G6350/EB-G6150

### <span id="page-25-0"></span>**Displaying a Test Pattern**

<sup>A</sup> test pattern can be displayed to adjust the projection status without connecting video equipment.

The shape of a test pattern is according to the setting of **Screen Type**. Set **Screen Type** first.

Press [Menu] button <sup>&</sup>gt; **Extended** > **Display** > **Screen** > **Screen Type**

a

Press the [Test Pattern] button on the remote control or the [ $\boxtimes$ ] button on the control panel while projecting.

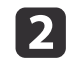

Press the  $[4]$ [ $\triangleright$ ] buttons on the remote control or the  $[4]$  button on the control panel to change the test pattern.

#### Using the remote control Using the control panel

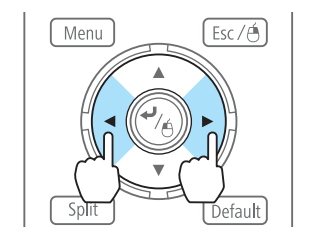

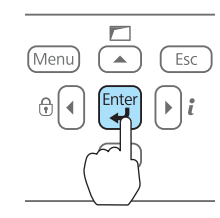

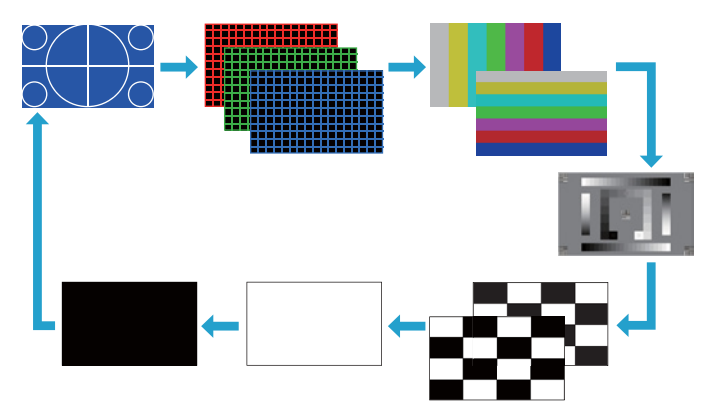

The following image adjustments can be made while the test pattern is being displayed.

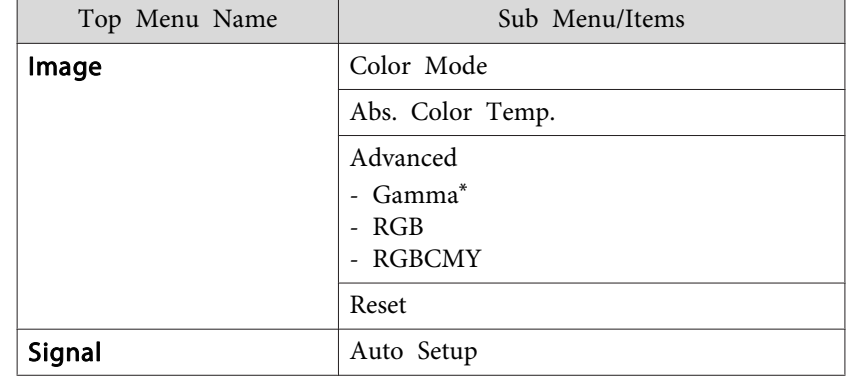

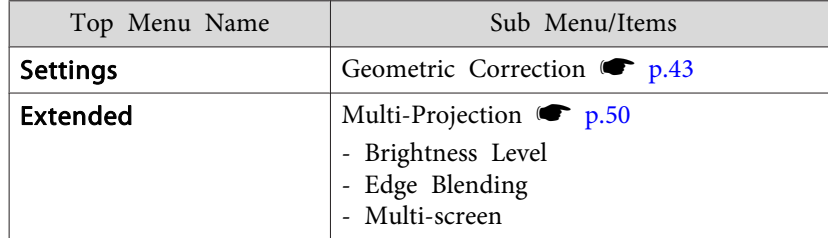

\* Except for custom settings of gamma

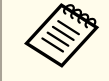

To set menu items that cannot be set while the test pattern is being displayed or to fine-tune the projected image, project an image from the connected device.

### <span id="page-27-0"></span>**Setting Up** and the contract of the contract of the contract of the contract of the contract of the contract of the contract of the contract of the contract of the contract of the contract of the contract of the contract

### **ID Settings**

When an ID is set for the projector and the remote control, you can use the remote control to operate only the projector with <sup>a</sup> matching ID. This is very useful when managing multiple projectors.

- a• Operation using the remote control is possible only for projectors that are within the operating range of the remote control.  $\bullet$  p.[10](#page-9-0)
	- When **Remote Control Type** is set to **Simple** from **Operation** in the configuration menu, you cannot set the remote control ID.
	- IDs are ignored when the projector ID is set to **Off** or the remote control ID is set to **0**.

#### **Set the projector ID**

Press [Menu] button <sup>&</sup>gt; **Extended** > **Multi-Projection** > **Projector ID**

Select the ID you want to set, and then press the  $[\blacktriangle]$  button.

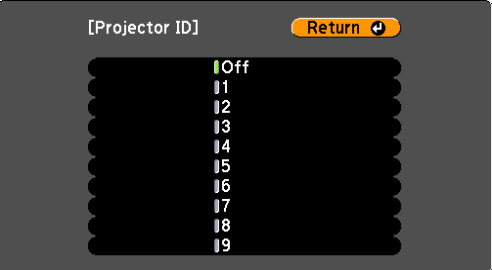

#### **Checking the Projector ID**

During projection, press the [Help] button while holding the [ID] button.

#### Remote control

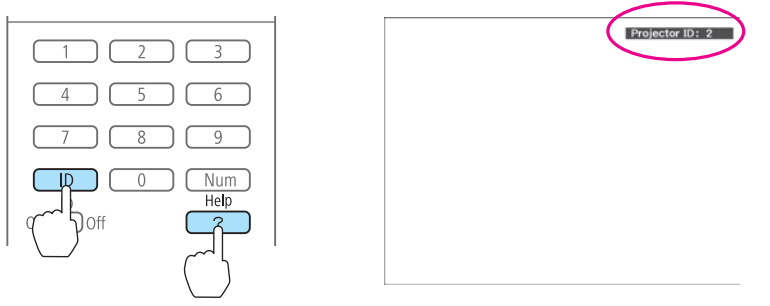

When you press the buttons, the current Projector ID is displayed on the projection screen. It disappears in about three seconds.

### **Setting the remote control ID**

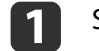

Set the remote control [ID] switch to On.

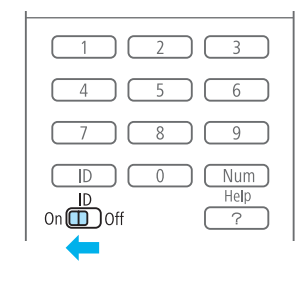

<span id="page-28-0"></span>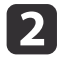

While holding the [ID] button, press a number button to select a number to match the ID of the projector you want to operate.

**•** ["Checking](#page-27-0) the Projector ID" p.28

#### Remote control

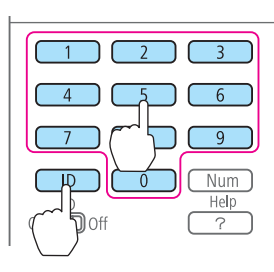

Once this setting has been made, the projector that can be operated by the remote control is limited.

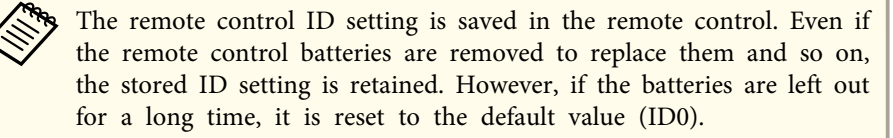

### **Setting the Time**

You can set the time for the projector. The set time is used for scheduling and for wireless LAN authentication.

Press [Menu] button <sup>&</sup>gt; **Extended** > **Operation** > **Date & Time**

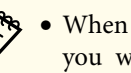

a• When you turn on the projector for the first time, the message "Do you want to set the time?" is displayed. When you select **Yes**, the following screen displayed.

• When **Time/Schedule Protection** is set to **On** in **Password Protection**, settings related to the date and time cannot be changed. You can make changes after setting **Time/Schedule Protection** to **Off.**  $\bullet$  p.[59](#page-58-0)

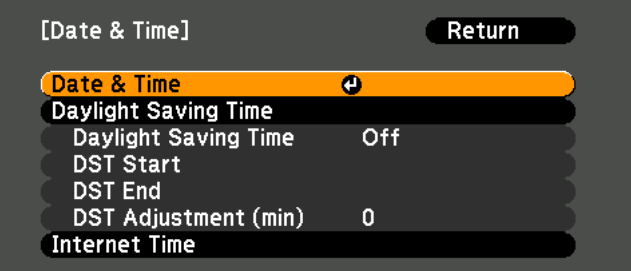

#### Date & Time

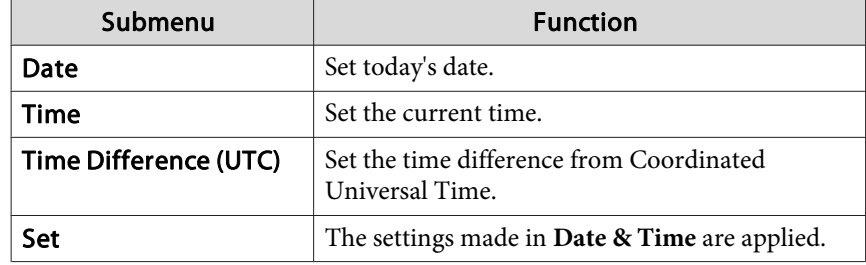

Daylight Saving Time

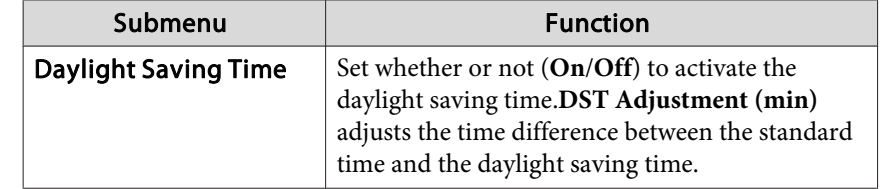

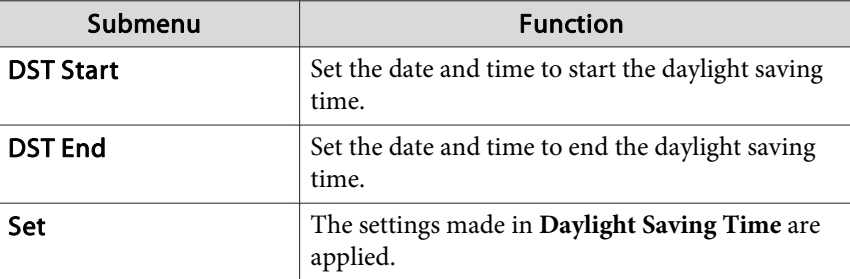

Internet Time

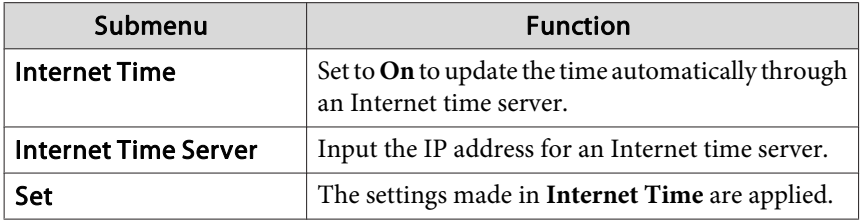

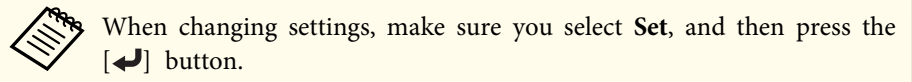

### <span id="page-30-0"></span>**Other Settings**

#### **Setting basic operations**

You can make settings for basic operations such as turning the projector on or off in **Operation** from the Configuration menu.

Press [Menu] button <sup>&</sup>gt; **Extended** > **Operation**

You can make the following settings in **Operation**.

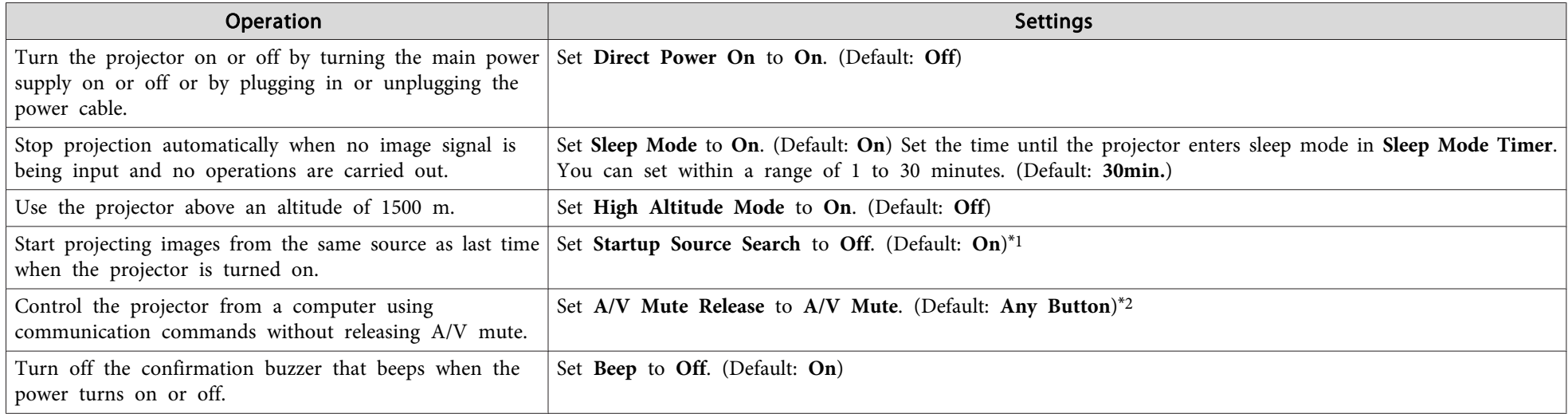

\*<sup>1</sup> Because the default is **On**, the projector automatically detects image signals being input when it is turned on.

\*<sup>2</sup> The default value is **Any Button**. A/V mute is released when any operation is performed on the projector.

### <span id="page-31-0"></span>**Setting the display**

You can make settings for menus, messages, and the background display in **Display** from the Configuration menu.

Press [Menu] button <sup>&</sup>gt; **Extended** > **Display**

You can make the following settings in **Display**.

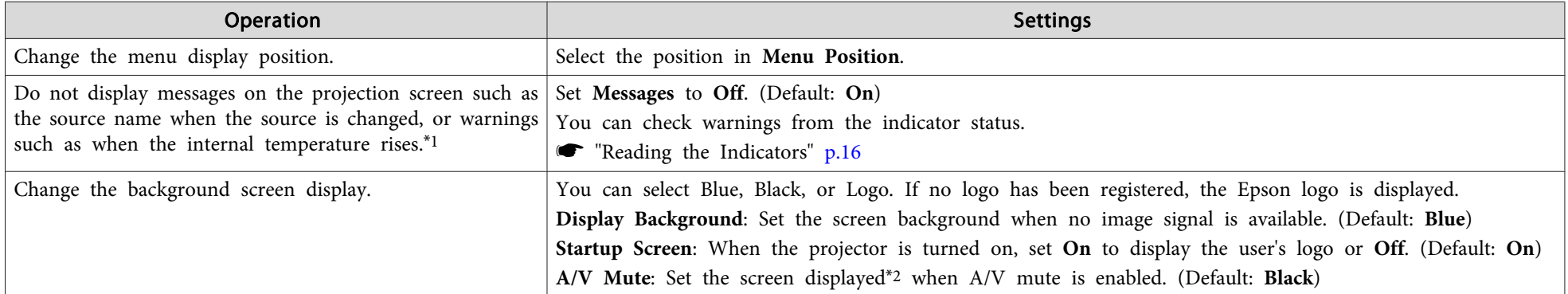

\*1 Displays operation and movement dialogs, lamp replacement messages, Message Broadcasting exiting messages, and the projector ID.

\*2 When **A/V Mute Release** is set to **A/V Mute**, **Black** is set.

### <span id="page-32-0"></span>**Saving a User's Logo**

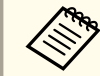

Once a user's logo has been saved, the logo cannot be returned to the factory default (the Epson logo).

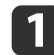

Project the image you want to save as the user's logo.

- 2 Select **User's Logo** from the Configuration menu. Press [Menu] button <sup>&</sup>gt; **Extended** > **User's Logo** When the message "Choose this image as the User's Logo?" is displayed, select **Yes**.
- $\boxed{3}$ Select the range of images to use as the user's logo.

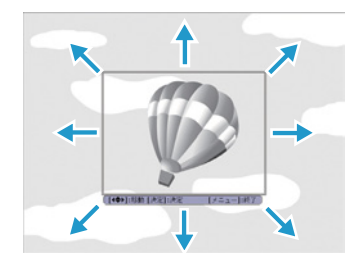

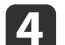

Select the zoom factor.

When the message "Save this image as the User's Logo?" is displayed, select **Yes** to complete registration.

<span id="page-33-0"></span>The por<sup>t</sup> name, location, and connector orientation differ depending on the source being connected.

### **Connecting a Computer**

To project images from <sup>a</sup> computer, connect the computer using one of the following methods.

A **When using the supplied computer cable**

Connect the computer's display output port to the projector's Computer port.

You can output audio from the projector by connecting the audio output port on the computer to the projector's Audio1 port using a commercially available audio cable.

#### **2** When using a commercially available 5BNC cable

Connect the computer's display output port to the projector's BNC port. You can output audio from the projector by connecting the audio output port on the computer to the projector's Audio2 port using a commercially available audio cable.

C **When using a commercially available HDMI cable**

Connect the HDMI port on the computer to the projector's HDMI port. The computer's audio is also output from the projector.

D **When using a commercially available DisplayPort cable** Connect the computer's DisplayPort to the projector's DisplayPort. The computer's audio is also output from the projector.

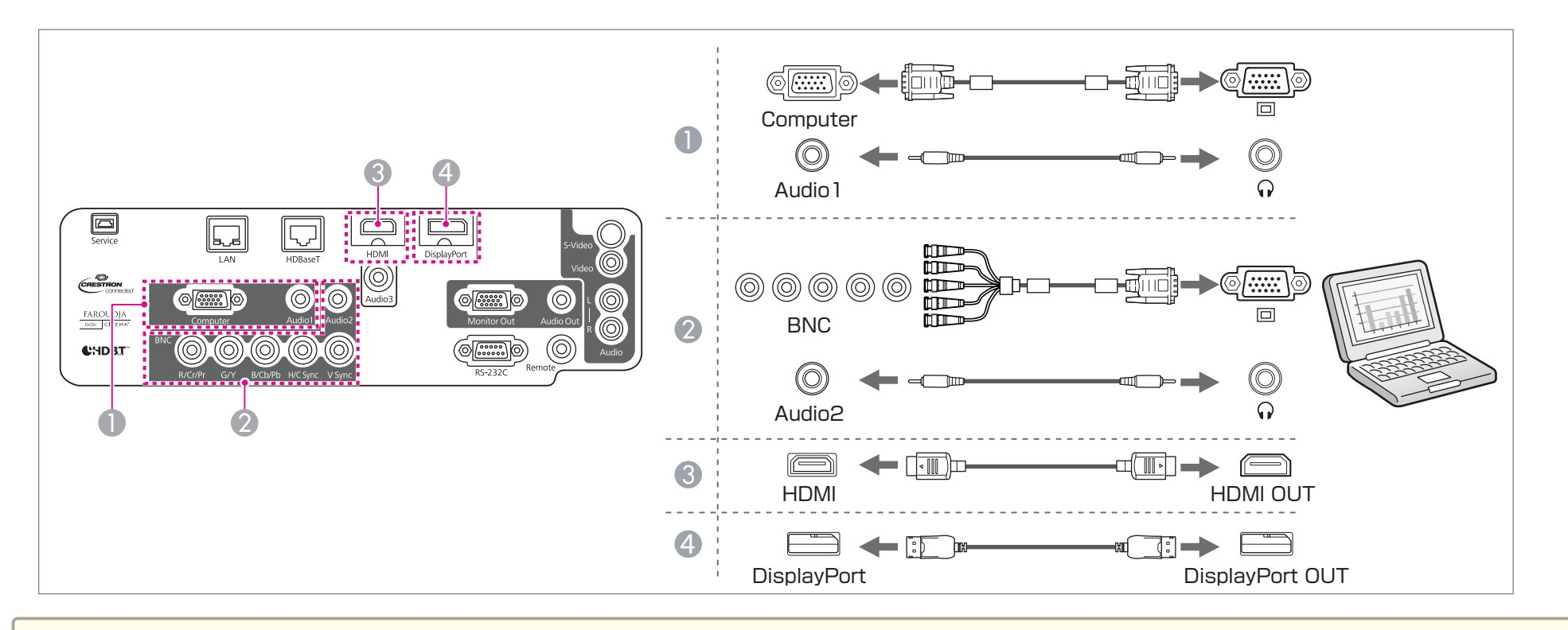

a• Change the audio output from **Audio Settings**. Press [Menu] button <sup>&</sup>gt; **Extended** > **A/V Settings** > **Audio Settings**

• If audio is not sent using an HDMI or DisplayPort cable, connect a commercially available audio cable to the Audio3 por<sup>t</sup> to send the audio. Set **HDMI Audio Output** or **DisplayPort Audio Output** to **Audio3**.

Press [Menu] button > Extended > A/V Settings > Audio Settings > HDMI Audio Output, DisplayPort Audio Output

• Some commercially available DisplayPort cables come with <sup>a</sup> lock. When removing the cable, press the button on the cable's connector section and pull out the cable.

### <span id="page-35-0"></span>**Connecting Image Sources**

To project video images, connect using one of the following methods.

#### **A** When using a commercially available video cable

Connect the video output port on the image source to the projector's Video port.

You can output audio from the projector by connecting the audio output port on the image source to the projector's Audio-L/R port using a commercially available audio cable.

#### **2** When using a commercially available S-video cable

Connect the S-video output port on the image source to the projector's S-Video port.

You can output audio from the projector by connecting the audio output port on the image source to the projector's Audio-L/R port using a commercially available audio cable.

#### C **When using an optional component video cable (ELPKC19: D-sub/component converter)**

Connect the component output port on the image source to the projector's Computer port.

You can output audio from the projector by connecting the audio output port on the image source to the projector's Audio1 port using a commercially available audio cable.

#### D **When using a commercially available component video cable (RCA) and a BNC/RCA adapter**

Connect the component output port on the video equipment to the projector's BNC port (R/Cr/Pr, G/Y, B/Cb/Pb). You can output audio from the projector by connecting the audio output port on the image source to the projector's Audio2 port using a commercially available audio cable.

#### E **When using a commercially available HDMI cable**

Connect the HDMI port on the image source to the projector's HDMI port.

The image source's audio is also output from the projector.
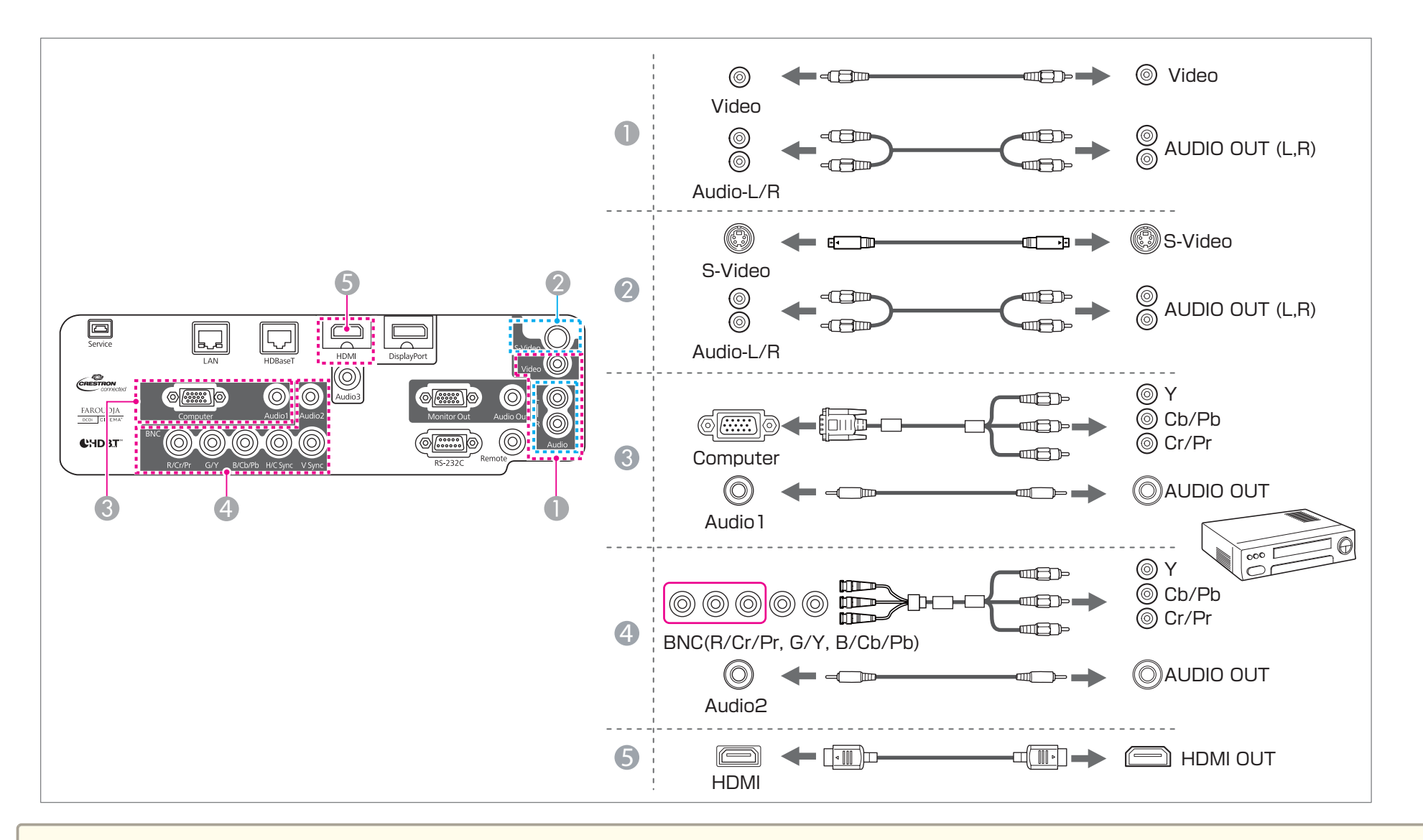

#### **Attention**

- If the input source is on when you connect it to the projector, it could cause <sup>a</sup> malfunction.
- If the orientation or shape of the plug differs, do not try to force it in. The device could be damaged or could malfunction.

## **Connecting Equipment <sup>38</sup>**

- a• Change the audio output from **Audio Settings**. Press [Menu] button <sup>&</sup>gt; **Extended** > **A/V Settings** > **Audio Settings**
- If audio is not sent using an HDMI cable, connect <sup>a</sup> commercially available audio cable to the Audio3 por<sup>t</sup> to send the audio. Set **HDMI Audio Output** to **Audio3**.

Press [Menu] button <sup>&</sup>gt; **Extended** > **A/V Settings** > **Audio Settings** > **HDMI Audio Output**

- If the source you want to connect to has an unusually shaped port, use the cable supplied with the device or an optional cable to connect to the projector.
- When using <sup>a</sup> commercially available 2RCA(L/R)/stereo mini-pin audio cable, make sure it is labeled "No resistance".

# **Connecting External Equipment**

You can output images and audio by connecting an external monitor or speaker.

A **When outputting images to an external monitor**

Connect the external monitor to the projector's Monitor Out port using the cable supplied with the external monitor.

**2** When outputting audio to an external speaker

Connect the external speaker to the projector's Audio Out port using a commercially available audio cable.

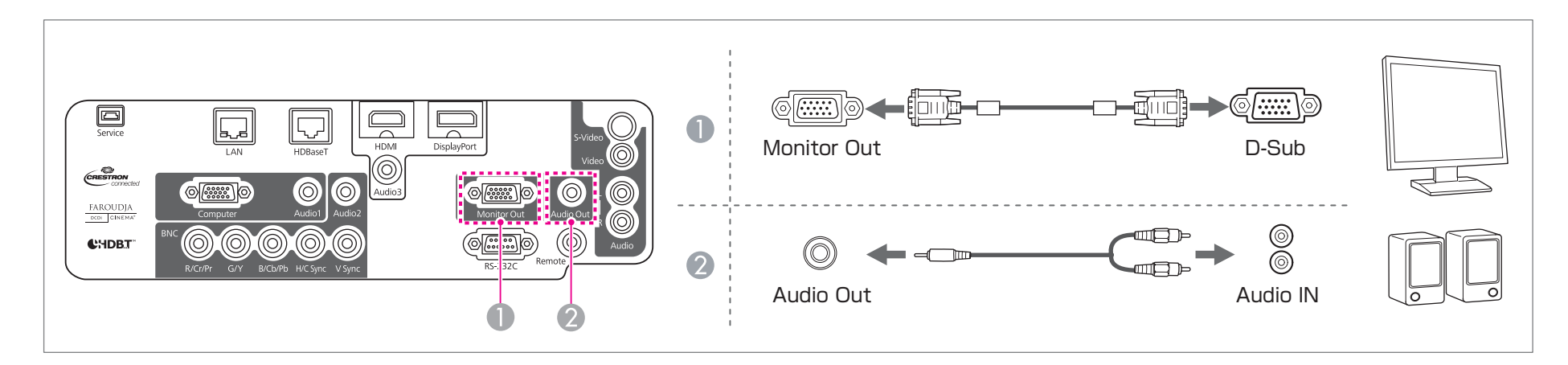

## **Connecting Equipment <sup>39</sup>**

a• Make the following settings to output image and audio even when the projector is in standby mode. Set **Standby Mode** to **Communication On**.

Press [Menu] button <sup>&</sup>gt; **Extended** > **Standby Mode** Set **A/V Output** to **Always On**. Press [Menu] button <sup>&</sup>gt; **Extended** > **A/V Settings** > **A/V Output**

- Only analog RGB signals being input to the Computer por<sup>t</sup> or the BNC por<sup>t</sup> can be output to an external monitor.
- When the audio cable jack is inserted into the Audio Out port, audio stops being output from the projector's built-in speakers and switches to external output.

## **Connecting a LAN Cable**

Connect <sup>a</sup> LAN por<sup>t</sup> on network hubs or other equipment to the projector's LAN por<sup>t</sup> with <sup>a</sup> commercially available 100BASE-TX or 10BASE-T LAN cable.

By connecting <sup>a</sup> computer to the projector over <sup>a</sup> network, you can project images and check the status of the projector.

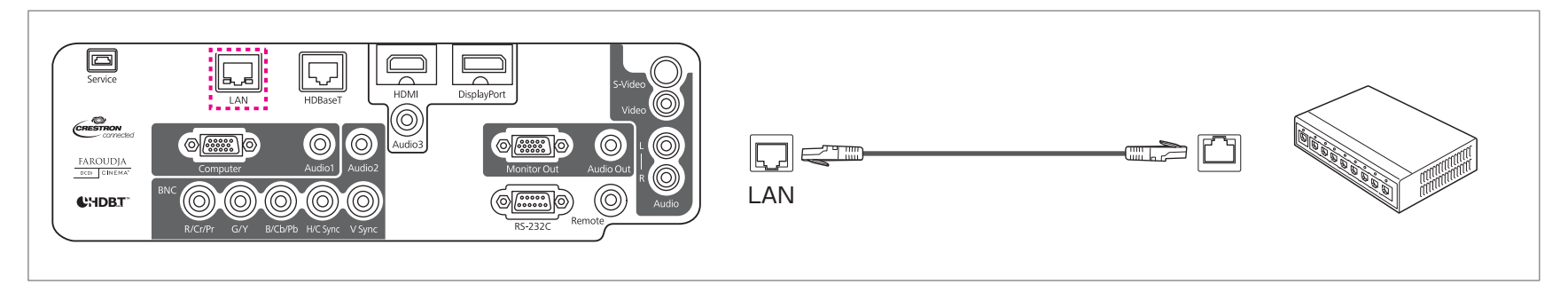

To prevent malfunctions, use a category 5 or higher shielded LAN cable.

You need to connect <sup>a</sup> LAN cable to update software using "EasyMP Network Updater".

## **Connecting an HDBaseT Transmitter (EB-G6750WU Only)**

Connect the optional HDBaseT Transmitter with <sup>a</sup> commercially available 100BASE-TX LAN cable.

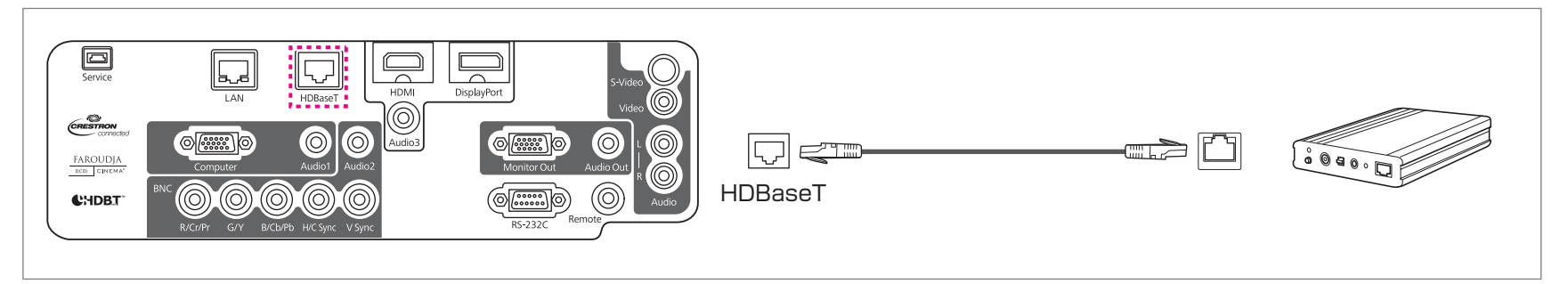

• Make sure you read the User's Guide supplied with the HDBaseT transmitter carefully before use. Make sure the HDBaseT transmitter is properly earthed before use.

- Use <sup>a</sup> category 5e or category <sup>6</sup> shielded LAN cable.
- When connecting or disconnecting the LAN cable, make sure you turn off the power for the projector and the HDBaseT transmitter.
- When performing Ethernet communication or serial communication, or when using the wired remote control via HDBaseT port, set **Control Communications** to **On** from the Configuration menu.

#### Press [Menu] button <sup>&</sup>gt; **Extended** > **HDBaseT** > **Control Communications**

Note that when **Control Communications** is set to **On**, the projector's LAN port, RS-232C port, and Remote por<sup>t</sup> are disabled.

# **Connecting Equipment <sup>41</sup>**

# **Installing the Wireless LAN Unit**

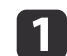

Open the air filter cover.

Slide the air filter cover operation knob, and open the air filter cover.

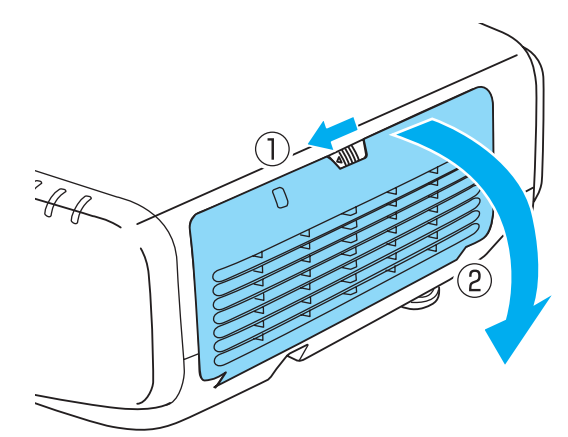

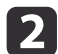

Remove the stopper for the Wireless LAN unit.

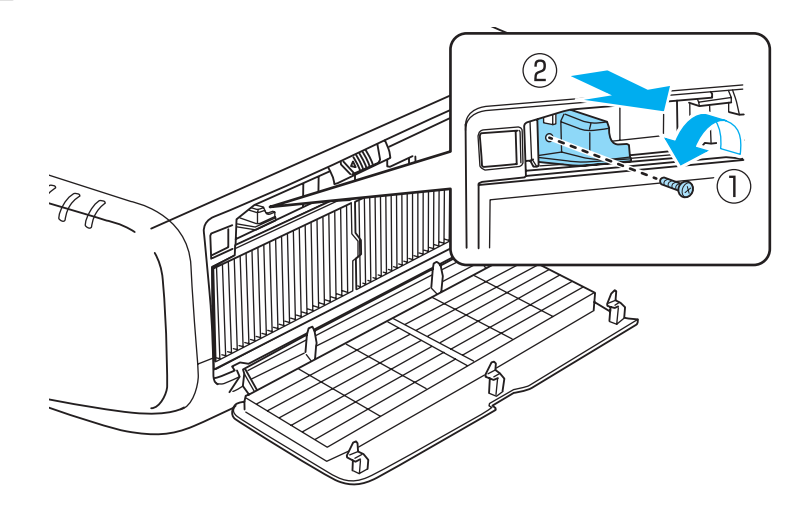

 $\overline{\mathbf{3}}$ 

Install the Wireless LAN unit.

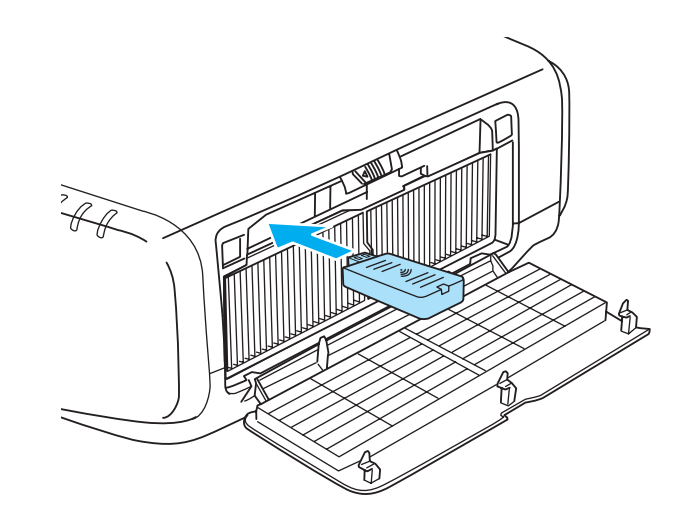

d

Secure the stopper with <sup>a</sup> screw.

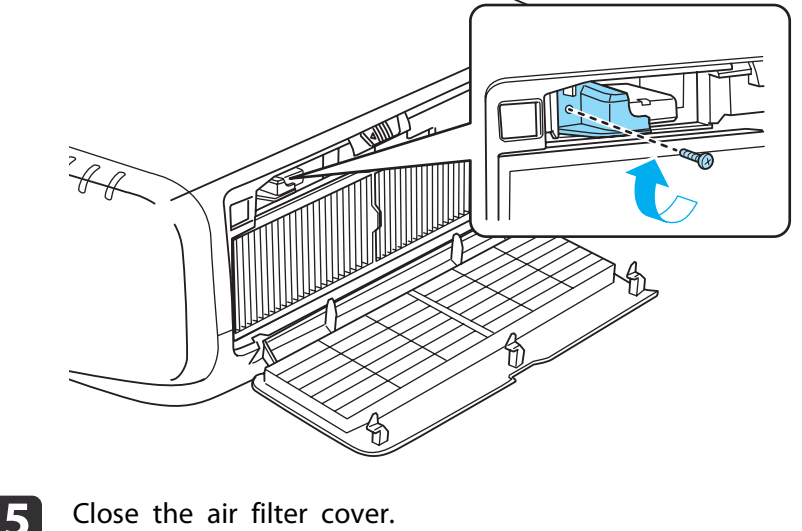

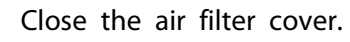

# **Connecting Equipment <sup>42</sup>**

# **Attaching the Cable Cover**

By attaching the cable cover, you can hide the connected cables giving <sup>a</sup> nice, clean finish to the projector installation. (The illustrations are of <sup>a</sup> projector installed on <sup>a</sup> ceiling.)

### **Attaching**

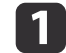

Bundle the cables together with <sup>a</sup> commercially available tie.

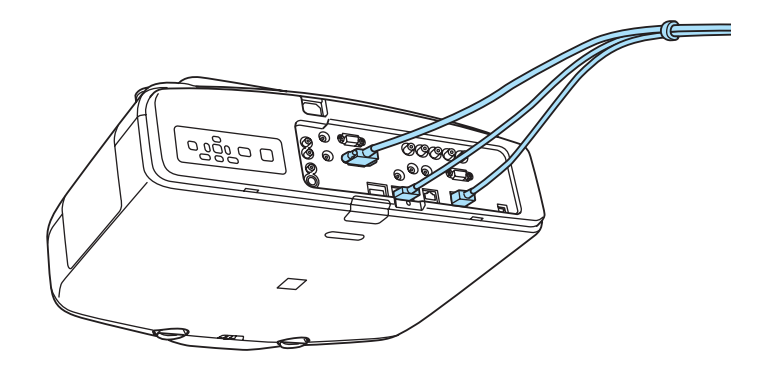

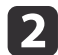

Insert the tabs on the cable cover into the two slots on the back of the projector.

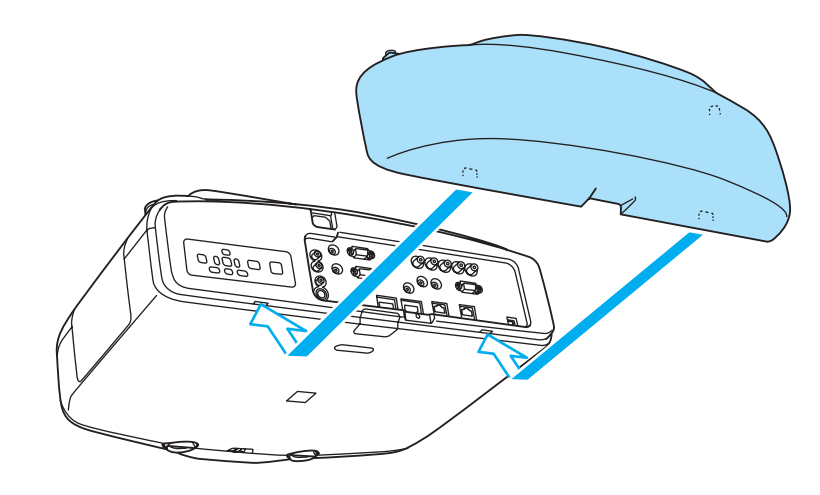

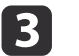

Tighten the two screws on the cable cover. (You can tighten the screws with your fingers.)

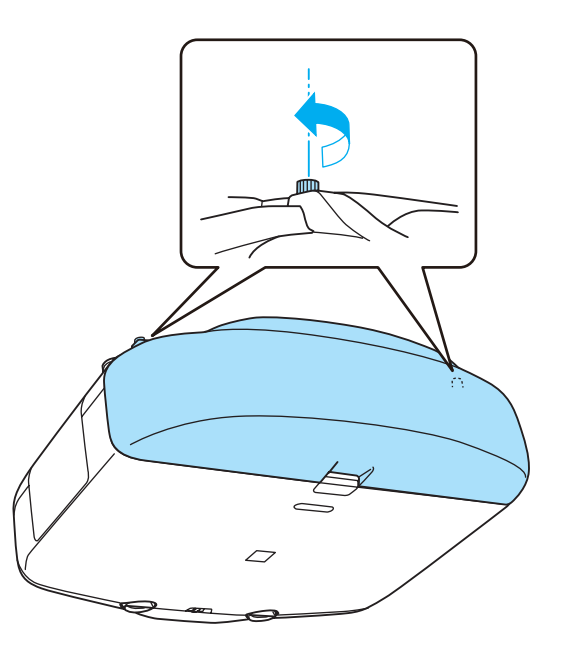

# **Projecting Images <sup>43</sup>**

## **Correcting Distortion in the Projected Image**

The following operations explain how to correct distortion in projected images and how to switch between correction methods.

### **Control panel**

Press the  $[\Box]$  button. The selected correction method is executed. To change the correction method, press the  $[\Box]$  button, and then press the [Esc] button.

#### **Remote control**

Perform in **Geometric Correction** from the Configuration menu.

Press [Menu] button <sup>&</sup>gt; **Settings** > **Geometric Correction**

- a• When correcting distortion in the projected image, the screen size is reduced.
	- You cannot combine multiple adjustment methods. For example, if you use H/V-Keystone to correct the projected image, you cannot make additional corrections using Quick Corner.

#### **H/V-Keystone**

Manually correct distortion in the horizontal and vertical directions independently.

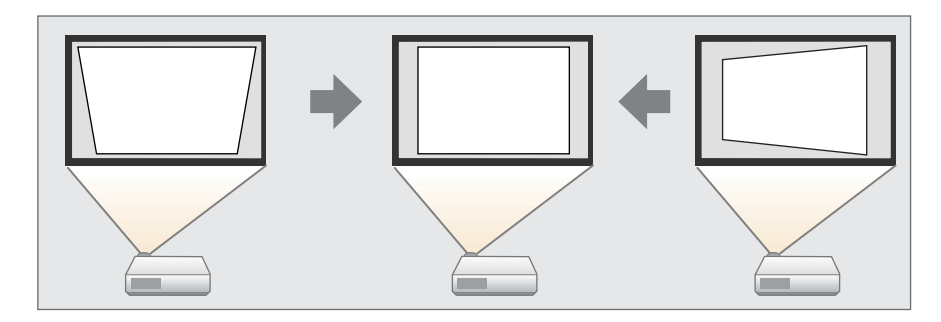

#### Correction range

When the lens shift is in the center, distortion can be corrected when the angle of vertical and horizontal tilt of the projector is up to <sup>30</sup> degrees against the screen (19 degrees when using the short throw zoom lens ELPLU01).

#### **Operations**

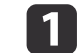

#### Select **H/V-Keystone** from **Geometric Correction**.

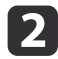

Use the  $[\triangle][\blacktriangledown]$  buttons to select the correction method, and then use the  $\left[\right]\left[\right]$  buttons to make the corrections.

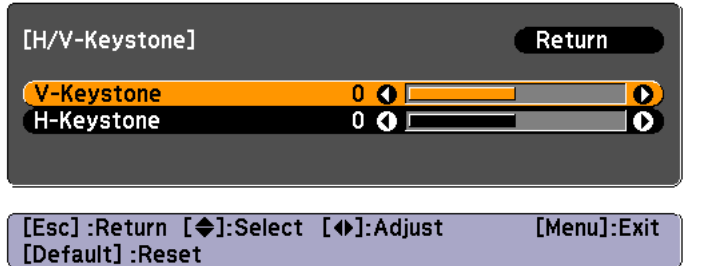

V-Keystone

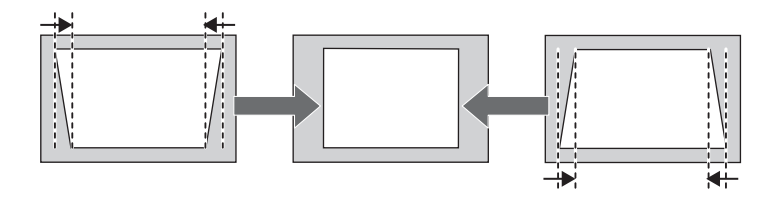

H-Keystone

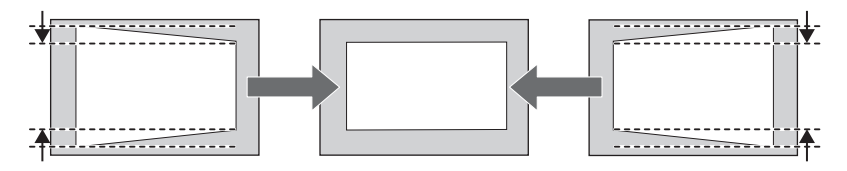

### **Quick Corner**

This allows you to manually correct each of the four corners of the projected image separately.

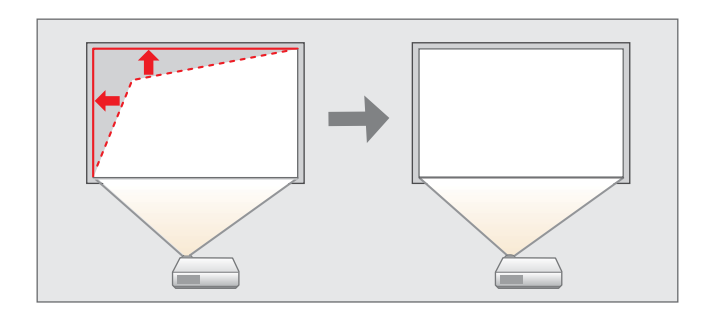

#### **Operations**

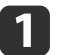

Select **Quick Corner** from **Geometric Correction**.

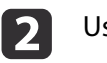

Use the  $[ \blacktriangle ]$ ,  $[ \blacktriangledown ]$ ,  $[ \blacktriangle ]$ , and  $[ \blacktriangleright ]$  buttons to select the corner you want to adjust, and then press the  $[ \blacktriangle ]$  button.

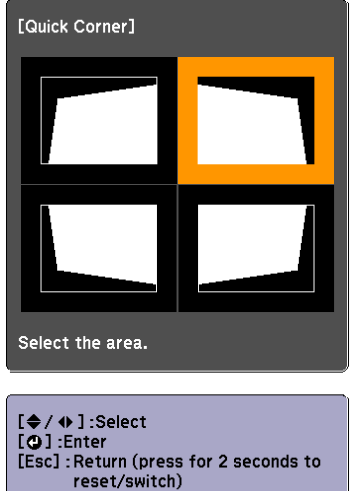

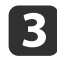

Use the  $[ \blacktriangle ]$ ,  $[ \blacktriangledown ]$ ,  $[ \blacktriangle ]$ , and  $[ \blacktriangleright ]$  buttons to correct the position of the corner.

If the message "Cannot adjust any further." is displayed while adjusting, you cannot adjust the shape any further in the direction indicated by the gray triangle.

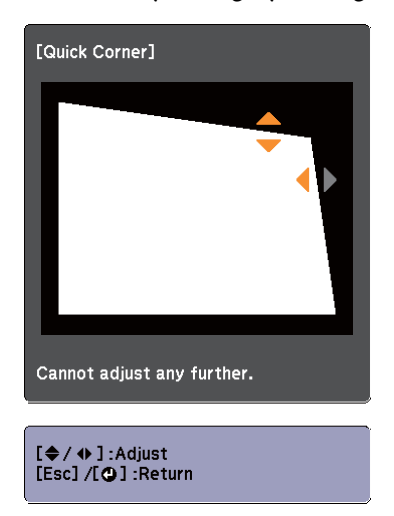

### **Arc Correction**

Fine adjustment of the curved distortion caused by slack or shrinkage of the screen.

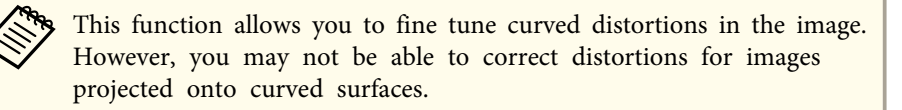

#### Correction range

You can make corrections in 0.5 pixel increments within the following ranges.

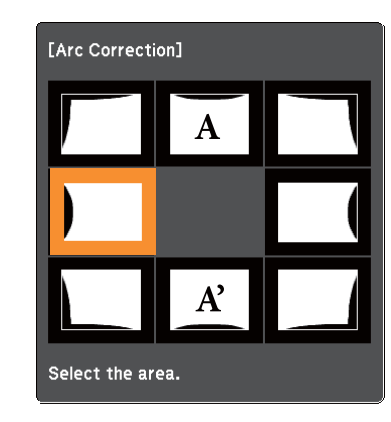

When top center (A) or bottom center (A') are selected: You can correct by <sup>a</sup> maximum of <sup>7</sup> pixels vertically and <sup>3</sup> pixels horizontally.

When one of the other correction points is selected: You can correct by <sup>a</sup> maximum of <sup>7</sup> pixels vertically and <sup>110</sup> pixels horizontally.

#### **Operations**

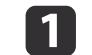

Select **Arc Correction** from **Geometric Correction**.

<span id="page-45-0"></span>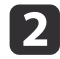

Use the  $[ \blacktriangle ]$ ,  $[ \blacktriangledown ]$ ,  $[ \blacktriangle ]$ , and  $[ \blacktriangleright ]$  buttons to select the corner you want to adjust, and then press the  $[ \blacktriangle ]$  button.

When selecting <sup>a</sup> corner, you can adjust the two sides next to the corner.

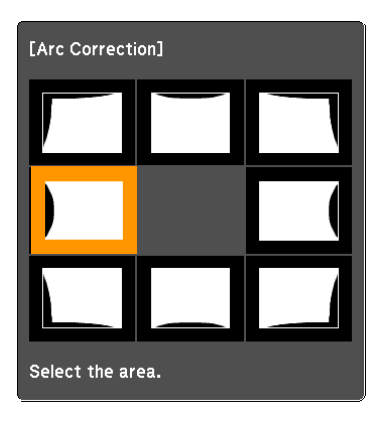

$$
\mathbf{B}
$$

Use the  $[$   $\blacktriangle$  ],  $[$   $\blacktriangledown$  ],  $[$   $\blacktriangle$  ], and  $[$   $\blacktriangleright$  ] buttons to adjust the shape.

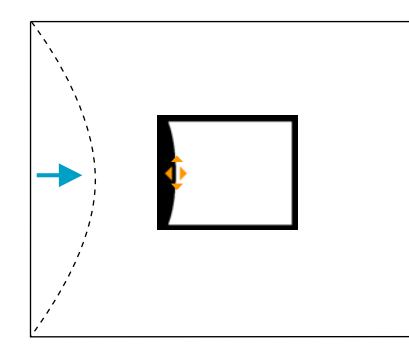

If the triangle in the direction you are adjusting the shape turns gray, as shown in the screenshot below, you cannot adjust the shape any further in that direction.

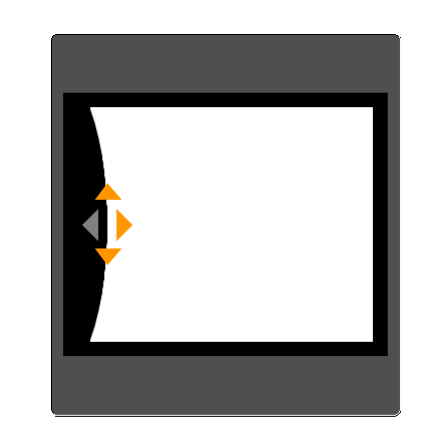

### **Point Correction**

When multiple images overlap, you can fine tune the areas that overlap. Divides the projected image by the grid and corrects the distortion by

moving the point of intersection from side to side and up and down.

You can also use this to correct small and partial distortions.

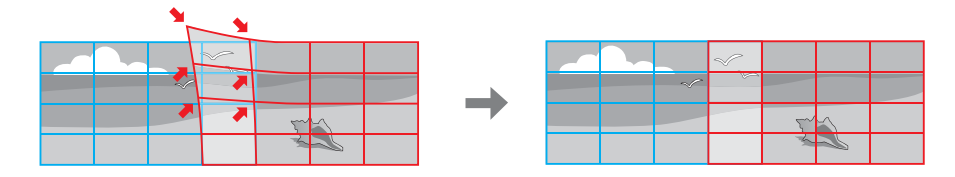

#### Correction range

You can correct in increments of 0.5 pixels up to <sup>a</sup> maximum of <sup>7</sup> pixels vertically and <sup>32</sup> pixels horizontally.

## **Projecting Images <sup>47</sup>**

#### **Operations**

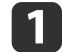

Select **Point Correction** from **Geometric Correction**.

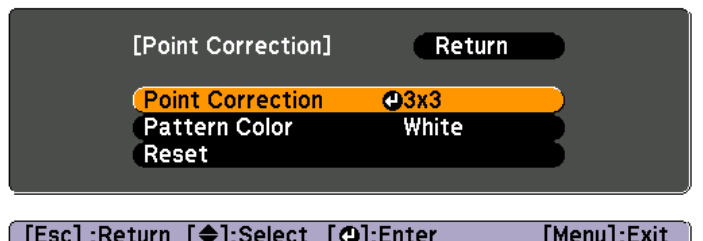

**Point Correction**: Select the number of points (**3x3**, **5x5**, or **9x9**), and then perform point correction.

**Pattern Color**: Select the color of the grid when performing corrections.

**Reset**: Resets all corrections for **Point Correction** to their defaultvalues.

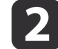

l 3

Select **Point Correction**, and then press the [J] button. Select the number of points (**3x3**, **5x5**, or **9x9**).

Use the  $[ \blacktriangle ]$ ,  $[ \blacktriangledown ]$ ,  $[ \blacktriangle ]$ , and  $[ \blacktriangleright ]$  buttons to move to the point you want to correct, and then press the  $[\bigstar]$  button.

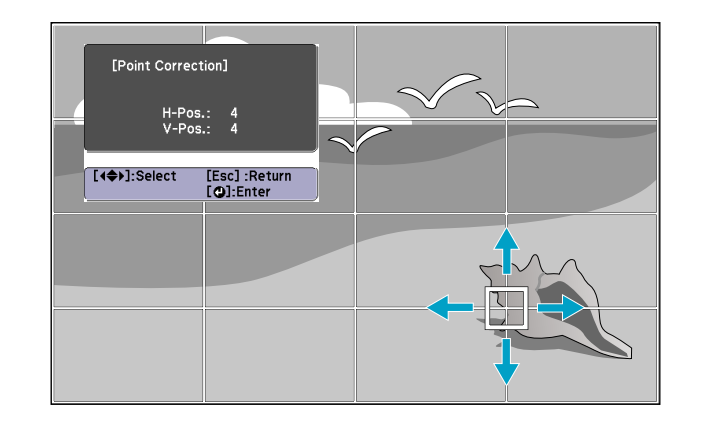

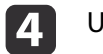

Use the  $[$   $\blacktriangle$ ],  $[$   $\blacktriangledown$ ],  $[$   $\blacktriangle$ ], and  $[$   $\blacktriangleright$ ] buttons to correct distortion.

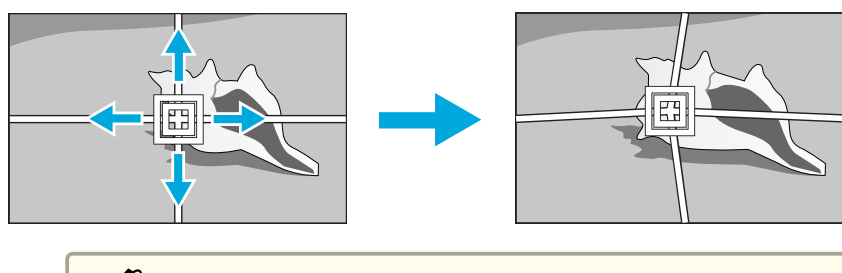

Each time you press the  $[\triangleleft]$  button, you can show or hide the image and the grid.

# **Changing the Aspect Ratio of the Projected Image**

You can change the aspect ratio of the projected image to suit the type, the ratio of height and width, and the resolution of the input signals.

Available aspec<sup>t</sup> modes vary depending on the Screen Type currently set.

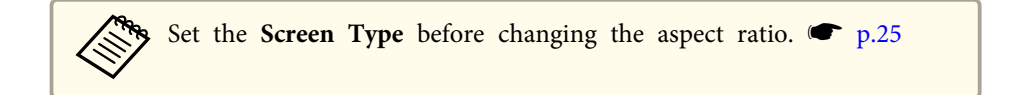

### **Changing methods**

Each time you press the [Aspect] button on the remote control, the aspec<sup>t</sup> mode name is displayed on the screen and the aspec<sup>t</sup> ratio changes.

#### Remote control

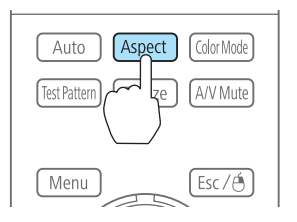

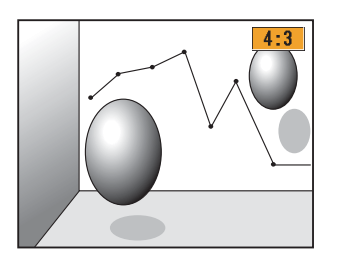

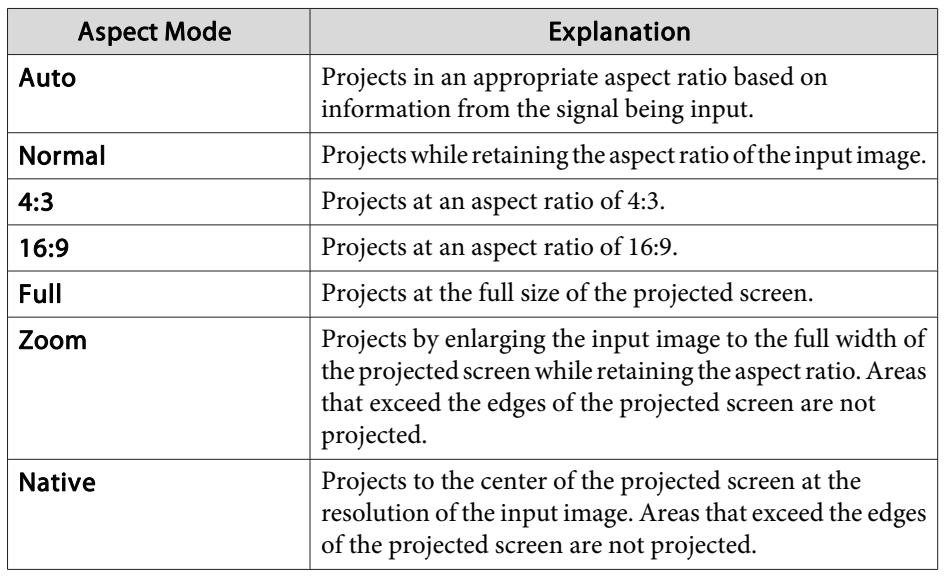

The following diagrams show the screen displays.

: The area where the image is not displayed depending on the screen type setting.

: The area where the image is not displayed depending on the aspect mode setting.

#### EB-G6750WU/EB-G6650WU/EB-G6550WU/EB-G6450WU/EB-G6250W/EB-G6050W

Screen type setting: 16:10

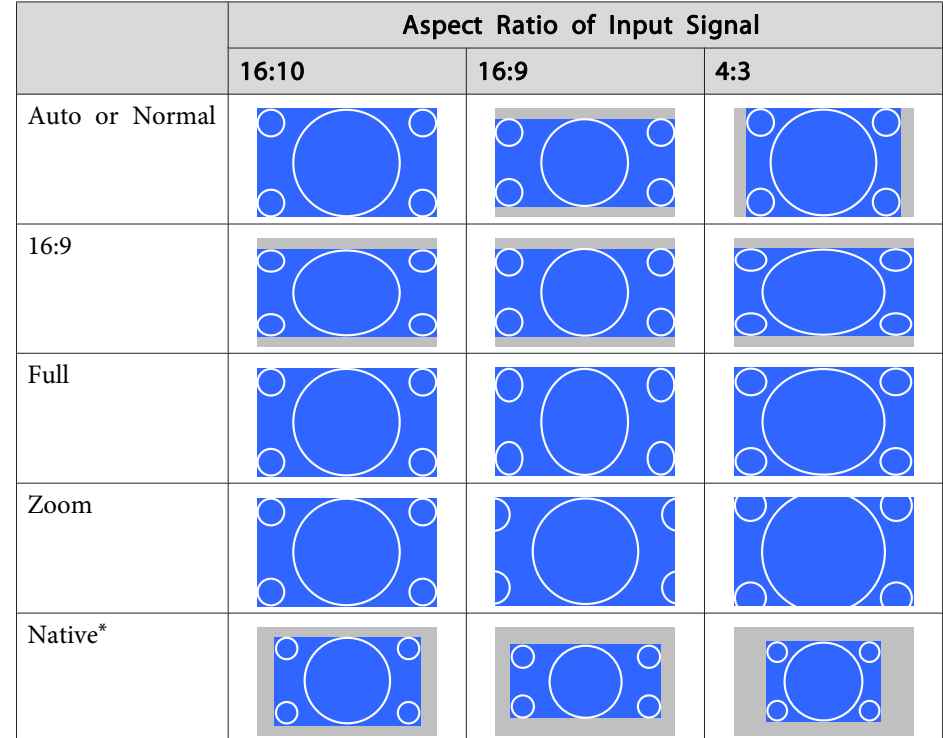

\*The image may differ depending on the resolution of the input signal.

The aspec<sup>t</sup> mode changes as follows.

Screen type setting: 16:9

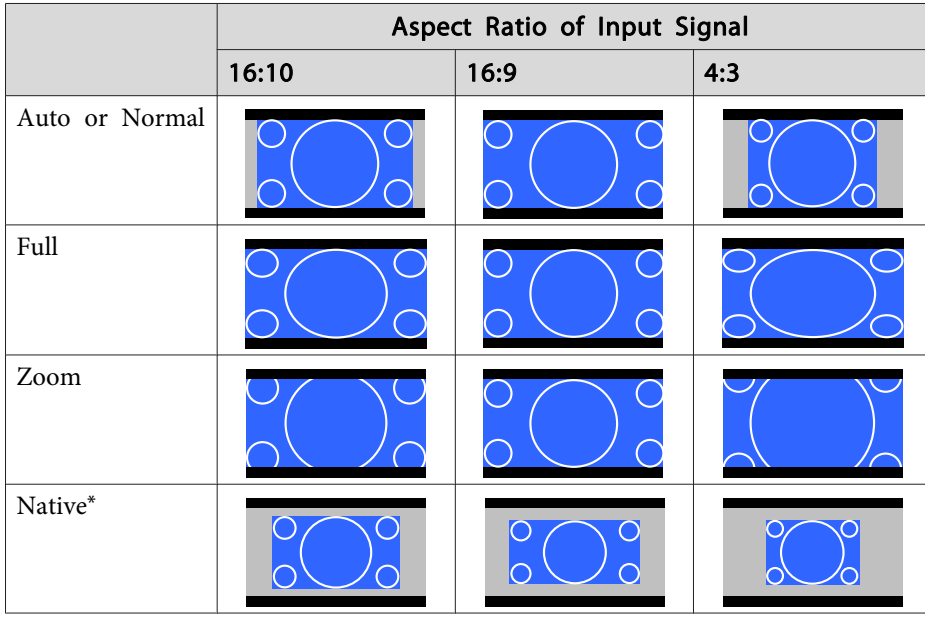

\* The image may differ depending on the resolution of the input signal.

Screen type setting: 4:3

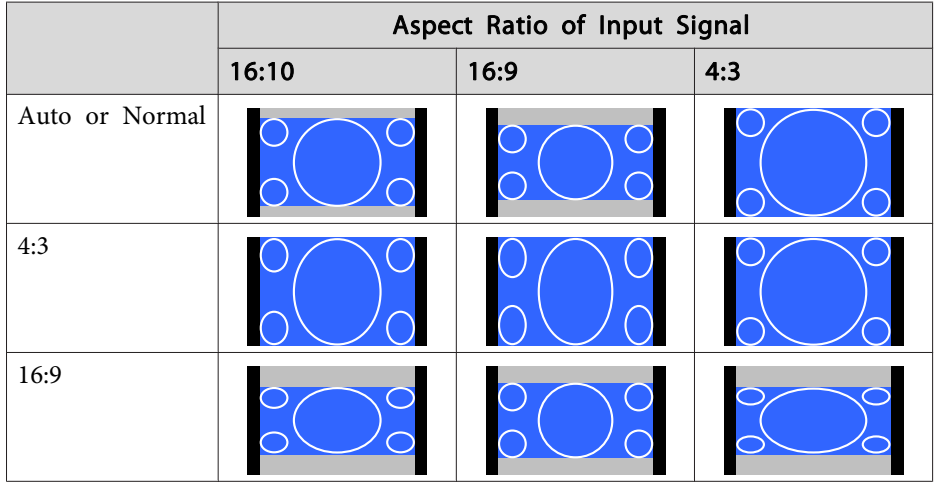

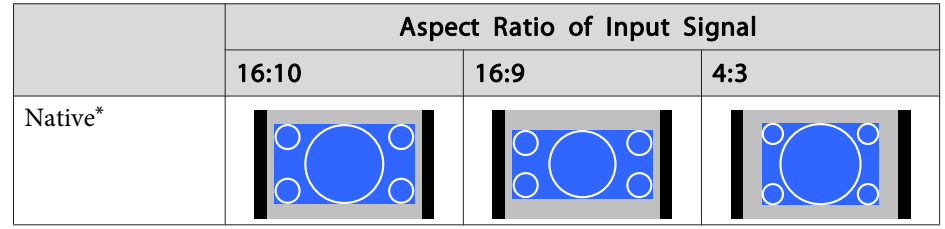

\* Only computer images and images from the HDMI port/HDBaseT port. The image may differ depending on the resolution of the input signal.

#### EB-G6350/EB-G6150

Screen type setting: 4:3

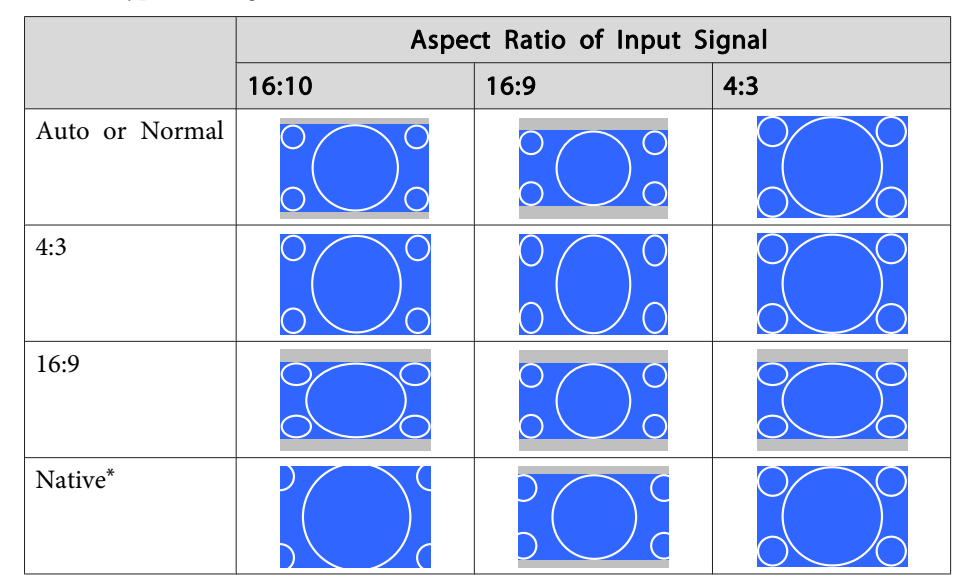

\* Only computer images and images from the HDMI port. The image may differ depending on the resolution of the input signal.

Screen type setting: 16:9

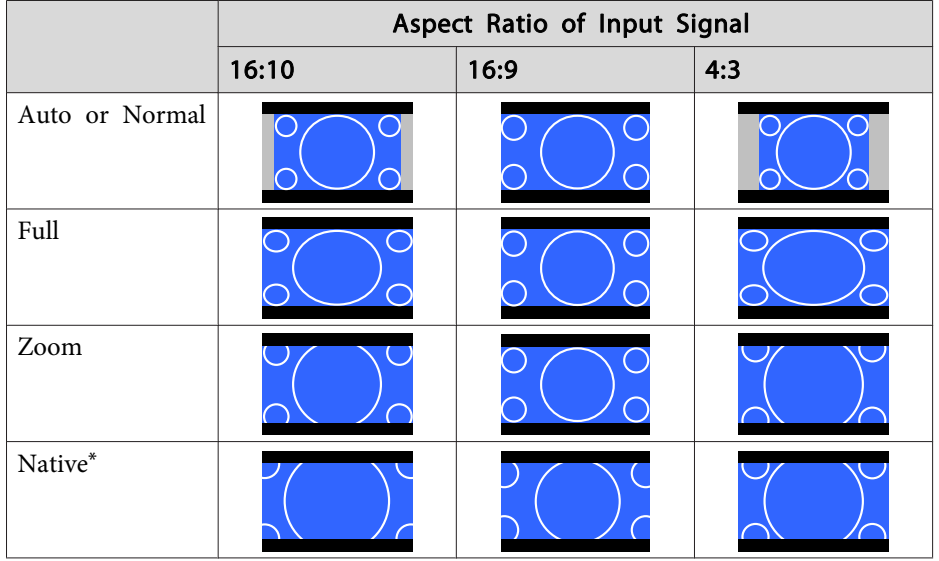

\*The image may differ depending on the resolution of the input signal.

Screen type setting: 16:10

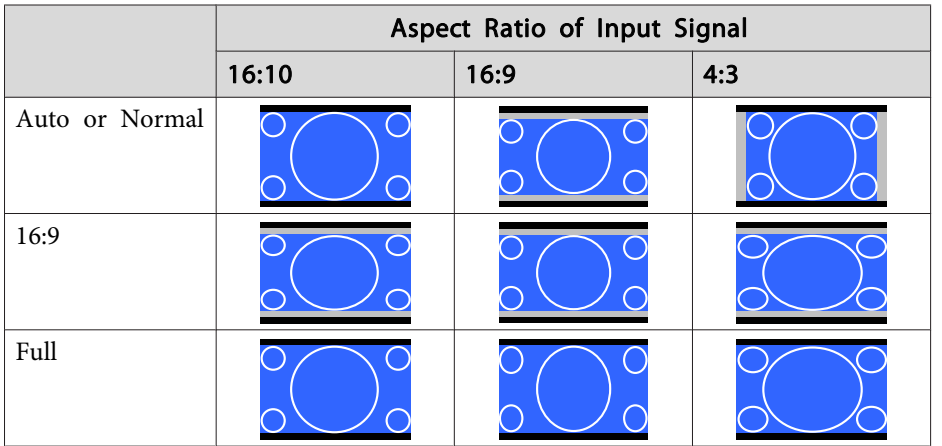

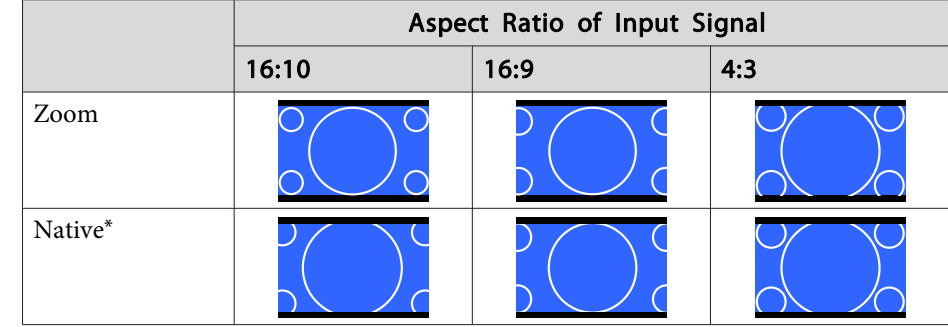

\*The image may differ depending on the resolution of the input signal.

# **Multi-Projection**

### **Preparing the Projector**

• Set the ID to the projector.

Press [Menu] button <sup>&</sup>gt; **Extended** > **Multi-Projection** > **Projector ID** When operating the projector, (1) set the remote control [ID] switch to On, (2) hold down the [ID] button, (3) and then press the same number button as the ID of the projector.

To check the projector's ID, press the [Help] button while holding the [ID] button on the remote control to display the ID on the screen.

- Adjust the position of the projected image by using the direction of the projector and lens shift.  $\bullet$  p.[20](#page-19-0)
- Set Color Mode to **Multi-Projection** with the [Color Mode] button on the remote control (set to **3D Multi-Projection** for 3D images).

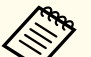

- a• We recommend making settings at least <sup>30</sup> minutes after you start the projection, because images are not stable right after turning on the projector.
- Adjust the projection position so that the projected image is not distorted. When overlapping images that have been corrected using Geometric Correction, it may be difficult to match the position of the images.
- Correction is easier if you use the image in dot by dot format, that can be displayed without being enlarged or reduced.

### **Work flow**

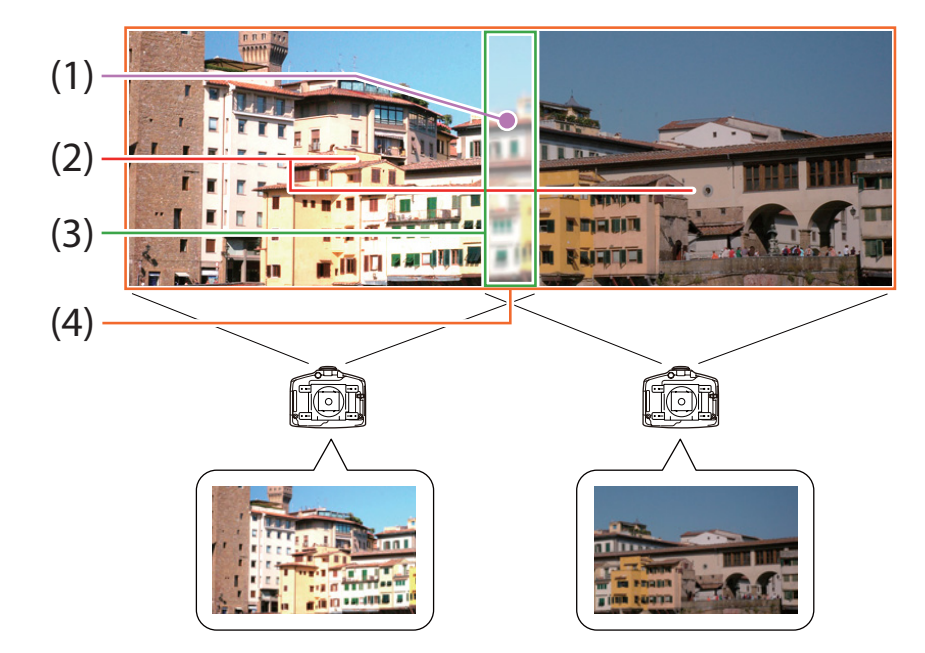

- (1) Correct small gaps in position when matching projected images  $\bullet$  "(1) Point Correction " p.51
- (2) Adjust the differences in brightness for each projector lamp  $(2)$  Brightness Adjustment." p.51
- (3) Fine tune overlapping areas to make seamless screen.  $\bullet$  ["\(3\) Edge Blending"](#page-51-0) p.[52](#page-51-0)
- (4) Correct the color balance of the projected images  $\bullet$  ["\(4\) Multi-screen" p.53](#page-52-0)
- (1) Point Correction

See p.[46](#page-45-0).

(2) Brightness Adjustment.

Adjust the **Brightness Level** so that the brightness of the lamp for each projector matches.

#### Press [Menu] button <sup>&</sup>gt; **Extended** > **Multi-Projection** > **Brightness Level**

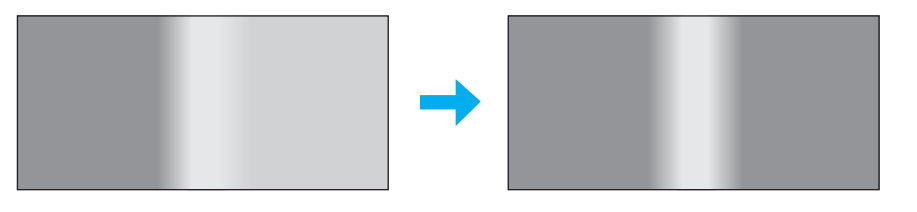

Adjust so that all projectors are the same brightness as the darkest lamp. You can adjust the brightness in five levels.

- a• Set **Power Consumption** to **Normal**. Press [Menu] button <sup>&</sup>gt; **Settings** > **Power Consumption**
- Even if you adjust the **Brightness Level**, the brightness of each lamp may not match exactly.
- **Brightness Level** is not available for EB-G6450WU.

### <span id="page-51-0"></span>(3) Edge Blending

Fine tune overlapping areas to make seamless screen.

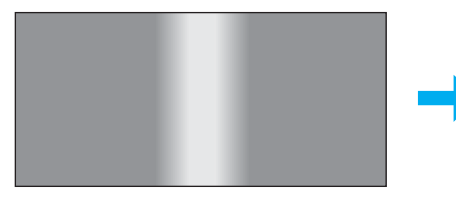

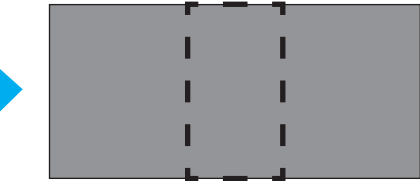

Perform this in **Edge Blending** from the Configuration menu. Press [Menu] button <sup>&</sup>gt; **Extended** > **Multi-Projection** > **Edge Blending** The following screen is displayed.

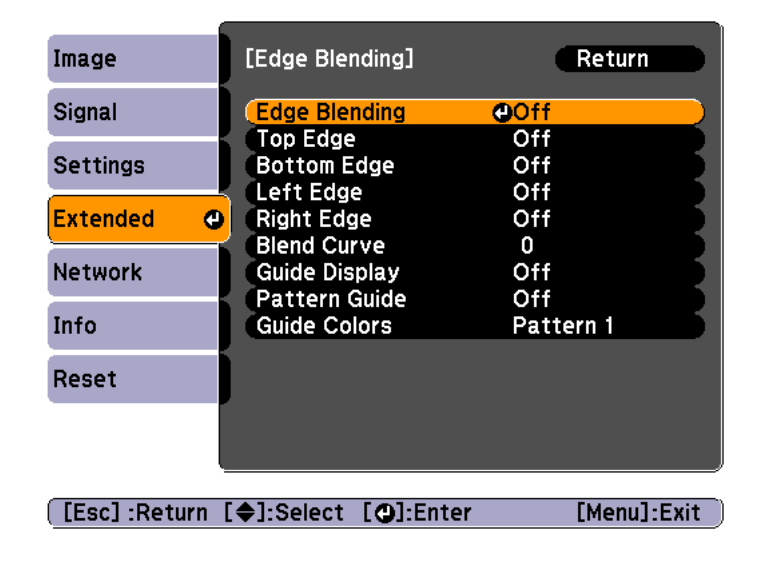

#### **Operations**

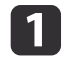

From the screen above, set **Edge Blending**, **Guide Display**, and **Pattern Guide** to **On**.

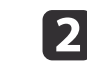

Set **Top Edge**, **Bottom Edge**, **Left Edge** or **Right Edge** according to the parts of the image that overlap.

Example: When setting the screen in (1)

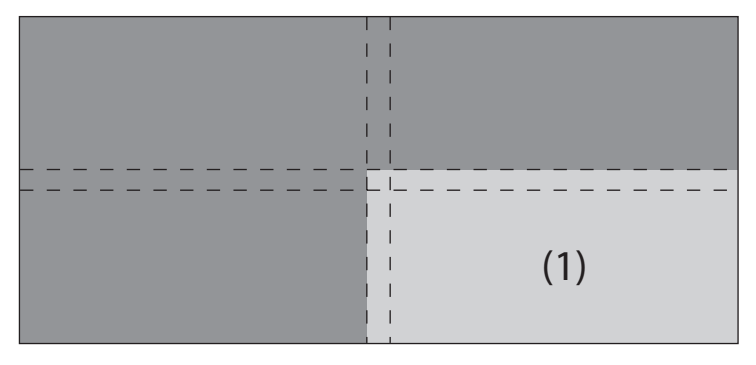

The top and left edges of the projected image overlap, so select **Top Edge** and **Left Edge**, and then set **Blending** to **On**.

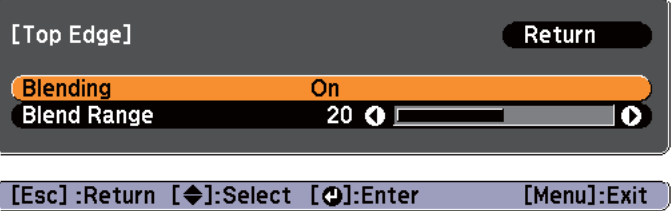

A guide display indicates the area to which blending will be applied.

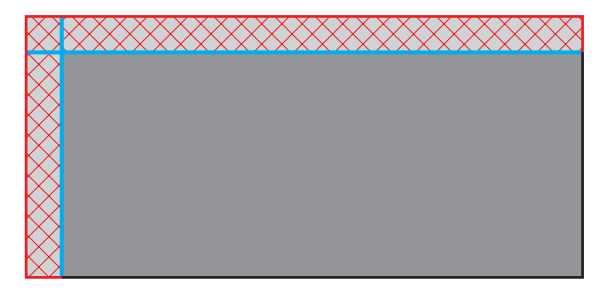

<span id="page-52-0"></span>In **Blend Range**, adjust the range to be shaded. Adjustment is possible at the level of one pixel. The range to which gradation can be applied is up to 45% of the projector's panel resolution (maximum area in which an image can be displayed).

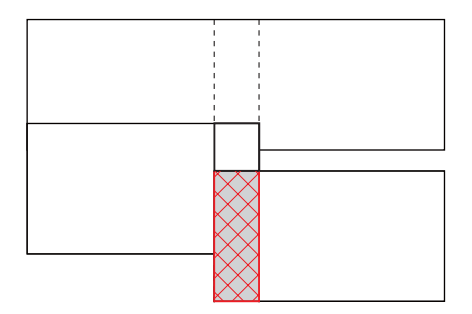

The value for when the overlapped range and the guide are in the same position is the best.

a• You can select the color of the guide from **Guide Colors**. • Check the range to which gradation can be applied as this changes depending on the connected equipment.

[**3**]

**d** 

When you have finished making adjustments, set **Guide Display** and **Pattern Guide** to **Off**.

 Select how to apply the gradation in **Blend Curve**. You can select from three types of gradation.

#### (4) Multi-screen

Adjusts the brightness and color balance for projected images that were corrected using Edge Blending.

Perform this in **Multi-screen** from the Configuration menu.

Press [Menu] button <sup>&</sup>gt; **Extended** > **Multi-Projection** > **Multi-screen**

The following screen is displayed.

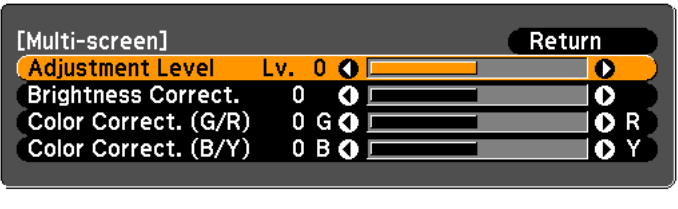

[[Esc]:Return [♦]:Select [♦]:Adjust [Menu]:Exit

**Adjustment Level**: There are five levels from white, gray, and up to black. Adjust each level individually.

**Brightness Correct.**: Adjust from black to white for each color tone.

**Color Correct. (G/R)**: Adjust the color tone for green and red.

**Color Correct. (B/Y)**: Adjust the color tone for blue and yellow.

# **Projecting Images <sup>54</sup>**

#### **Scale**

a

A section of the image is cropped and displayed. This allows you to create one large image by combining images projected from multiple projectors.

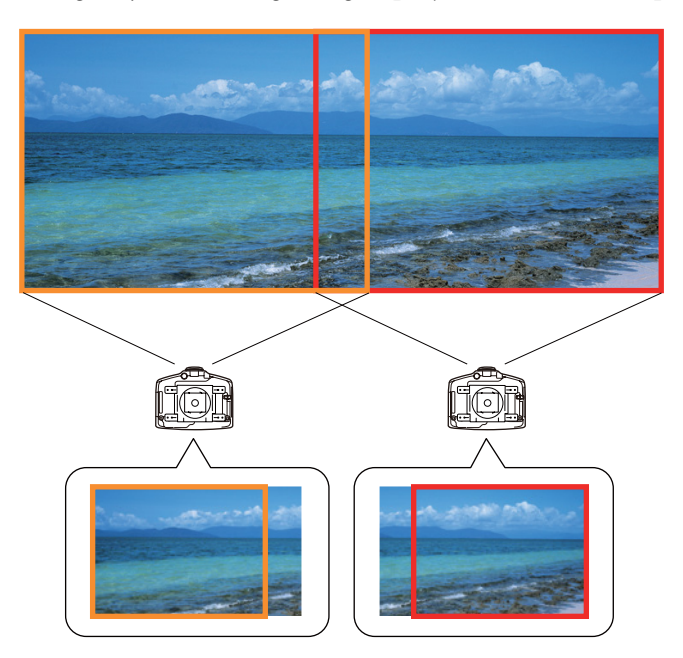

The image quality may become grainy if the image is enlarged using the scale function.

Follow the steps below to adjust the projected image.

 Project an image, and then set **Scale** to **On**. Press [Menu] button <sup>&</sup>gt; **Signal** > **Scale**

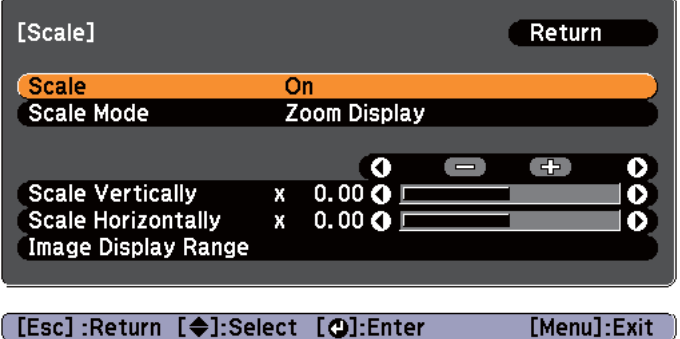

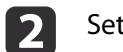

#### Set **Scale Mode**.

You can select **Zoom Display** or **Full Display**.

**Zoom Display**: Adjusts according to the image currently displayed.

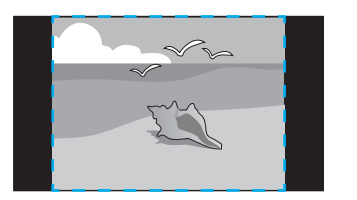

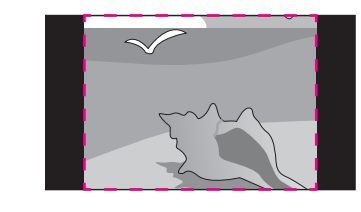

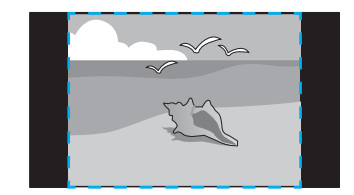

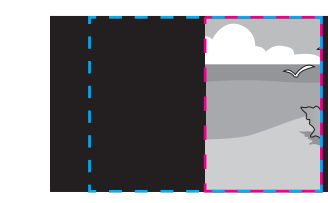

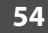

**Full Display**: Adjusts according to the projector's panel size (the maximum area in which an image can be displayed).

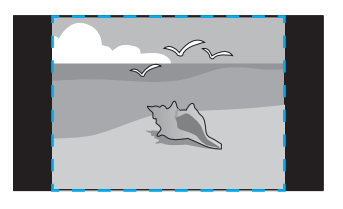

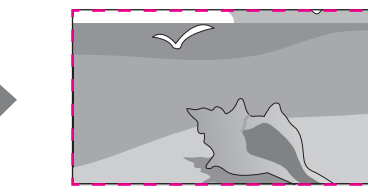

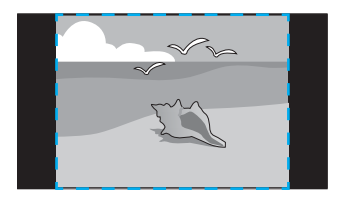

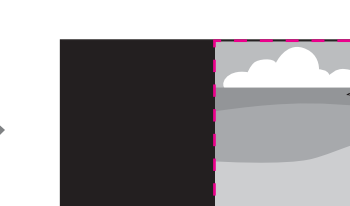

l 3 Adjust the scale.

d

You can enlarge up to 1000% and reduce down to 50%.

**- <sup>+</sup>**: Enlarges or reduces an image horizontally and vertically at the same time.

**Scale Vertically**: Enlarges or reduces an image vertically.

**Scale Horizontally**: Enlarges or reduces an image horizontally.

#### Adjust the **Image Display Range**.

Scroll the image using the  $[\triangle]$ ,  $[\blacktriangledown]$ ,  $[\triangle]$ , and  $[\blacktriangleright]$  buttons, and adjust the coordinates and size of the image.

# **Projecting 3D images**

By using two projectors, you can project passive 3D images. You need the following optional items to project and view 3D images. Make sure you read the notes in the user's guides supplied with the optional items.

- Polarizer (ELPPL01)
- Passive 3D Glasses (ELPGS02A/ELPGS02B)

#### **Attention**

Do not stack projectors directly on top of one another and project.

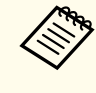

aThis projector arranges the direction of polarizing projection for <sup>R</sup> (red), <sup>G</sup> (green), and <sup>B</sup> (blue). It is not necessary to inverse left and right eye G (green) image signals.

When projecting 3D images, set **3D Images** to **On** from the Configuration menu.

Press [Menu] button <sup>&</sup>gt; **Signal** > **3D Setup** > **3D Images**

The following color modes are available when projecting 3D images. When projecting using the optional polarizers (ELPPL01), you can view images at their optimal color tint.

- 3D Dynamic
- 3D Presentation
- 3D Theatre
- 3D Multi-Projection

## **Image Maintenance**

#### **Panel Alignment**

Adjusts the pixel color shift for the LCD panel. You can adjust the pixels horizontally and vertically by 0.25 pixels within <sup>a</sup> range of ±1 pixel.

Perform this in **Panel Alignment** from the Configuration menu.

Press [Menu] button <sup>&</sup>gt; **Extended** > **Display** > **Panel Alignment**

• Image quality may decline after performing Panel Alignment. Images for pixels that extend beyond the edge of the projected

The following screen is displayed.

screen are not displayed.

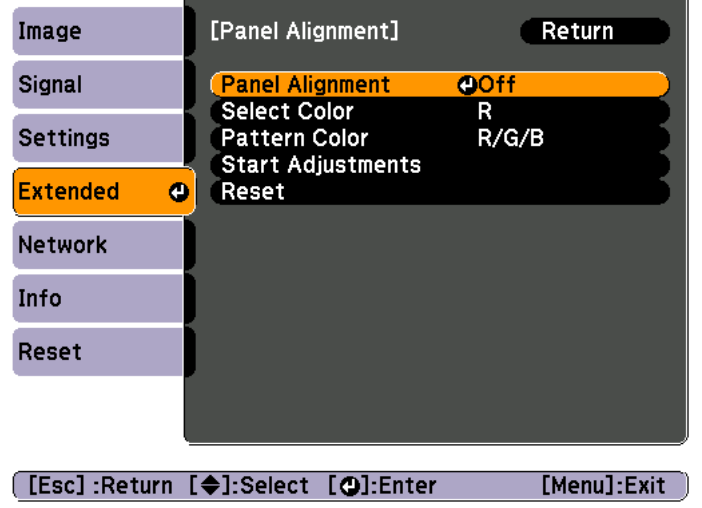

#### **Operations**

a

#### Enable **Panel Alignment**.

- (1) Select **Panel Alignment**, and then press the  $[\blacktriangle]$  button.
- (2) Select **On**, and then press the  $\left[\biguparrow \right]$  button.
- (3) Press the [Esc] button to return to the previous screen.
- **b** 2

13

d

- Select the color you want to adjust.
- (1) Select **Select Color**, and then press the  $[\blacktriangle]$  button.
- (2) Select **R** (red) or **B** (blue), and then press the  $\left[\biguparrow \biguparrow$  button.
- (3) Press the [Esc] button to return to the previous screen.
- Select the grid color displayed when making adjustments from Pattern Color.
- (1) Select **Pattern Color**, and then press the  $\left[\right]$  button.
- (2) Select a combination of R (red), G (green), and B (blue) for the grid color. **R/G/B**: Displays a combination all three colors; red, green and blue. The actual color of the grid is white.

**R/G**: This is available when **R** is selected from **Select Color**. Displays a combination of two colors; red and green. The actual color of the grid is yellow.

**G/B**: This is available when **B** is selected from Select Color. Displays a combination of two colors; green and blue. The actual color of the grid is cyan.

- (3) Press the [Esc] button to return to the previous screen.
- Select **Start Adjustments**, and then press the [J] button. When the message is displayed, press the [J] button again.

Adjustment starts. All four corners are adjusted in order starting at the top left.

### **Projecting Images <sup>57</sup>**

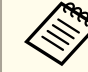

The image may become distorted while adjusting. The image is restored once adjustments are complete.

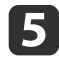

 $\overline{6}$ 

Use the  $[ \blacktriangle ]$ ,  $[ \blacktriangledown ]$ ,  $[ \blacktriangle ]$ , and  $[ \blacktriangleright ]$  buttons to make adjustments, and then press the  $[ \blacktriangle ]$  button to move to the next adjustment point.

When you have adjusted all four corners, select **Exit**, and then press the [ $\bigcup$ ] button.

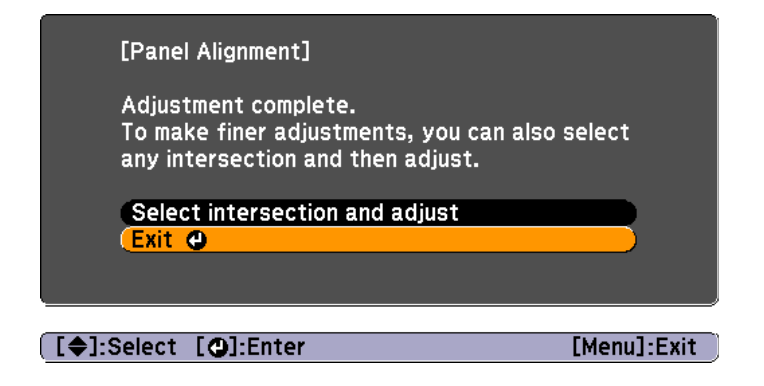

If you feel you still need to make adjustments after correcting all four points, select **Select intersection and adjust** and then continue making adjustments.

#### **Color Uniformity**

Adjusts the color tone for the whole screen.

Perform this in **Color Uniformity** from the Configuration menu.

Press [Menu] button <sup>&</sup>gt; **Extended** > **Display** > **Color Uniformity**

The color tone may not be uniform even after performing color uniformity.

The following screen is displayed.

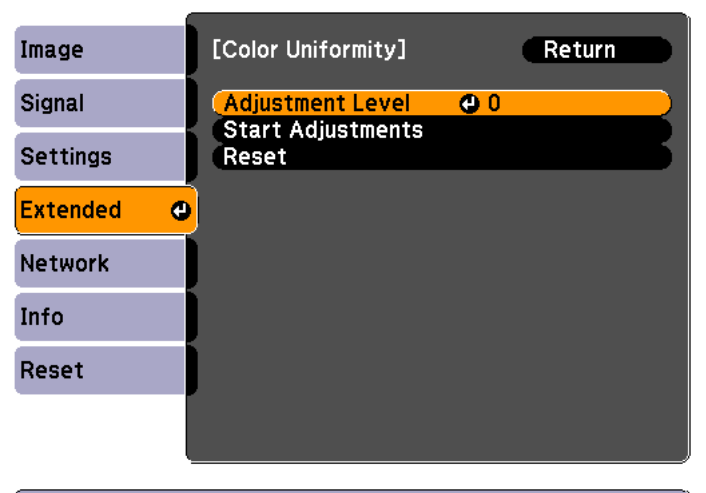

#### [Esc]:Return [♦]:Select [❹]:Enter [Menu]:Exit

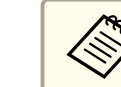

The image may become distorted while adjusting **Color Uniformity**. The image is restored once adjustments are complete.

#### **Operations**

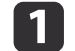

Select **Adjustment Level**, and then press the [ ] button.

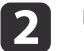

Use the  $\lceil 4 \rceil \rceil$  buttons to set the adjustment level.

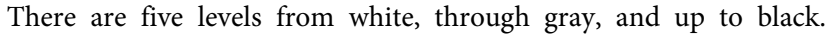

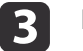

Press the [Esc] button to return to the previous screen.

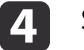

Select **Start Adjustments**, and then press the [ ] button.

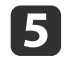

Use the  $[$   $\blacktriangle$ ],  $[$   $\blacktriangledown$ ],  $[$   $\blacktriangle]$ , and  $[$   $\blacktriangleright$ ] buttons to select the area you want to adjust, and then press the  $[$   $\blacktriangle]$  button.

If you select the center, the whole screen is adjusted. Adjust the outer areas first, and then adjust the whole screen.

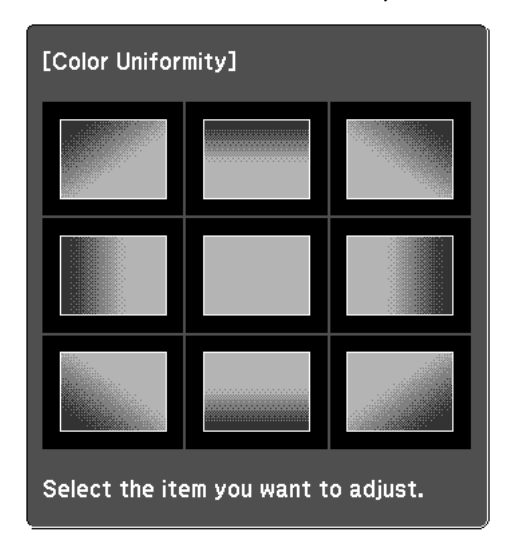

**follow** 

Use the  $[\triangle][\blacktriangledown]$  buttons to select the color you want to adjust, and then use the  $\left[\begin{array}{c} 1 \\ 1 \end{array}\right]$  buttons to adjust.

Press the  $[\,\blacktriangleleft\,]$  button to weaken the color tone. Press the  $[\,\blacktriangleright\,]$  button to strengthen the color tone.

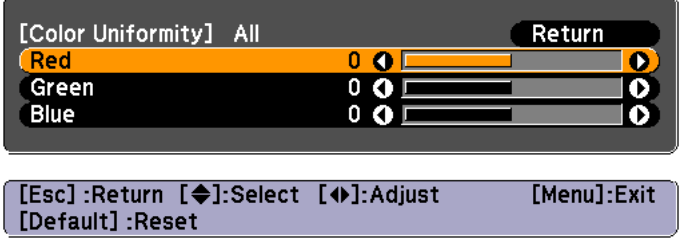

Return to step <sup>1</sup> and adjust each level.

# **Security Functions <sup>59</sup>**

## **Managing Users (Password Protection)**

When Password Protection is activated, people who do not know the password cannot use the projector to project images even if the projector power is on. Furthermore, the user's logo that is displayed when you turn on the projector cannot be changed. This acts as an anti-theft function as the projector cannot be used even if it is stolen. At the time of purchase, Password Protection is not activated.

### **Kinds of Password Protection**

The following three kinds of Password Protect settings can be made according to how the projector is being used.

• **Power On Protection**

When **Power On Protection** is **On**, you need to enter <sup>a</sup> preset password after the projector is plugged in and turned on (this also applies to Direct Power On). If the correct password is not entered, projection does not start.

• **User's Logo Protection**

Even if someone tries to change the user's logo set by the owner of the projector, it cannot be changed. When **User's Logo Protection** is set to **On**, the following setting changes for the user's logo are prohibited.

- Capturing <sup>a</sup> user's logo
- Setting **Display Background**, **Startup Screen**, or **A/V Mute** from **Display**
- Press [Menu] button > **Extended** > **Display**
- **Network Protection**

When **Network Protection** is set to **On**, changing the settings for **Network** is prohibited.

**Same Text** Setup" p.64

• **Time/Schedule Protection**

When **Time/Schedule Protection** is set to **On**, changing settings for the projector's system time or schedules is prohibited.

#### **Setting Password Protection**

Use the following procedure to set Password Protect.

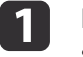

During projection, hold down the [Freeze] button for about five seconds.

The Password Protection setting menu is displayed.

#### Remote control

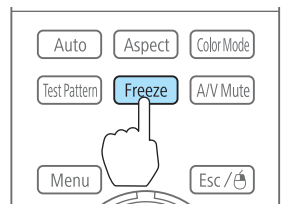

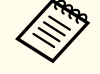

aIf Password Protection is already activated, you must enter the password.

If the password is entered correctly, the Password Protection setting menu is displayed.

**S** ["Entering](#page-59-0) the Password" p.60

<span id="page-59-0"></span>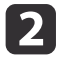

**d** 

Select the type of Password Protect you want to set, and then press the  $\Box$  button.

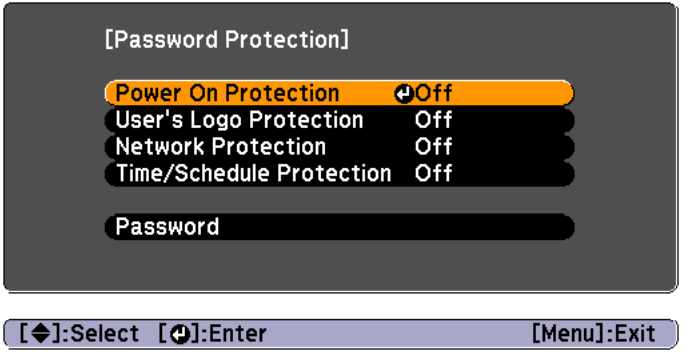

 $\blacksquare$ Select **On**, and then press the  $[\downarrow]$  button.

Press the [Esc] button to return to the screen in step 2.

- Set the password.
	- (1) Select **Password**, and then press the  $\Box$  button.
- (2) When the message "Change the password?" is displayed, select **Yes** and then press the  $\Box$  button. The default password is set to "0000". Change this to your own desired Password. If you select **No**, the screen displayed in step 2 is displayed again.
- (3) While holding down the [Num] button, enter a four digit number using the numeric buttons. The number entered is displayed as "\* \* \* \*". When you enter the fourth digit, the confirmation screen is displayed.

#### Remote control

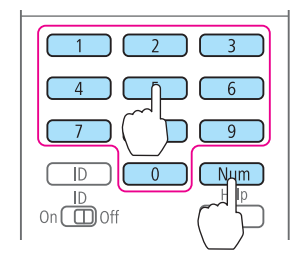

(4) Re-enter the password. The message "Password accepted." is displayed. If you enter the password incorrectly, a message is displayed prompting you to re-enter the password.

### **Entering the Password**

When the password entry screen is displayed, enter the password using the remote control.

While holding down the [Num] button, enter the password by pressing the numeric buttons.

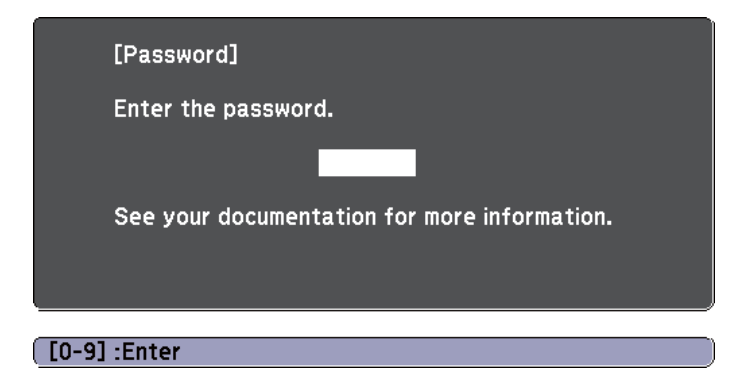

When you enter the correct password, Password Protect is temporarily released.

#### **Attention**

- If an incorrect password is entered three times in succession, the message "The projector's operation will be locked." is displayed for approximately five minutes, and then the projector switches to standby mode. If this happens, disconnect the power plug from the electrical outlet and then reinsert it and turn the projector's power back on. The projector displays the password entry screen again so that you can enter the correct password.
- If you have forgotten the password, make <sup>a</sup> note of the "**Request Code**: xxxxx" number that appears on the screen and contact the nearest address in the Epson Projector Contact List.
- **SEPSON [Projector](#page-80-0) Contact List" p.81**
- If you continue to repea<sup>t</sup> the above operation and input the wrong password thirty times in succession, the following message is displayed and the projector does not accep<sup>t</sup> any more password entries."The projector's operation will be locked. Contact Epson as described in your documentation."
	- **SEPSON [Projector](#page-80-0) Contact List" p.81**

# **Restricting Operation**

The following two kinds of operation restriction functions are available with the projector.

• Control Panel Lock

This is useful at events or shows when you want to deactivate all buttons during projection or at schools when you want to limit button operation.

• Remote control button lock

This function deactivates buttons excep<sup>t</sup> for main buttons needed for basic remote control operation, to preven<sup>t</sup> mistakes in operations.

### **Control Panel Lock**

Perform one of the following to lock the operation buttons on the control panel. Even if the control panel is locked, you can still use the remote control as usual.

• Full Lock

All of the buttons on the control panel are locked. You cannot perform any operations from the control panel, including turning the power on or off.

• Partial Lock

All of the buttons on the control panel, except for the  $[\circlearrowleft]$  button, are locked.

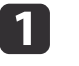

Press the  $[$ <sup> ${ }$ </sup> $]$  button on the control panel during projection to display the Control Panel Lock screen.

aYou can also make settings in **Control Panel Lock** from the configuration menu.

Press [Menu] button <sup>&</sup>gt; **Settings** > **Control Panel Lock**

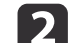

Select either **Full Lock** or **Partial Lock** according to your purpose.

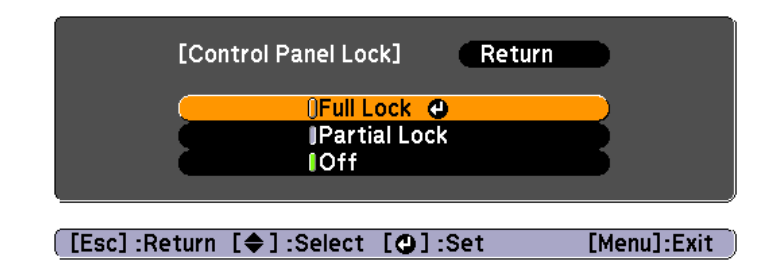

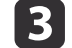

Select **Yes** when the confirmation message is displayed.

The control panel buttons are locked according to the setting you chose.

### **Security Functions <sup>62</sup>**

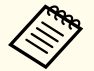

You can release the control panel lock by one of the following two methods.

• Use the remote control to set **Control Panel Lock** to **Off** from the configuration menu.

Press [Menu] button <sup>&</sup>gt; **Settings** > **Control Panel Lock**

• Press and hold down the [J] button on the control panel for about seven seconds, <sup>a</sup> message is displayed and the lock is released.

### **Remote control button lock**

This function locks the following buttons on the remote control.

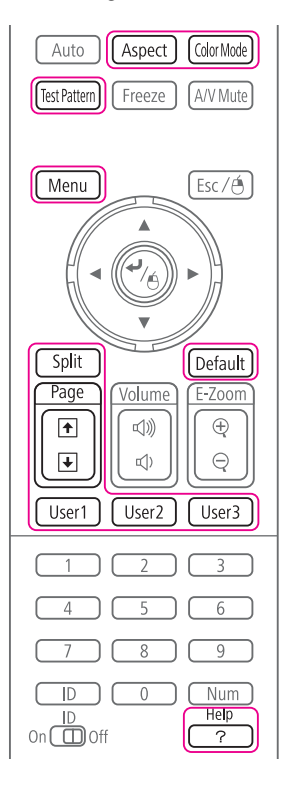

Each time the [Help] button is pressed for at least <sup>5</sup> seconds, the remote control button lock turns on or off.

#### Remote control

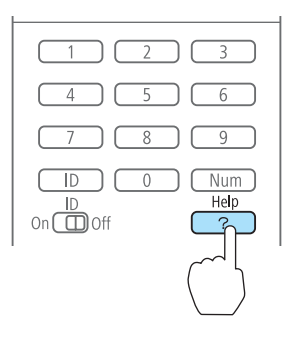

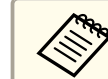

Even if the remote control button lock is on, the following operations are possible.

- Resetting default for the Remote Receiver setting
- Releasing the remote control button lock

# **Anti-Theft Lock**

The projector is equipped with the following types of anti-theft security devices.

• Security slot

The security slot is compatible with the Microsaver Security System manufactured by Kensington.

See the following for more details on the Microsaver Security System.

s <http://www.kensington.com/>

• Security cable installation point

<sup>A</sup> commercially available theft-prevention wire lock can be passed through the installation point to secure the projector to <sup>a</sup> desk or pillar.

# **Security Functions <sup>63</sup>**

## **Installing the wire lock**

Pass an anti-theft wire lock through the installation point.

See the documentation supplied with the wire lock for locking instructions.

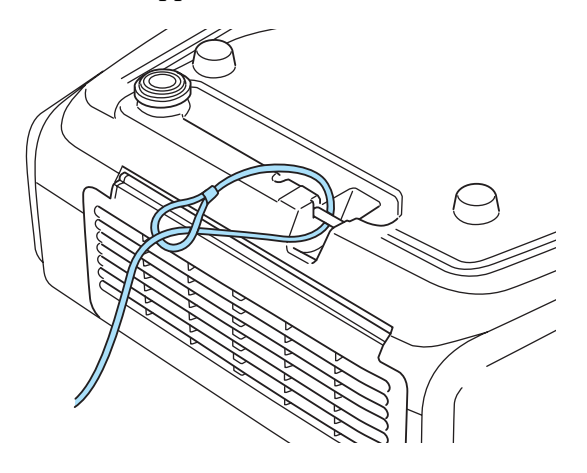

<span id="page-63-0"></span>When **Network Protection** is set to **On** in **Password Protection**, a message is displayed and the network settings cannot be changed. Set **Network** Protection to Off and then configure the network.

## **Checking Network Settings**

You can use one of the following methods to check the network setting information.

• Checking from the Configuration menu.

Press the [Menu] button, and then select **Net. Info - Wireless LAN** or **Net. Info - Wired LAN** from the **Network** menu to display the current network settings.

• Checking from the LAN Standby screen.

Press the [LAN] button on the remote control to display the following information.

Projector Name, SSID, IP Address, Keyword

## **Wireless LAN**

#### **Preparing the Projector**

- To connect the projector to <sup>a</sup> computer using wireless LAN, you need to install the optional wireless LAN unit on the projector.
- Perform network settings so that the computer can use wireless LAN. For more details, see the user's guide supplied with the computer.

#### **Ad hoc connection settings (Quick)**

When using the "EasyMP Network Projection" software supplied, this setup method creates <sup>a</sup> direct wireless connection (ad hoc connection) between the computer and the projector.

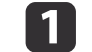

 $\overline{\mathbf{2}}$ 

 Display the Network Configuration screen on the projector. Press [Menu] button <sup>&</sup>gt; **Network** > **Network Configuration**

 Select the **Wireless LAN** menu. The following screen is displayed.

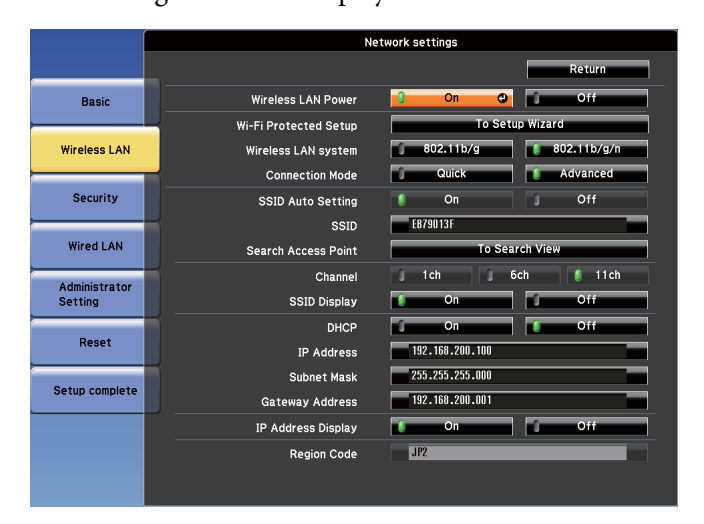

- Set **Wireless LAN Power** to **On**.
- d

 $\overline{\mathbf{3}}$ 

e

Set **Connection Mode** to **Quick**.

Set other items as necessary.

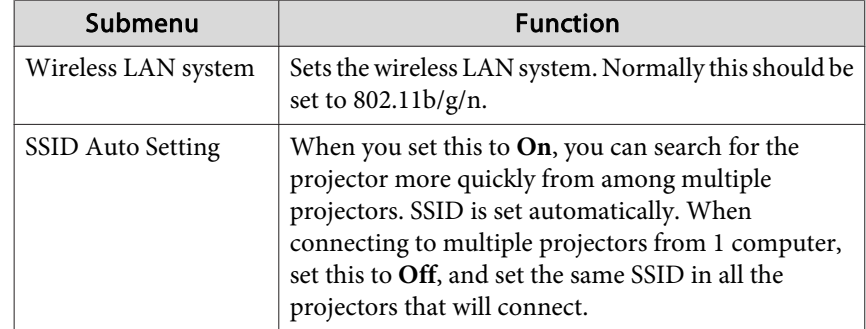

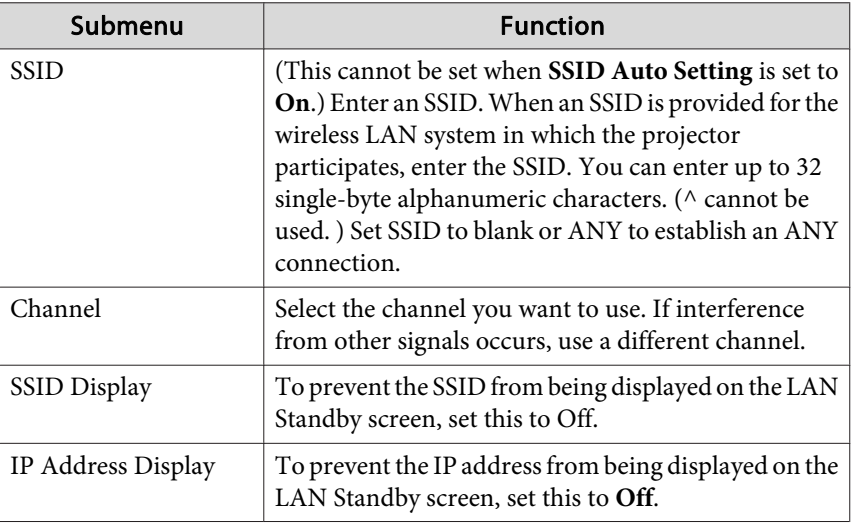

When you have finished making settings, select **Setup complete**.

### **Infrastructure connection settings (Advanced)**

This setup method connects <sup>a</sup> computer to the projector through an access point in <sup>a</sup> wireless LAN environment.

Use this method when connecting over wireless LAN using the "EasyMP MultiPC Projection" software supplied.

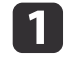

f

Check the settings (SSID and security) for the access point you want to connect to.

Check with the network administrator.

**b** 2 Display the Network Configuration screen on the projector. Press [Menu] button <sup>&</sup>gt; **Network** > **Network Configuration**

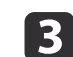

 Select the **Wireless LAN** menu. The following screen is displayed.

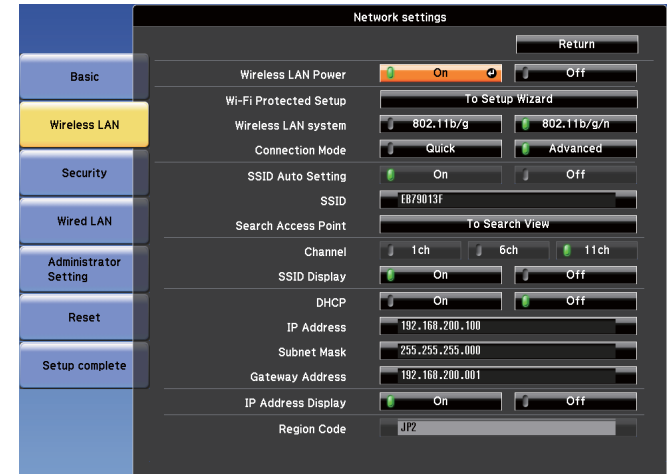

Set **Wireless LAN Power** to **On**.

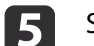

d

l 6

#### Set **Connection Mode** to **Advanced**.

Set other items as necessary.

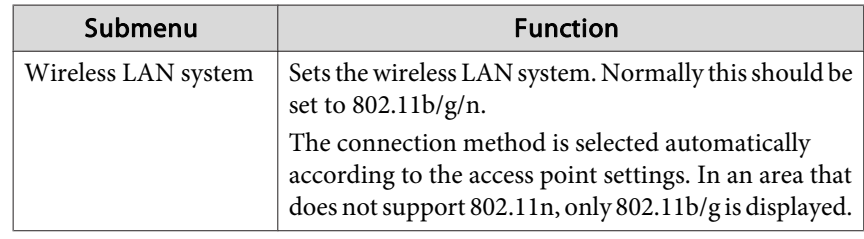

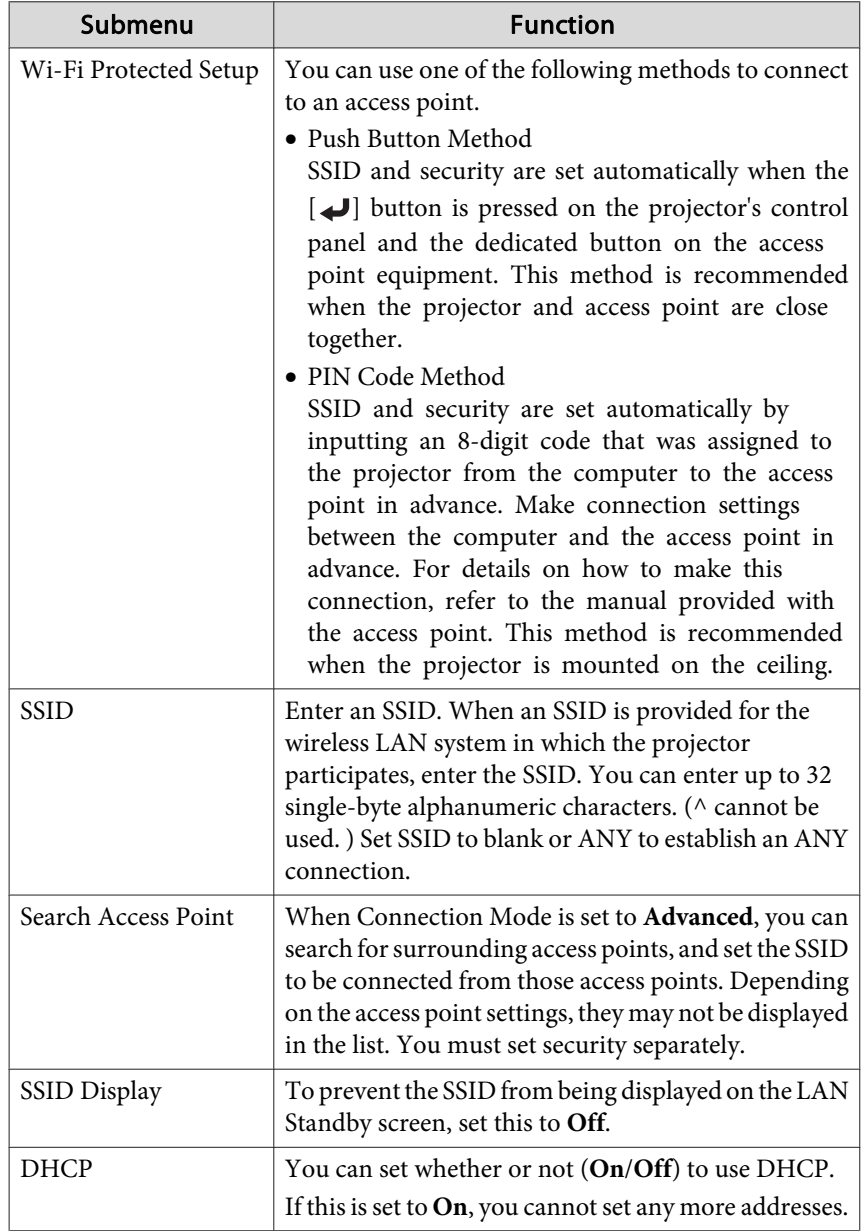

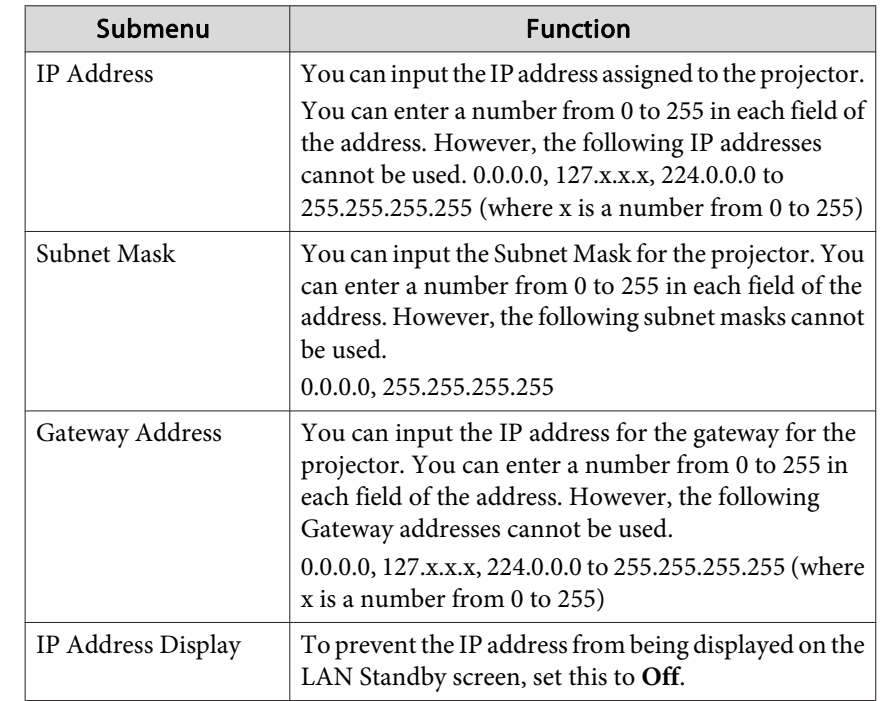

g Make security settings on the **Security** menu if necessary. Follow the instructions from your network administrator when making security settings.

8 When you have finished making settings, select **Setup complete**.

## **Wired LAN**

To connect a computer to the projector in a wired LAN environment, you need to perform network settings on the computer and the projector.

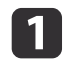

Check with your network administrator if DHCP is available on the network being used.

If DHCP is not available, check the following values on the projector.

- IP address
- Subnet mask
- Gateway address

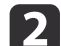

Connect the computer to the network.

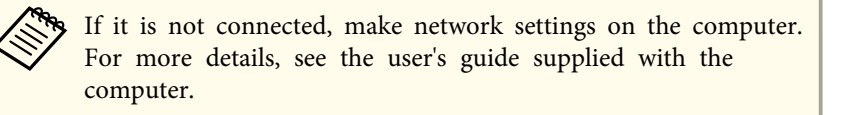

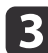

Connect <sup>a</sup> LAN cable to the projector.

- |4 Turn on the projector.
- e Display the Network Configuration screen on the projector. Press [Menu] button <sup>&</sup>gt; **Network** > **Network Configuration**
- f Select the **Wired LAN** menu. The following screen is displayed.

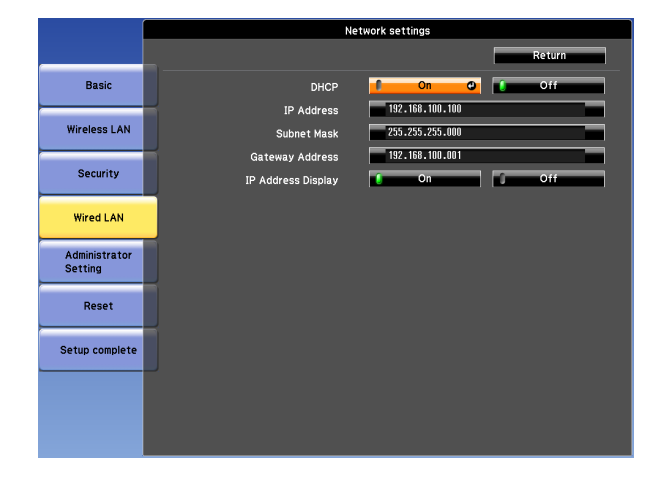

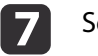

### Select **IP Settings**.

When DHCP is available: Set **DHCP** to **On**.

When DHCP is not available: Set **DHCP** to **Off**, and then enter the projector's IP address, subnet mask, and gateway address.

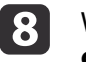

When you have finished making settings, select **Setup complete**.

# **List of Menus for Other Network Settings**

### **Security menu**

When the Wireless LAN unit is installed, it is strongly recommended that you set security.

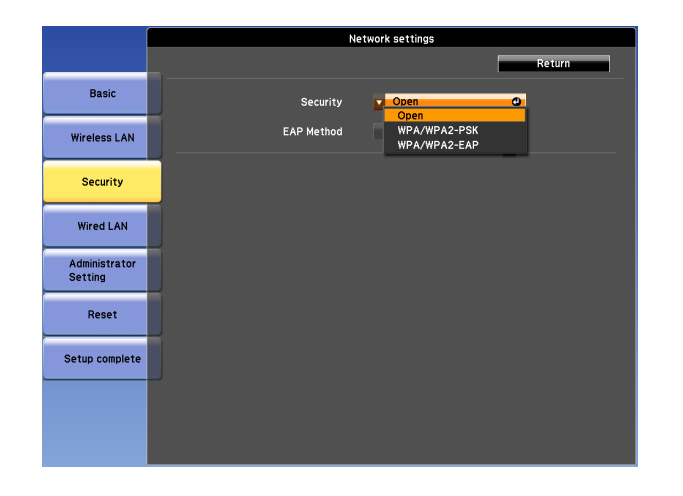

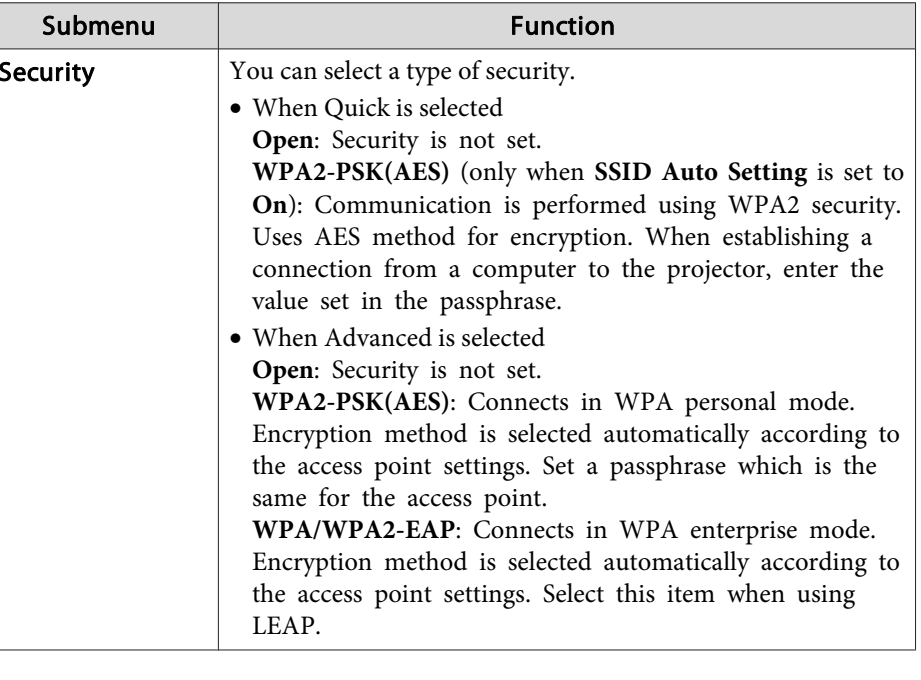

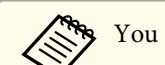

You cannot set WEP as an encryption method for this projector.

#### When WPA/WPA2-PSK is selected

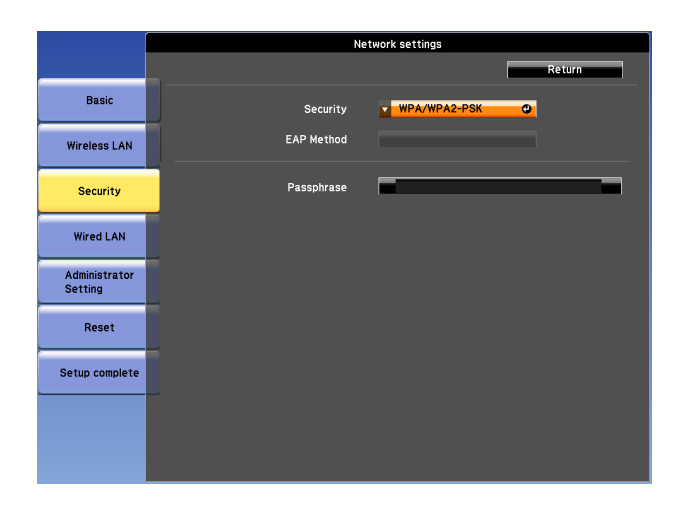

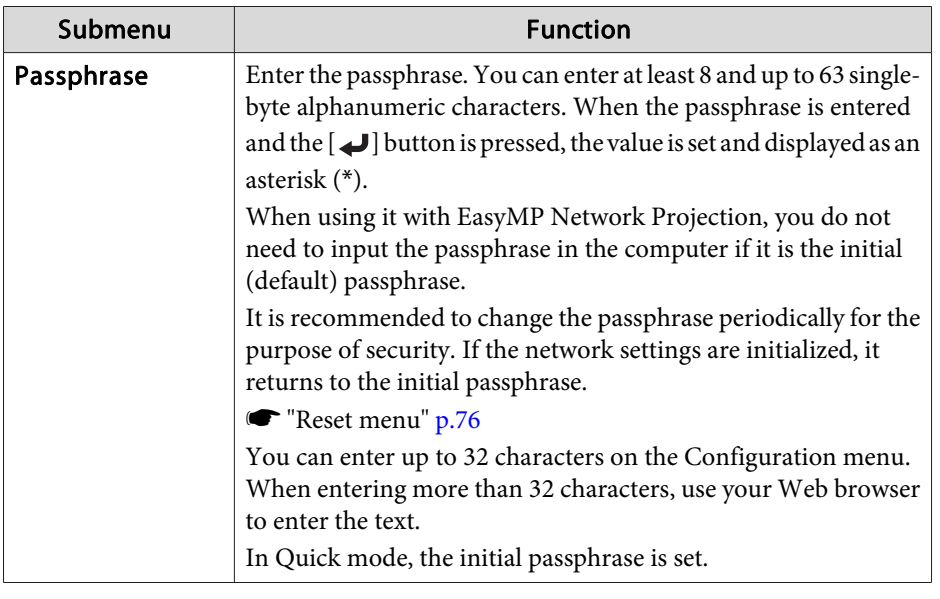

#### When WPA/WPA2-EAP is selected

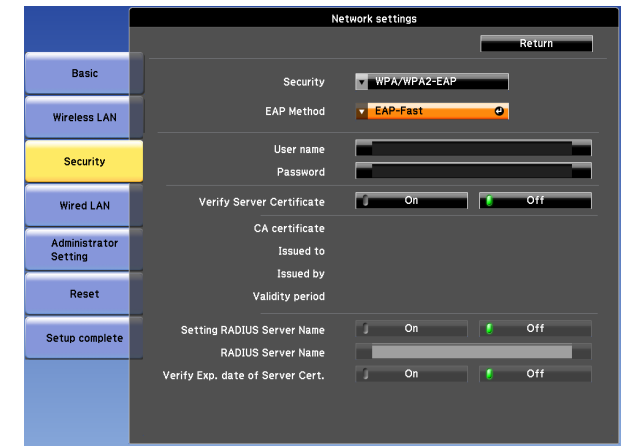

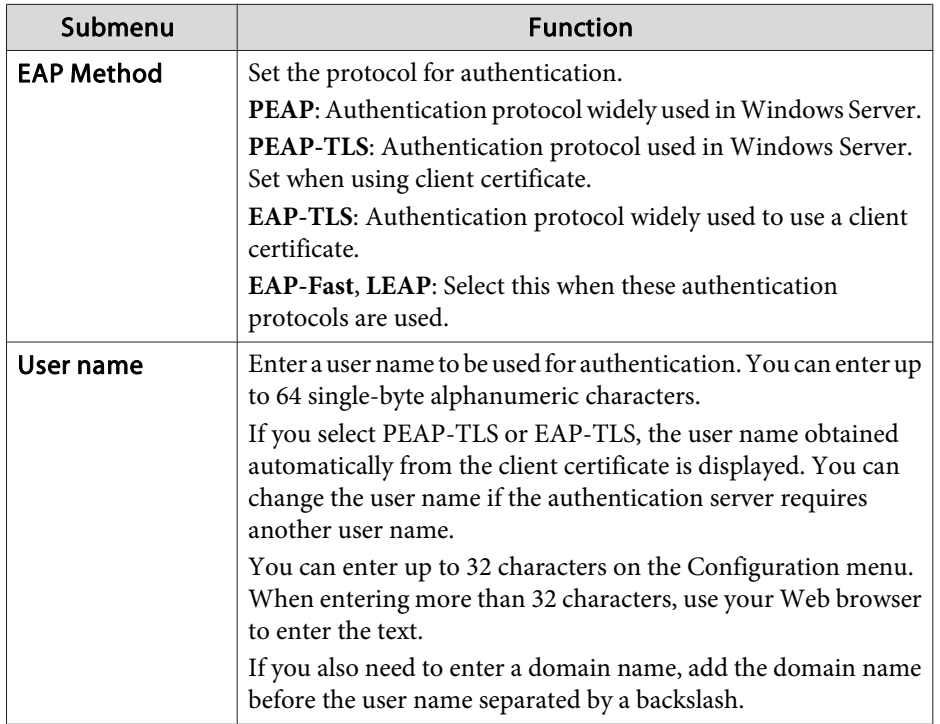

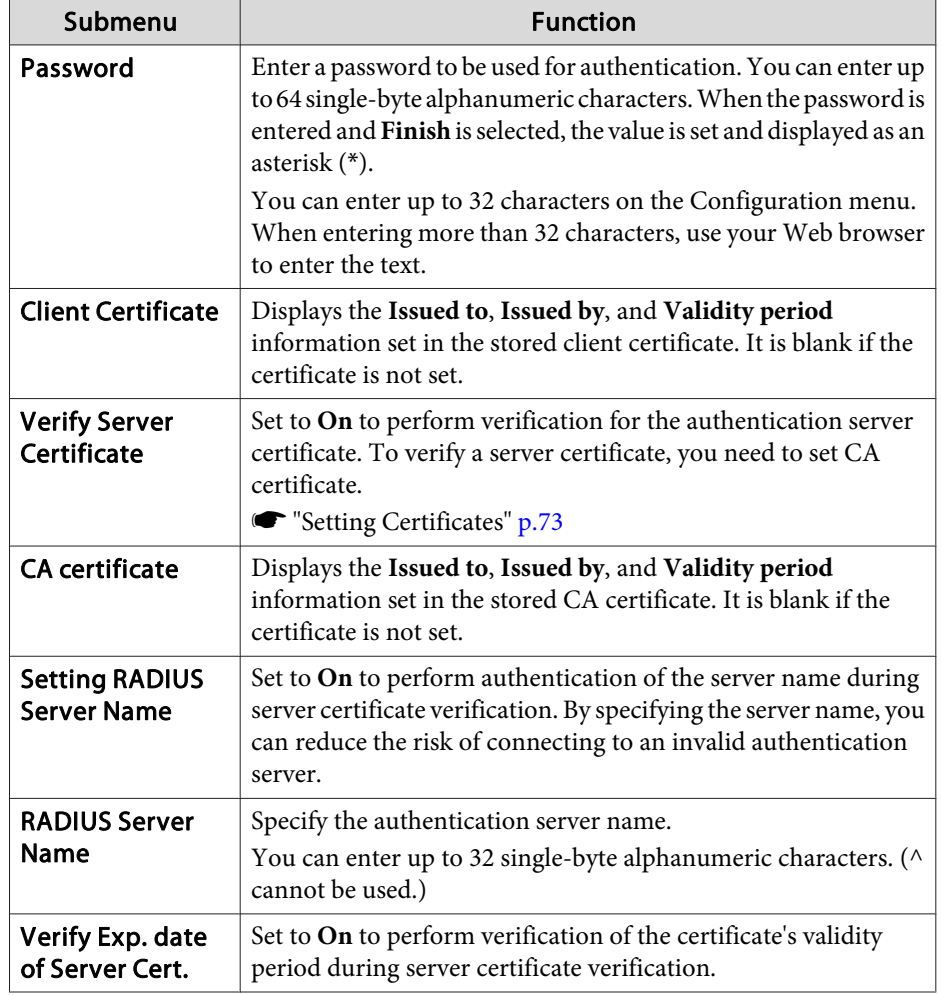

### **Administrator Settings menu**

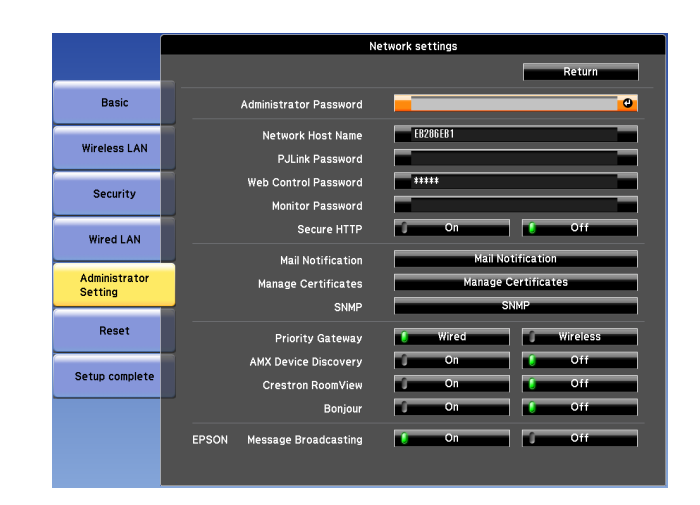

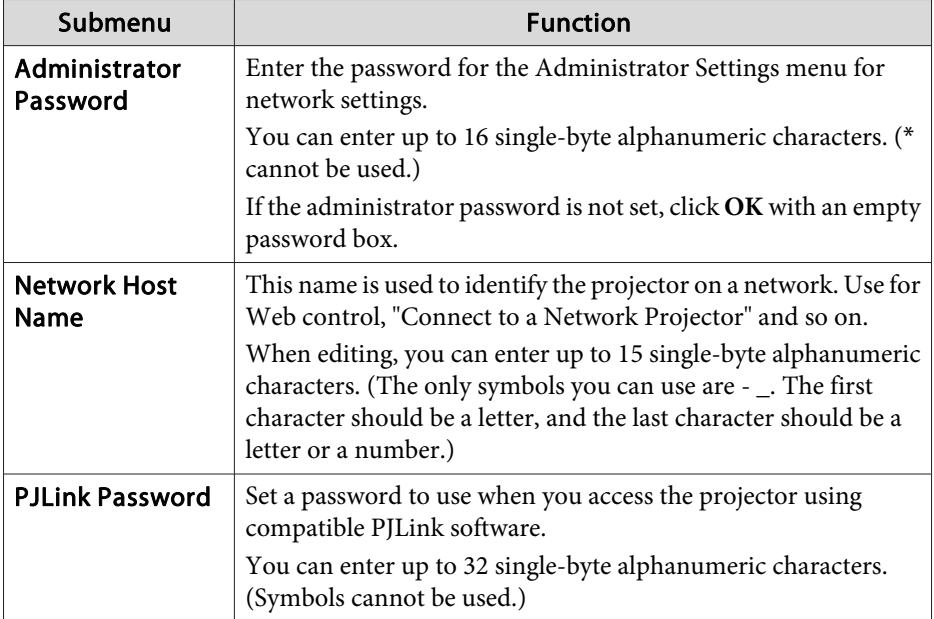

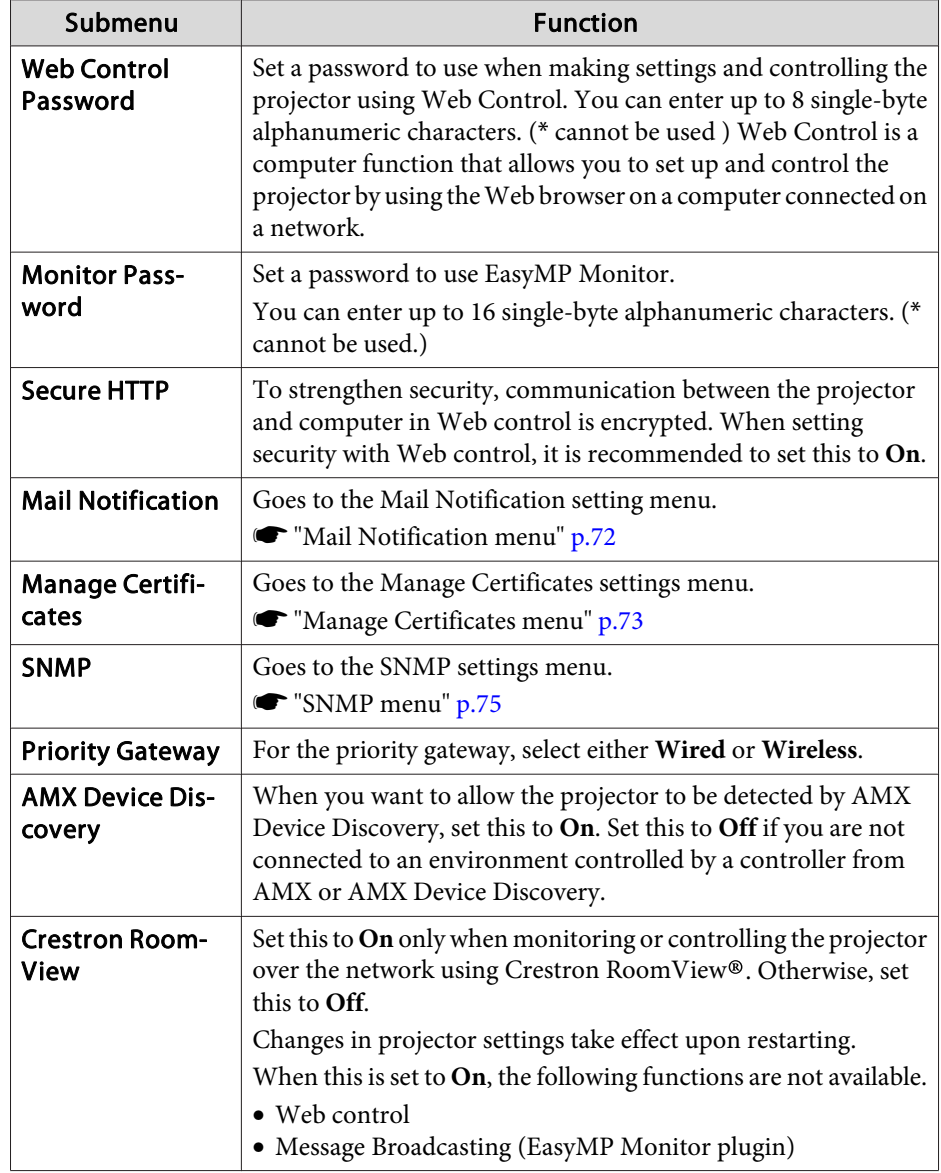

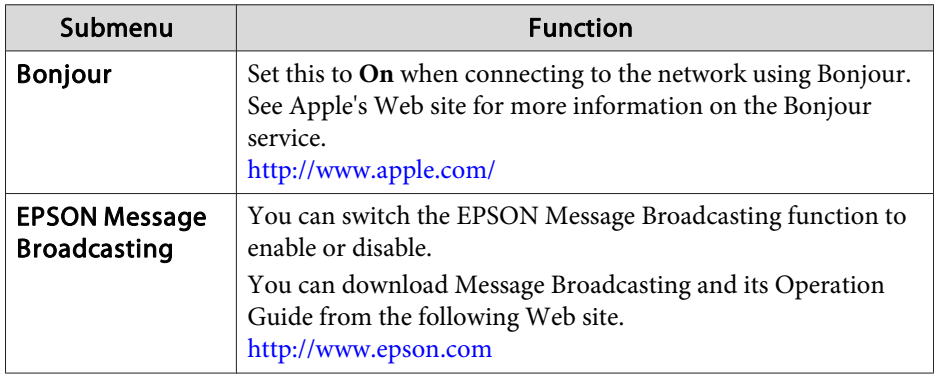

#### <span id="page-71-0"></span>**Mail Notification menu**

When this is set, you receive an email notification if a problem or warning occurs in the projector.

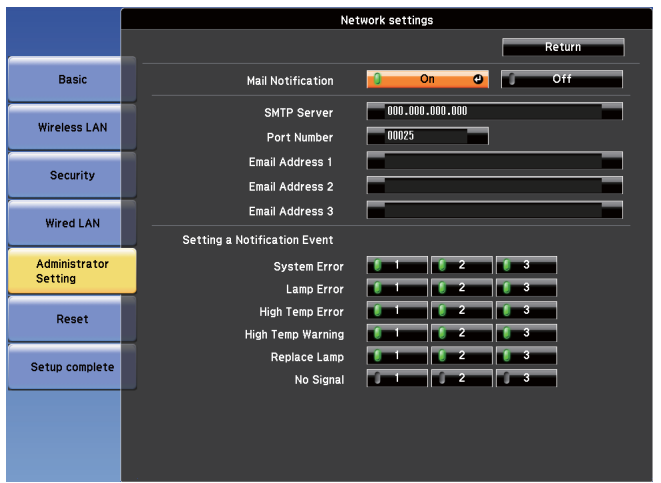

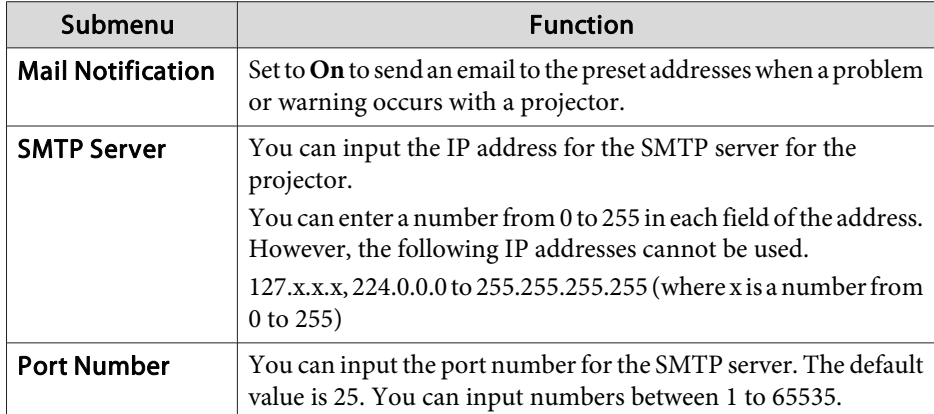

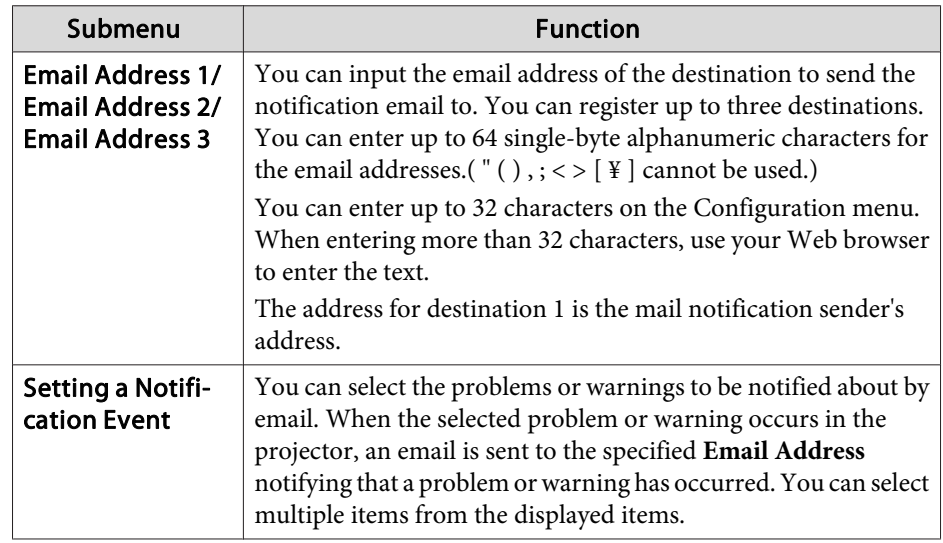
## **Network Setup <sup>73</sup>**

## **Manage Certificates menu**

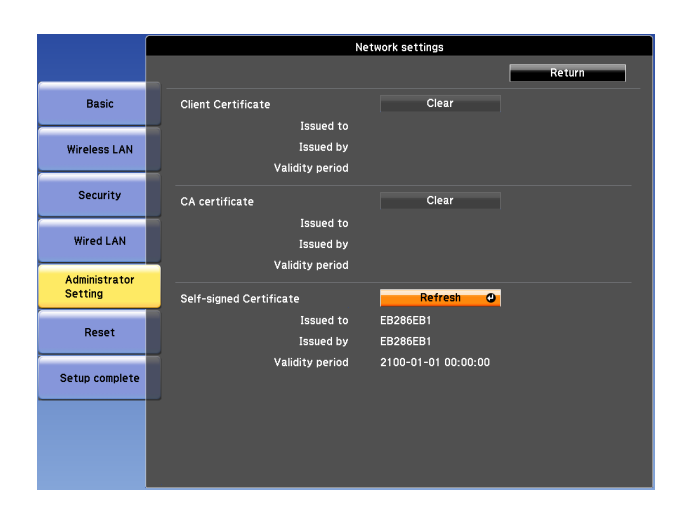

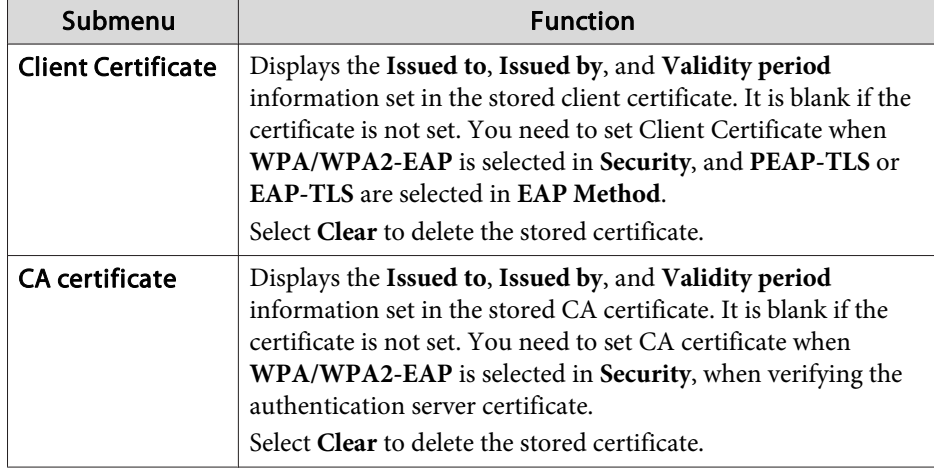

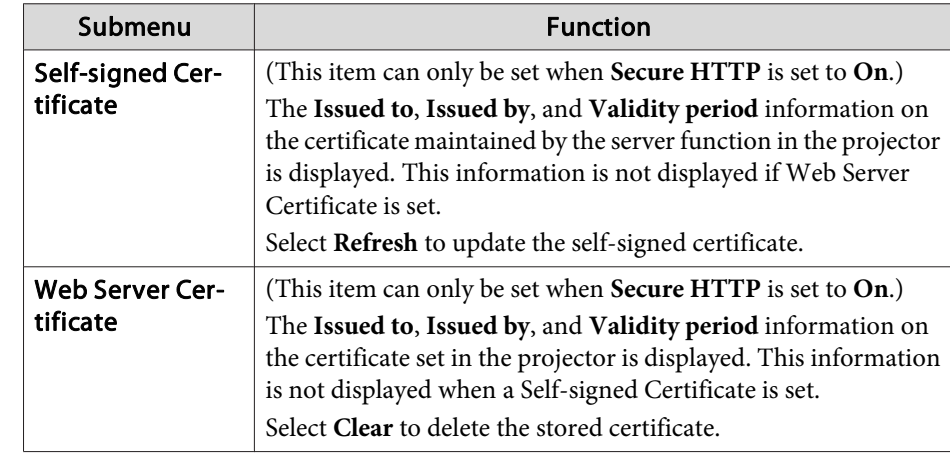

#### Setting Certificates

You can use a Web browser to set the certificate settings used for wireless LAN authentication.

Install the following certificates in the projector: Client Certificate and CA certificate for wireless LAN security settings, and Web Server Certificate for the Secure HTTP function.

- $\blacksquare$ Start the Web browser on the computer.
- **b**<br>2 Enter the IP address of the projector in the address input box of the Web browser, and press the Enter key on the computer's keyboard.

The Web Control screen is displayed.

When Web Control Password is set in the Network menu from theprojector's Configuration menu, the password entry screen is displayed.

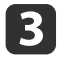

 The user ID and password entry screen is displayed. Enter "**EPSONWEB**" as the user ID.The default password is "**admin**".

aEnter the user ID even if the passwor<sup>d</sup> setting is disabled. You cannot change the user ID.

Click **Administrator Settings** - **Manage Certificates** from **Network**.

15

**d** 

The Manage Certificates screen appears.

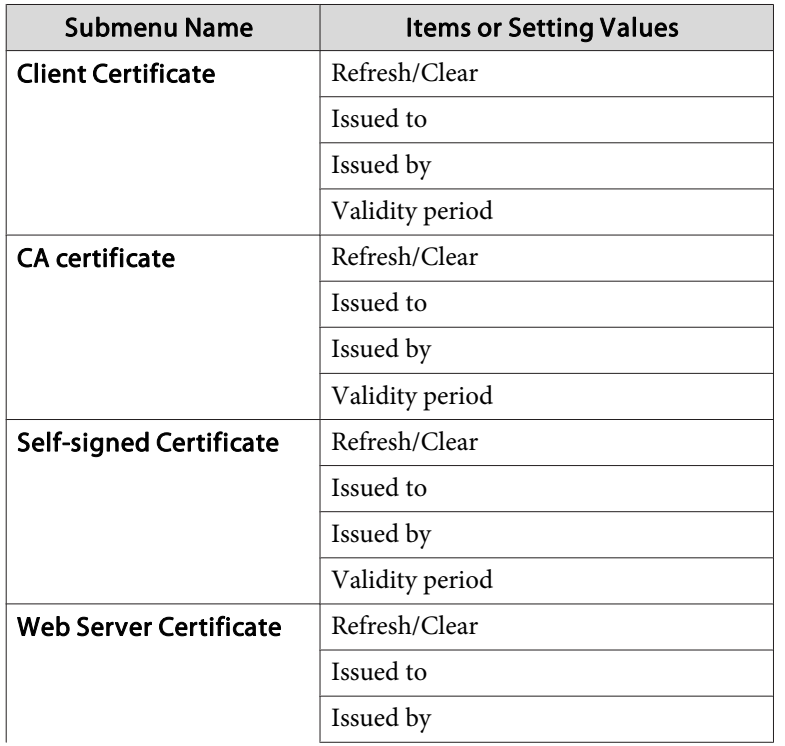

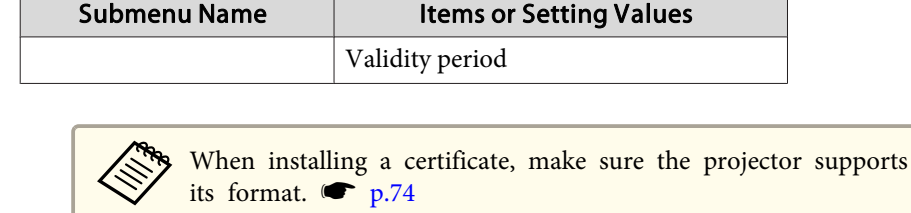

#### Secure HTTP Notes

When **Secure HTTP** in **Administrator Settings** from the **Network** menu is set to **On**, security using HTTPS protocol is automatically applied. You can use this function to increase security between the projector and <sup>a</sup> Web browser.

<sup>A</sup> certificate is used in communication using HTTPS protocol to certify reliability of the server. Create a server certificate to verify reliability from a Web browser, and install it on the projector.

If there is no server certificate, the projector automatically creates <sup>a</sup> selfsigned certificate and communicates. Because this self-signed certificate cannot verify reliability from <sup>a</sup> Web browser, <sup>a</sup> warning about the server's reliability is generated when the projector is accessed from a Web browser. Although the security level is decreased when compared to <sup>a</sup> server certificate, you can continue to communicate by ignoring the warning.

#### List of supported certificates

Client Certificate (PEAP-TLS/EAP-TLS)

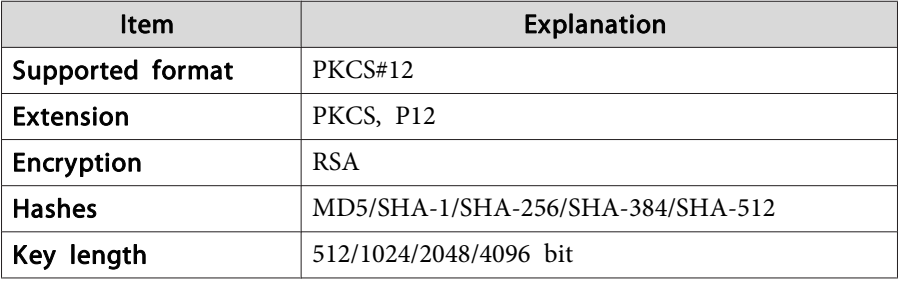

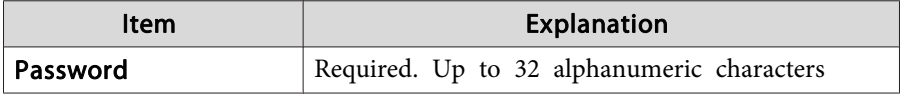

### Server Certificate (PEAP/PEAP-TLS/EAP-TLS/EAP-Fast)

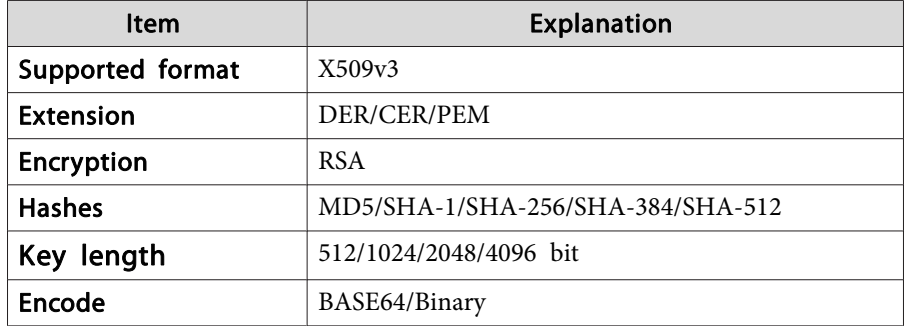

### Web Server Certificate (Secure HTTP)

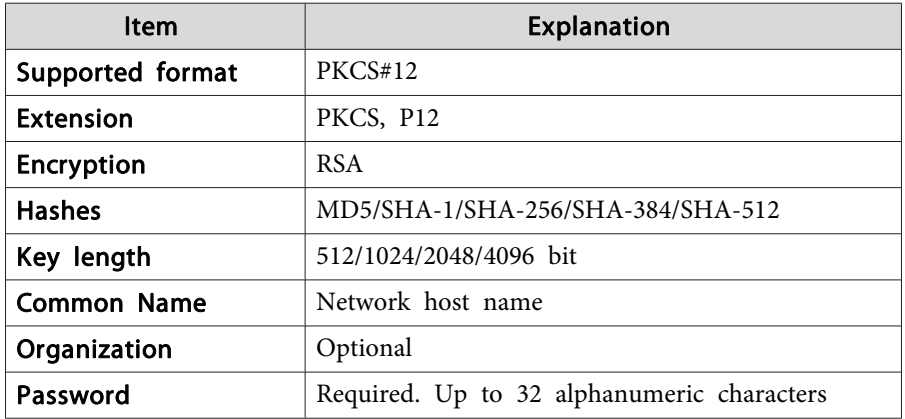

#### **SNMP menu**

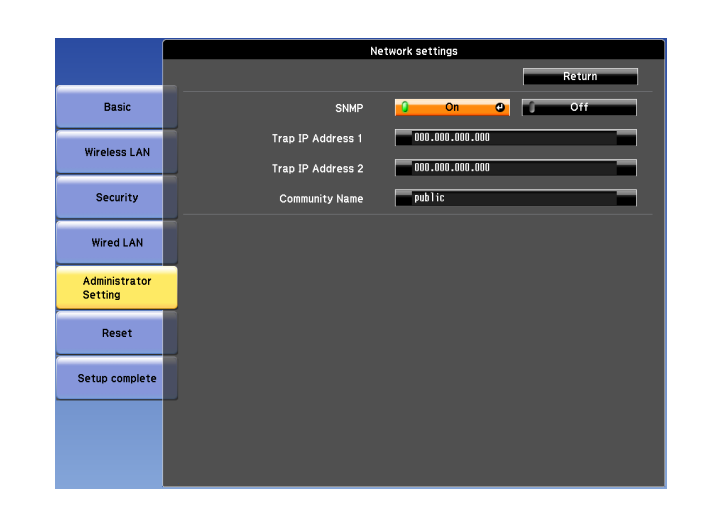

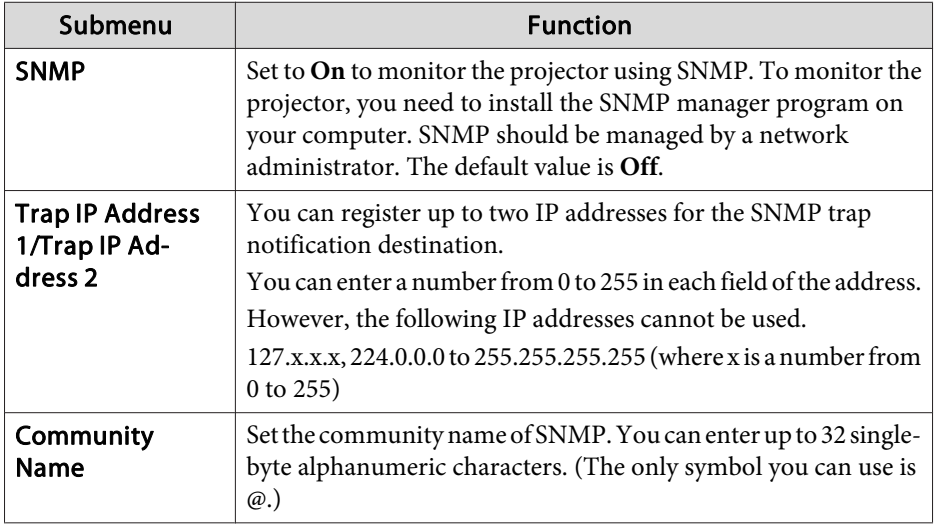

# **Network Setup <sup>76</sup>**

#### **Reset menu**

Resets all of the network settings.

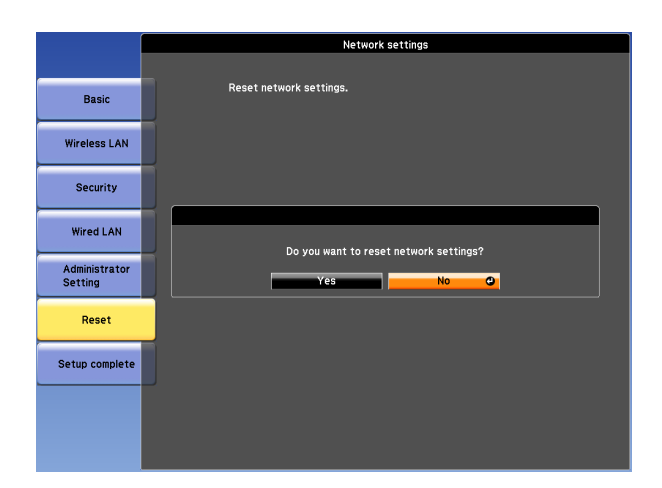

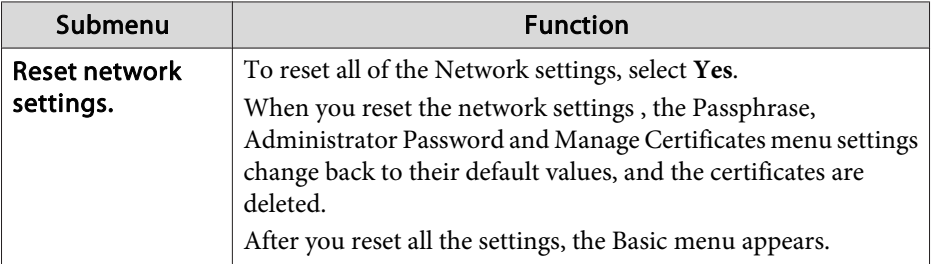

## **About Event ID**

If <sup>a</sup> network connection error occurs, an error log (Event ID) is displayed on the following screen.

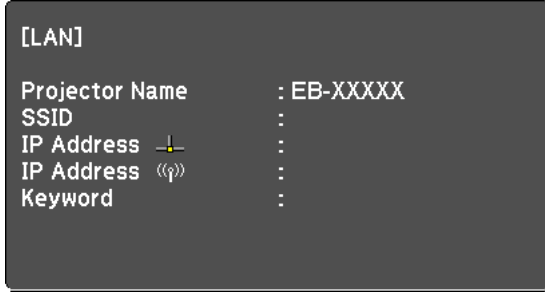

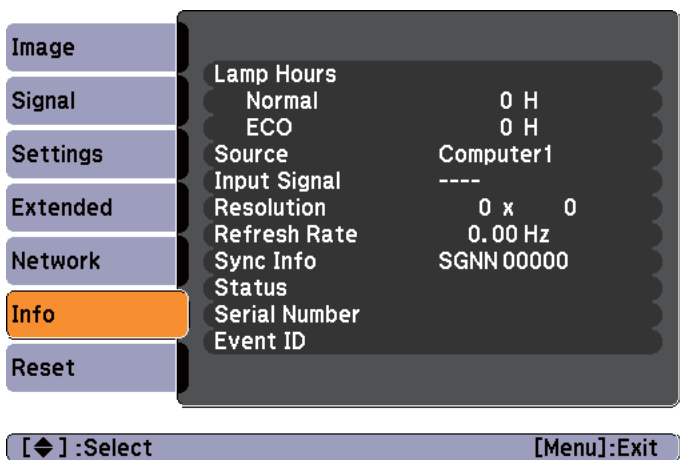

Standby screen when the Source is set to LAN Press [Menu] button > **Info** menu screen

Check the numbers and then apply the following countermeasures.

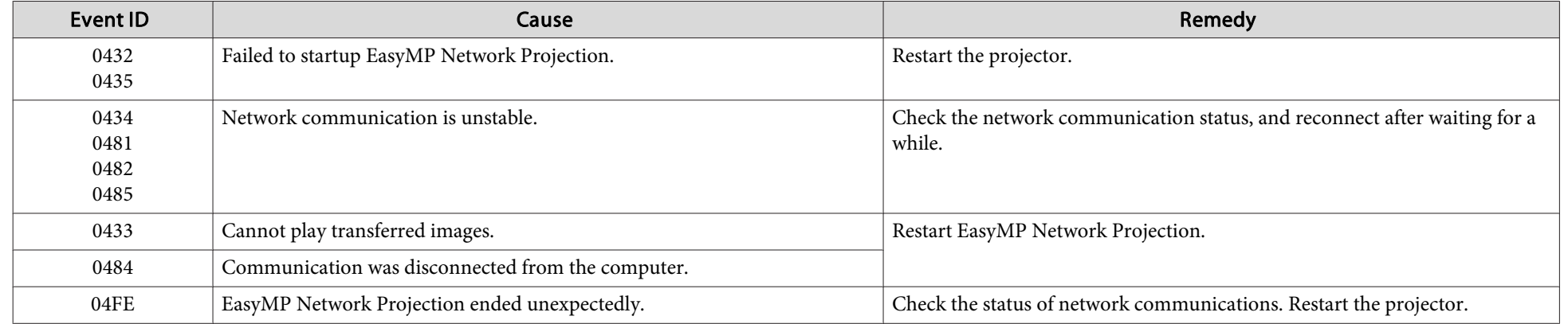

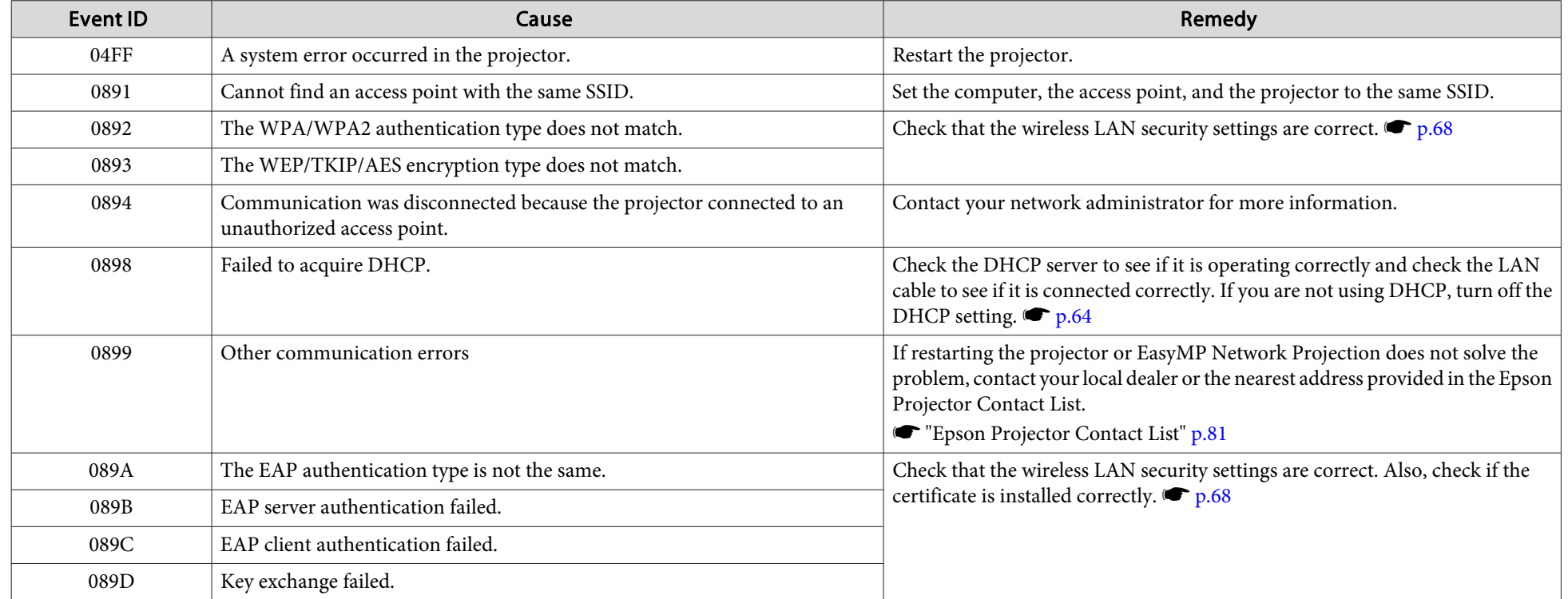

There are many glass parts and precision components inside the projector. To prevent damage due to impacts when transporting, handle the projector as follows.

## **Moving Nearby**

Check the following points, and move the projector carefully.

- Turn off the power to the projector and disconnect all cables.
- Attach the cover to the lens.

# **Caution**

Do not carry the projector by one person. Two people are needed to unpack or carry the projector.

## **When Transporting**

#### **Preparing packaging**

After checking the points in "Moving Nearby", prepare the following and then pack up the projector.

- Remove the lens unit if an option lens, other than the standard zoom lens, is installed. Attach the standard zoom lens if the projector has <sup>a</sup> built-in lens. If the projector does not have <sup>a</sup> lens, attach the cover that was on the lens mount when you purchased the projector.
- Set the horizontal and vertical lens shift to the center. • ["Adjusting](#page-21-0) the Position of the Projected Image (Lens Shift)" p.22

#### **Notes when packing and transporting**

Enclose the projector securely in buffer material to protect it from shock, and place it into a strong cardboard container. Be sure to notify the carrier company that the contents are fragile.

## **General Notes**

All rights reserved. No part of this publication may be reproduced, stored in a retrieval system, or transmitted in any form or by any means, electronic, mechanical, photocopying, recording, or otherwise, without the prior written permission of Seiko Epson Corporation. No patent liability is assumed with respect to the use of the information contained herein. Neither is any liability assumed for damages resulting from the use of the information contained herein.

Neither Seiko Epson Corporation nor its affiliates shall be liable to the purchaser of this product or third parties for damages, losses, costs, or expenses incurred by the purchaser or third parties as a result of: accident, misuse, or abuse of this product or unauthorized modifications, repairs, or alterations to this product, or (excluding the U.S.) failure to strictly comply with Seiko Epson Corporation's operating and maintenance instructions.

Seiko Epson Corporation shall not be liable against any damages or problems arising from the use of any options or any consumable products other than those designated as Original Epson Products or Epson Approved Products by Seiko Epson Corporation.

The contents of this guide may be changed or updated without further notice.

Illustrations in this guide and the actual projector may differ.

#### Restriction of Use

When this product is used for applications requiring high reliability/safety such as transportation devices related to aviation, rail, marine, automotive etc.; disaster prevention devices; various safety devices etc; or functional/precision devices etc, you should use this product only after giving consideration to including fail-safes and redundancies into your design to maintain safety and total system reliability. Because this product was not intended for use in applications requiring extremely high reliability/safety such as aerospace equipment, main communication equipment, nuclear power control equipment, or medical equipment related to direct medical care etc, please make your own judgment on this product's suitability after a full evaluation.

## **Trademarks and Copyrights**

Mac and Mac OS are trademarks of Apple Inc.

Microsoft, Windows, Windows Vista, PowerPoint, and Windows logo are trademarks or registered trademarks of Microsoft Corporation in the United States and/or other countries.

HDMI and High-Definition Multimedia Interface are the trademarks or registered trademarks of HDMI Licensing LLC.  $\blacksquare$ 

PJLink trademark is a trademark applied for registration or is already registered in Japan, the United States of America and other countries and areas.

This product includes RSA BSAFE ™ software from RSA Security Inc. RSA is a registered trademark of RSA Security Inc. BSAFE RSA Security Inc. is a registered trade mark in the United States and other countries.

WPA™, WPA2™ and Wi-Fi Protected Setup™ are registered trademarks of Wi-Fi Alliance.

The DisplayPort Certified Logo and DisplayPort Icons are Registered Trademarks of the Video Electronics Standards Association (VESA).

The word DisplayPort is a Registered Trademark of VESA in various countries around the world.

HDBaseT ™ and the HDBaseT Alliance logo are trademarks of the HDBaseT Alliance.

Other product names used herein are also for identification purposes only and may be trademarks of their respective owners. Epson disclaims any and all rights in those marks.

©SEIKO EPSON CORPORATION 2013. All rights reserved.

2013.5 412515401

## <span id="page-80-0"></span>**Epson Projector Contact List <sup>81</sup>**

Addresses and phone numbers are subject to change. For the most current information, check the website of your regional sales office listed below. If you don't find one in your area, visit Epson's main website at www.epson.com.

## **Europe**

#### ALBANIAITD Sh.p.k.

Gjergji Center, Rr Murat Toptani 04000 Tirana - Albania Tel: 00355 4 2256031Fax: 00355 4 2256013Web Address: http://www.itd-al.com

#### AUSTRIAEpson Deutschland GmbH

Buropark Donau Inkustrasse 1- 7 / Stg. 6 / 2. OG A-3400 Klosterneuburg Austria Tel: +43 (0) 2243 - 40 181 - 0 Fax: +43 (0) 2243 - 40 181 - 30 Web Address: http://www.epson.at

BELGIUMEpson Europe B.V. Branch office Belgium

Belgicastraat 4 - Keiberg, B-1930 Zaventem Belgium Tel: +32 2/ 7 12 30 10Fax: +32 2/ 7 12 30 20Hotline: 070 350120Web Address:http://www.epson.be

#### BOSNIA AND HERZEGOVINANET d.o.o. Computer Engineering

Vukovarska 2488000 MostarBosnia and Herzegovina Tel: 00387 36449660Fax: 00387 36449669E-mail: info@net.com.ba Web Address:http://www.net.com.ba

#### BULGARIAEpson Service Center Bulgaria

c/o ProSoft Central Service Akad. G. Bonchev SRT. bl.6 1113 Sofia, Bulgaria Tel: 00359 2 979 30 75Fax: 00359 2 971 31 79Email: info@prosoft.bg Web Address: http://www.prosoft.bg

CROATIAMR servis d.o.o.

Dugoselska cesta 5 10370 Rugvica, Croatia Tel: 00385 16401111Fax: 03485 13654982E-mail: info@mrservis.hr Web Address:http://www.mrservis.hr

## **CYPRUS**

## Mechatronic Ltd.

88 Digenis Akritas Avenue "Loizides Centre 2" 2nd FloorCY-1061 Nicosia, Cyprus Tel: 00357 22582258Fax: 00357 22582222Web Address: http://www.mechatronic.com.cy

#### CZECH REPUBLIC Epson Europe B.V.

# Branch Office Czech Republic

Slavickova 1a 63800 BrnoCzech Republic Hotline: 800 142 052E-mail: infoline@epson.cz@command Web Address: http://www.epson.cz

## DENMARKEpson Denmark

Transformervej 6 2730 Herlev, Denmark Tel: 44508585Fax: 44508586Hotline: 80808047Email: denmark@epson.dk Web Address: http://www.epson.dk

## **ESTONIA**

## Epson Service Center, Estonia

c/o Kulbert Ltd. Sirge 4, 10618 Tallinn, Estonia Tel: 00372 671 8160Fax: 00372 671 8161Web Address: http://www.epson.ee

## FINLAND

## Epson Finland

Rajatorpantie 41 C FI-01640 Vantaa, Finland Hotline: 0201 552090Web Address: http://www.epson.fi

## FRANCE & DOM-TOM TERRITORY Epson France S.A.

150 rue Victor Hugo BP 320 92305 Levallois Perret Cedex, France Hotline: 0821017017Web Address: http://www.epson.fr

#### GERMANYEpson Deutschland GmbH

Otto-Hahn-Strasse 4 D-40670Meerbusch, F.R. Germany Tel: +49-(0)2159-538 0 Fax: +49-(0)2159-538 3000 Hotline: 01805 2341 10Web Address:http://www.epson.de

#### **GREECE** Oktabit S.A.

Gounari 26, 15343 Agia Paraskevi GreeceTel: 0030 210 6067181Fax: 0030 210 6067180Web Address:http://www.oktabitgr.com

#### **HUNGARY** Epson EUROPE B.V. Branch Office Hungary

Infopark setany 1. HU-1117 Budapest, Hungary Hotline: 06 800 14 783 E-mail: infoline@epson.hu Web Address: http://www.epson.hu

#### IRELANDEpson (UK) Ltd.

Westside, London Road Hemel Hempstead Herts HP3 9TD, U.K. Hotline: 01 679 9015Web Address:http://www.epson.ie

## ISRAEL

#### Epson Israel

2 Habonim st.Ramat Gan, Israel Tel: +972-3-5751833Fax: +972-3-575161Web Address:http://www.epson.co.il

## ITALY

### Epson Italia s.p.a.

Via M. Vigano de Vizzi, 93/95 20092 Cinisello BalsamoMirano, Italy Tel: +39 02. 660321 Fax: +39 02. 6123622Hotline: +39 06.60521503Web Address: http://www.epson.it

#### KAZAKHSTANEpson KazakhstanRep. Office

97, Samal-2, bldg A1, 5th floor Business Center "Samal Towers"Almaty 050051, Kazakhstan Tel: +7 727 3560260Fax: +7 727 3560260Web Address: http://www.epson.kz

## LATVIAEpson Service Center, Latvia

c/o ServiceNet LVJelgavas 36 1004 Riga, Latvia Tel: 00 371 746 0399Fax: 00 371 746 0299Web Address:http://www.epson.lv

### LITHUANIA

#### Epson Service Center, Lithuania

c/o ServiceNet Gaiziunu 350128 Kaunas, Lithuania Tel: 00 370 37 400 160Fax: 00 370 37 400 161Web Address:http://www.epson.lt

## LUXEMBURG

#### Epson Europe B.V. Branch office Belgium

Belgicastraat 4-Keiberg B-1930 ZaventemBelgium Tel: +32 2/ 7 12 30 10 Fax: +32 2/ 7 12 30 20 Hotline: 0900 43010Web Address: http://www.epson.be

## MACEDONIADigit Computer Engineering

Bul. Partizanski Odredi 62 VlezII mezanin1000 Skopie, Macedonia Tel: 00389 2 3093393Fax: 00389 2 3093393E-mail: digit@digit.com.mk Web Address: http://www.digit.com.mk

#### NETHERLANDSEpson Europe B.V. Benelux sales office

Entrada 701NL-1096 EJ Amsterdam **Netherlands** Tel: +31 20 592 65 55Fax: +31 20 592 65 66Hotline: 0900 5050808Web Address: http://www.epson.nl

## **NORWAY**

### Epson NORWAY

Fjordveien 3 1363 Høvik, Norway Tel: 4780030030E-mail: ksbl@telenor.com Web Address: http://www.epson.no

### POLANDEpson Europe B.V. Branch Office Poland

Ul. Bokserska 66PL-02-690 Warszawa PolandHotline: (0) 801-646453 Web Address: http://www.epson.pl

### PORTUGALEpson Ibérica S.A.U. Branch Office Portugal

Rua Gregorio Lopes, Lote 1514, Restelo 1400 Lisboa, Portugal Tel: 213035400Fax: 213035490Hotline: 707 222 000 Web Address: http://www.epson.pt

#### ROMANIAEpson EUROPE B.V. Branch Office Romania

Strada Ion Urdareanu nr. 34Sector 5, 050688 Bucuresti RomaniaTel: 00 40 21 4025024Fax: 00 40 21 4025020Web Address: http://www.epson.ro

## RUSSIA

Epson CIS

Schepkina street, 42, Bldg 2A, 3rd floor129110, Moscow, Russia Tel: +7 (495) 777-03-55 Fax: +7 (495) 777-03-57 Web Address: http://www.epson.ru

### UKRAINEEpson Kiev Rep. Office

Pimonenko street, 13, Bldg 7B, Office 15 04050, Kiev, Ukraine Tel: +38 (044) 492 9705 Fax: +38 (044) 492 9706 Web Address: http://www.epson.ua

**SERBIA** 

#### AVG d.o.o. Beograd

Prve pruge 31c 11080 Zemun, Beograd Republic of Serbia Tel: 00381 11 3191868 E-mail: office@a-v-g.rs Web Address: http://www.a-v-g.rs

#### SLOVAKIAEpson Europe B.V. Branch Office Czech Republic

Slavickova 1a 63800 Brno Czech Republic Hotline: 0850 111 429 (national costs) Email: infoline@epson.sk Web Address: http://www.epson.sk

#### SLOVENIA Birotehna d.o.o

Litijska Cesta 259 1261 Ljubljana - Dobrunje Slovenia Tel: 00 386 1 5853 410 Fax: 00386 1 5400130 E-mail: info@birotehna.si Web Address: http://www.birotehna.si

#### SPAINEpson Ibérica, S.A.U.

Av. de Roma, 18-26 08290 Cerdanyola del Vallés Barcelona, Spain Tel: 93 582 15 00Fax: 93 582 15 55Hotline: 902 28 27 26Web Address: http://www.epson.es

### SWEDEN

#### Epson Sweden

Box 329 192 30 SollentunaSwedenTel: 0771-400134Web Address:http://www.epson.se

#### SWITZERLANDEpson Deutschland GmbH Branch office Switzerland

Zweigniederlassung Kloten Steinackerstrasse 34 CH-8302 KlotenSwitzerland Tel: +41 (0) 43 255 70 20 Fax: +41 (0) 43 255 70 21 Hotline: 0848448820 Web Address: http://www.epson.ch

#### TURKEY

Tecpro Bilgi Teknolojileri Tic. ve San. Ltd. Sti.

Telsizler Mah. ZincirlidereCad.No: 10 Kat 1-2Kagithane 34410 Istanbul Turkey Tel: 0090 212 2684000Fax: 0090 212 2684001E-mail: epson@tecpro.com.tr Web Address: http://www.tecpro.com.tr

#### UNITED KINGDOMEpson (UK) Ltd.

Westside, London Road Hemel Hempstead Herts HP3 9TD, UK Tel: (01442) 261144 Fax: (01442) 227227 Hotline: 08704437766Web Address: http://www.epson.co.uk

## **Africa**

Contact your dealer Email: support@epson.co.za Web Address: http://www.epson.co.za orhttp://www.epson.fr

SOUTH AFRICA Epson South Africa

Grnd. Floor, Durham Hse, Block 6 Fourways Office Park Cnr. Fourways Blvd. & Roos Str. Fourways, Gauteng, South Africa Tel: +27 11 465 9621Fax: +27 11 465 1542Helpdesk: 0860 337766 or +27 11 201 7741Email: support@epson.co.za Web Address:http://www.epson.co.za

## **Middle East**

#### Epson (Middle East)

P.O. Box: 17383 Jebel Ali Free Zone DubaiUAE (United Arab Emirates) Tel: +971 4 88 72 1 72Fax: +971 4 88 18 9 45Email: supportme@epson.co.eu Web Address: http://www.epson.co.ae

## **North, Central America and Caribbean Islands**

CANADAEpson Canada, Ltd.

185 Renfrew DriveMarkham, Ontario L3R 6G3CanadaTel: 905-709-9475or 905-709-3839Web Address:http://www.epson.ca

### COSTA RICAEpson Costa Rica, S.A.

De la Embajada Americana, 200 Sur y 300 Oeste Pavas, San Jose Costa RicaTel: 800-EPSONCR(800-3776627) Web Address: http://www.epson.co.cr

## **MEXICO**

## Epson Mexico, S.A. de C.V.

Boulevard Manuel AvilaCamacho 389Edificio 1, Conjunto Legaria Col Irrigación, C.P. 11500 México, DF Tel: (52 55) 1323-2052 /(52 55) 1323-2096 /(52 55) 1323-2127 Web Address: http://www.epson.com.mx

ECUADOREpson Ecuador

Tel: 604-4220 (Guayaquil) (otras ciudades) Web Address:http://www.epson.com.ec

#### UNITED STATESEpson America, Inc.

3840 Kilroy Airport Way Long Beach, CA 90806, USA Tel: 562-276-4394Web Address:http://www.epson.com

## **South America**

#### ARGENTINAEpson Argentina S.R.L.

Ave. Belgrano 970 (1092) Buenos Aires, Argentina Tel: (5411) 5167-0300 Web Address: http://www.epson.com.ar

## BRAZILEpson do Brasil

Av. Tucunaré, 720 Tamboré Barueri, Sao Paulo, SP 06460-020 BrazilTel: (55 11) 3956-6868 Web Address:http://www.epson.com.br

## CHILE

### Epson Chile S.A.

La Concepción 322, Piso 3 Providencia, Santiago, Chile Tel: (562) 484-3400 Web Address:http://www.epson.cl

## **COLOMBIA** Epson Colombia Ltd.

Calle 100 No 19-54 Piso 7Bogota, Colombia Tel: (571) 523-5000 Web Address: http://www.epson.com.co

## PERU

#### Epson Peru S.A. Av. Canaval y Moreyra 590

San Isidro, Lima, Perú Tel: (511) 418 0210 Web Address: http://www.epson.com.pe

VENEZUELAEpson Venezuela S.A.

Calle 4 con Calle 11-1La Urbina Sur.Caracas, Venezuela Tel: (58 212) 240-1111 Web Address:http://www.epson.com.ve

## **Asia and Oceania**

#### AUSTRALIA Epson Australia Pty. Ltd.

3 Talavera Road, North Ryde, NSW 2113, AUSTRALIA Tel: 1300 361 054Web Address:http://www.epson.com.au

### CHINA

## Epson (China) Co., Ltd. 7F, Jinbao Building,

No.89 Jinbao Street, Dongcheng District, Beijing, China Zip code: 100005 Tel: (86-10) 85221199 FAX: (86-10) 85221123 Hotline: 400-810-9977 Web Address: http://www.epson.com.cn

### HONG KONGEpson Hong Kong Ltd.

Unit 715-723, Trade Square, 681 Cheung Sha Wan Road, Cheung Sha Wan, Kowloon, Hong Kong Support Hotline: (852) 2827 8911 Fax: (852) 2827 4383 Web Address:http://www.epson.com.hk

## INDIA

## Epson India Pvt., Ltd.

12th Floor, The Millenia, Tower A, No. 1 Murphy Road, Ulsoor, Bangalore 560008 IndiaTel: 1800 425 0011/1860 3000 1600Web Address: http://www.epson.co.in

# INDONESIA

## PT. Epson Indonesia

Wisma Keiai, 16th Floor, Jalan Jenderal Sudirman Kav. 3, Jakarta 10220, Indonesia Tel: 021-5723161 Fax: 021-5724357Web Address: http://www.epson.co.id

JAPANSeiko Epson Co. Toyoshina Plant

VP Customer Support Group: 6925 Toyoshinatazawa, Azumino-shi, Nagano-ken, 399-8285 Japan Tel: 0263-87-5814Fax: 0263-87-5813Web Address:http://www.epson.jp

#### KOREA

#### Epson Korea Co., Ltd.

11F Milim Tower, 825-22 Yeoksam-dong, Gangnam-gu, Seoul, 135-934 Korea Tel: 82-2-558-4270Fax: 82-2-558-4272Web Address: http://www.epson.co.kr

#### MALAYSIAEpson Malaysia Sdn. Bhd.

3rd Floor, East Tower, Wisma Consplant 1 No.2, Jalan SS 16/4, 47500 Subang Jaya, Malaysia. Tel: 03 56 288 288Fax: 03 56 212 088Web Address: http://www.epson.com.my

NEW ZEALANDEpson New Zealand

Level 2, 7-9 Fanshawe Street, Auckland Central, 1010 New ZealandTel: 09 366 6855Fax 09 366 6865Web Address:http://www.epson.co.nz

#### **PHILIPPINES** Epson Philippines Co.

8th Floor, Anson's Centre, #23 ADB Avenue, Pasig City 1605, Philippines Tel: 632-7062609Fax: 632-7062663Web Address: http://www.epson.com.ph

#### SINGAPOREEpson Singapore Pte. Ltd.

1 HarbourFront Place, #03-02 HarbourFront Tower 1, Singapore 098633 Tel: 6586 3111Web Address: http://www.epson.com.sg

### TAIWANEpson Taiwan Technology & Trading Ltd.

14F, No. 7, Song Ren Road, Taipei, Taiwan Tel: (02) 8786-6688 Fax: (02) 8786-6633 Web Address: http://www.epson.com.tw

#### THAILAND Epson (Thailand) Co., Ltd.

195 Empire Tower, 42nd Floor, South Sathorn Road, Yannawa, Sathorn, Bangkok 10120, Thailand Tel: 02 685 9888 Fax: 02 685 9889 Web Address: http://www.epson.co.th